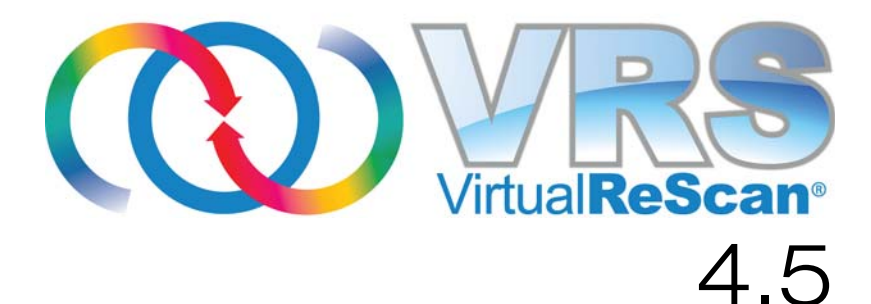

# 用户指南

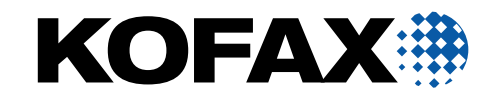

10001853-000 10300871-000

© 2009 Kofax, Inc., 15211 Laguna Canyon Road, Irvine, California 92618, U.S.A 版权 所有。保留所有权利。具体使用受许可条款之制约。

第三方软件的版权归 Kofax 供应商所有并由之许可。

此产品受专利保护,美国专利号 6,370,277。

本软件包含 KOFAX, INC. 的保密信息与商业机密。未经 KOFAX, INC. 事先书面许 可,不得使用、披露或复制本软件。

Kofax、 Kofax 徽标、 VirtualReScan、 "VRS VirtualReScan" 徽标及 VRS 均为 Kofax, Inc. 在美国及其它国家或地区的商标或注册商标。其它所有商标均为其各 自所有者的商标或注册商标。

美国政府权利 - 商业软件。政府用户受 Kofax, Inc. 标准许可协议与 FAR 及其补充条例 中适用条款的制约。

您同意在未经"美国商务部出口管理局",或其它具有出口或运输管理权限的类似政府 机构的事先书面许可 (如必要)的情况下,不试图、也不会将软件或其相关文档及技 术数据直接或间接出口或运输到适用的美国法规或法令所禁止的任何国家或地区。您声 明并担保您不居住、受控于这类国家或地区,也不是这类国家或地区的公民或居民。

本文 " 按原样 " 提供,并不提供任何明确或隐含的条件、声明与担保,其中包括适销 性及于特定目的之适合性或非侵权性的任何隐含担保;法律规定此类免责条款为无效 者,不在此限。

## 目录

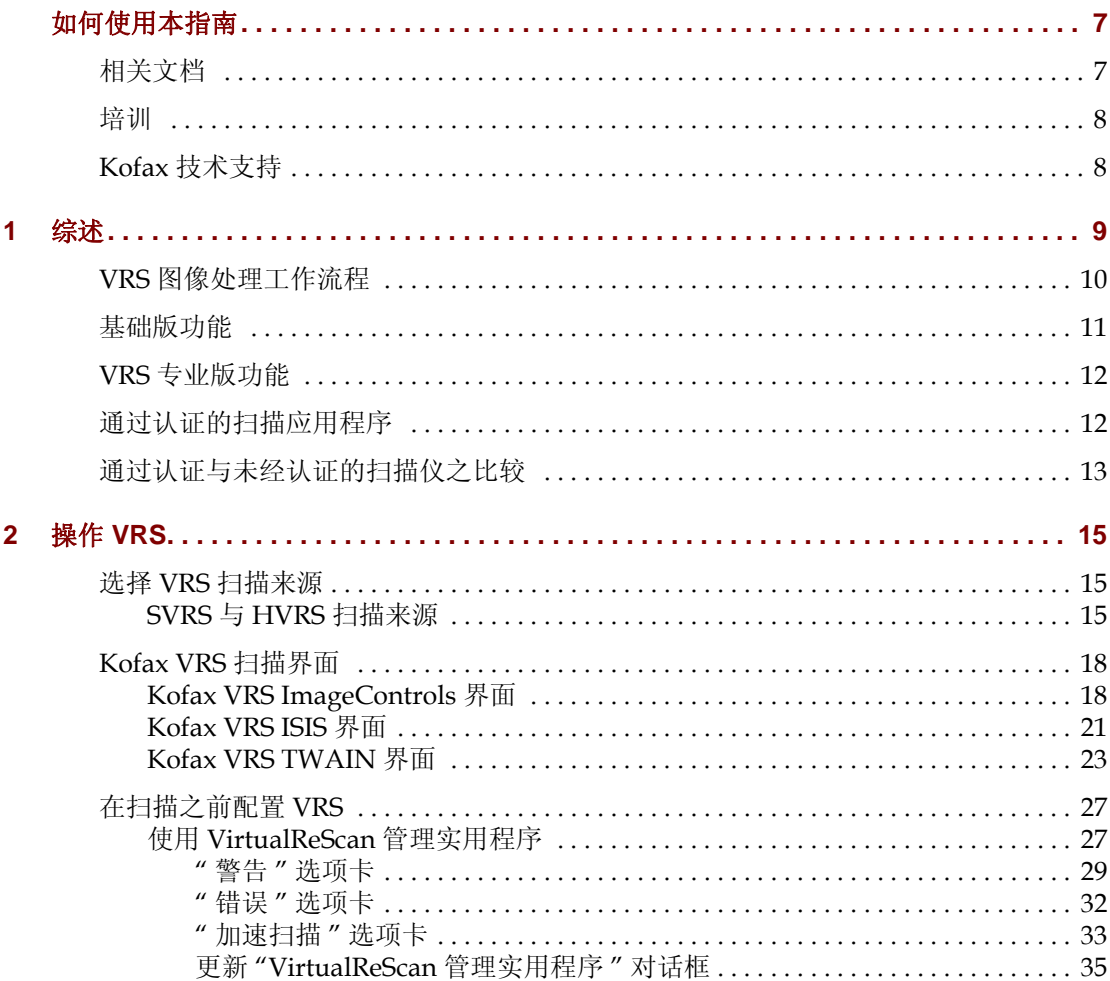

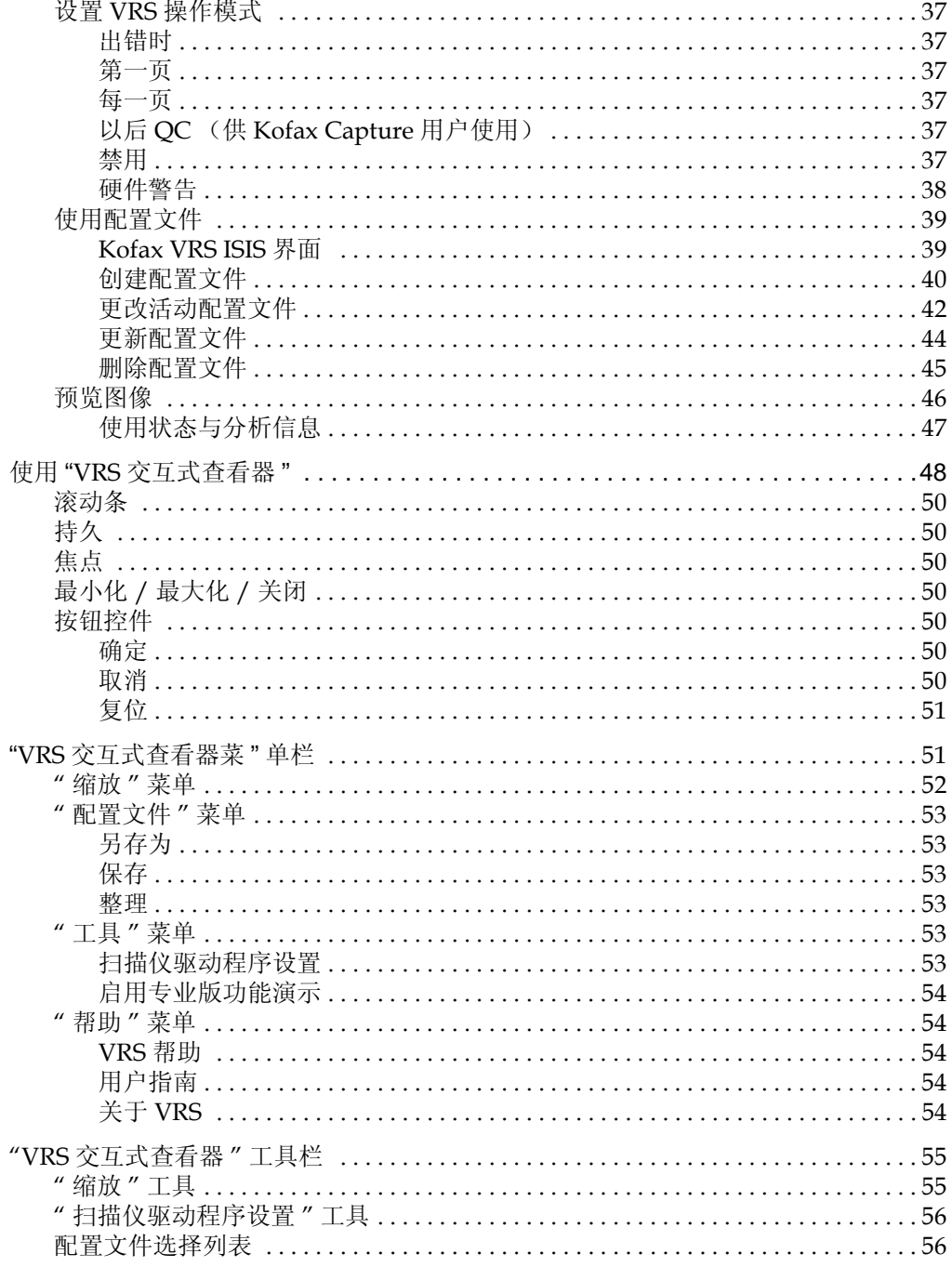

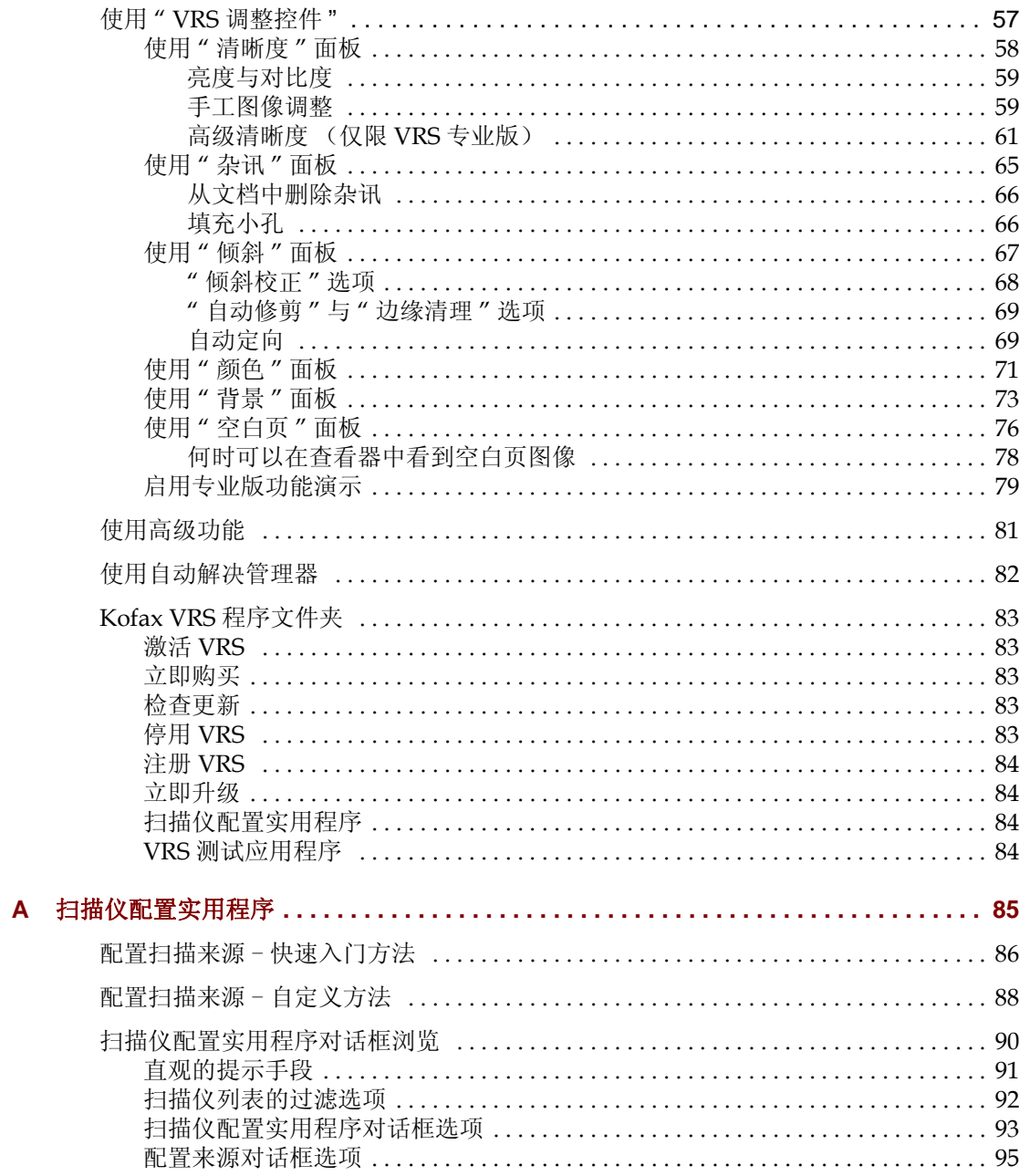

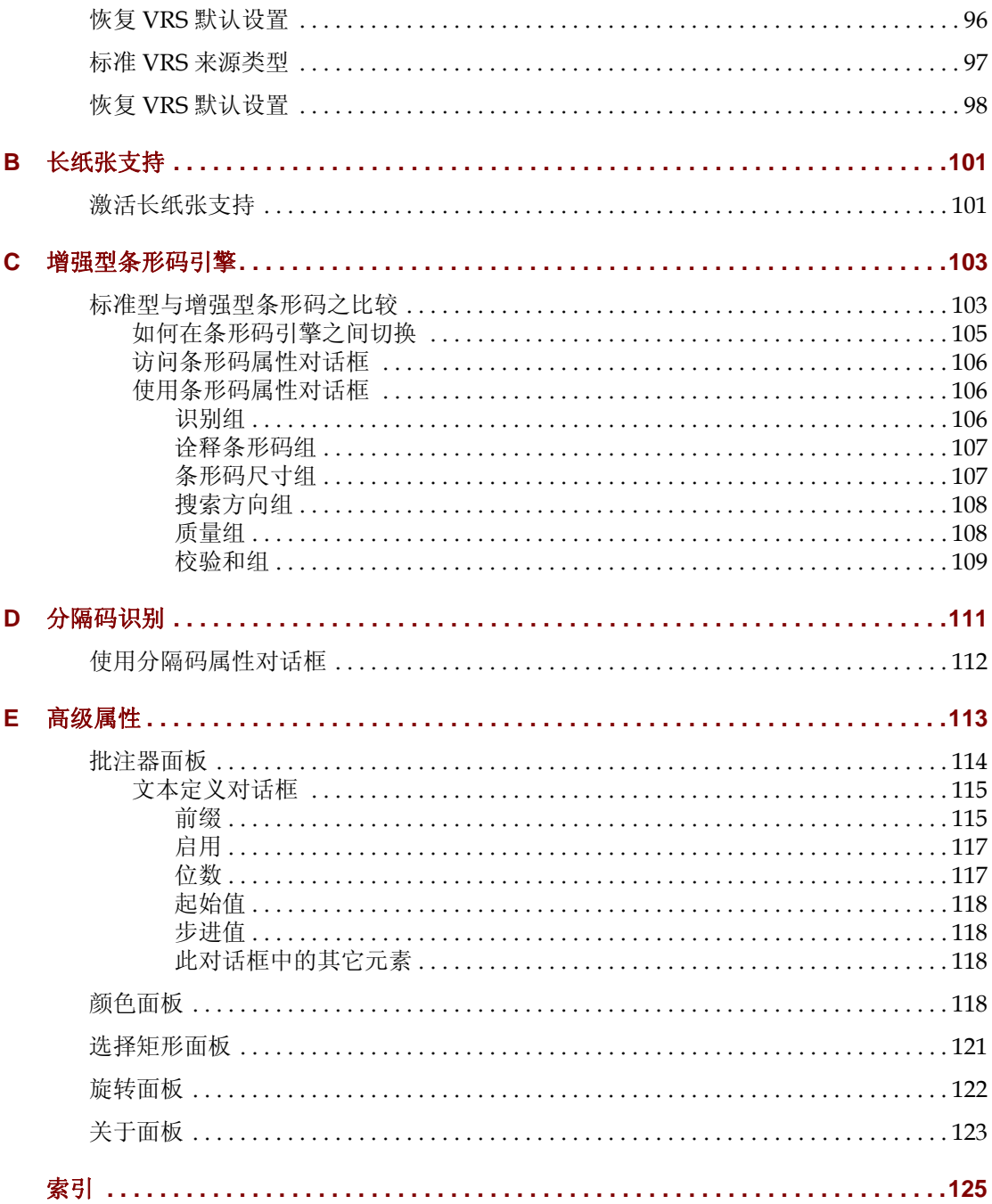

## 如何使用本指南

## <span id="page-6-0"></span>简介

*VRS* 用户指南 面向所有潜在的扫描操作员,提供使用 VirtualReScan (VRS) 的操作说 明。不论您是图像处理方面的专家还是不具备扫描专业知识的人员,本指南都为您提 供了所需的信息,以便最好地利用 VRS 的功能与特性。

编写本指南时,假设您已经按照 *VRS* 安装指南 中的操作说明安装并测试了 VRS 产品。

## <span id="page-6-1"></span>相关文档

*VRS* 用户指南 只是 VRS 丛书中的一本。VRS 产品包含相关的文档,具体如本节所述。

#### *VRS* 安装指南

*VRS* 安装指南 包含安装 VRS 以及激活产品许可证的详细操作说明。本指南面向负责安 装应用程序与配置 VRS 的系统管理员。本指南还介绍如何安装 Adrenaline SCSI 扫描 仪控制器。

在 VRS 安装光盘中可以找到 PDF 格式的 *VRS* 安装指南。该指南也可以通过从 Kofax 公司网站 www.kofax.com 选择 Support | Online Documentation (技术支持 | 在线 文档)进行获取。

#### *VRS* 联机帮助

VRS 联机 "帮助 "提供应用程序的在线协助信息。从 VRS 用户界面中按 F1, 或是从 "VRS 交互式查看器 " 中选择 "帮助 " 菜单, 都可以访问联机 "帮助"。

#### *VRS* 发行说明

最新的产品信息在发行说明中提供。发行说明包含其它 VRS 文档中可能没有的信息, 因此请仔细阅读。

*VRS* 发行说明 的 PDF 格式版可以通过从 Kofax 公司网站 www.kofax.com 选择 Support | Online Documentation (技术支持 | 在线文档)进行获取。

## <span id="page-7-0"></span>培训

Kofax 同时提供课堂培训和基于计算机的培训,帮助用户最大限度发掘 Kofax 解决方 案的潜力。如需有关培训方案与课程安排的完整信息,请访问 Kofax 公司网站 www.kofax.com。

## <span id="page-7-1"></span>**Kofax** 技术支持

如需有关 Kofax 产品的详细技术信息,请访问 Kofax 公司网站 www.kofax.com, 并从 Support (技术支持)菜单中选择适当的选项。 Kofax 的 Support (技术支持)页面提 供特定于产品的信息,如当前修订级、最新驱动程序与软件补丁、在线文档与用户手 册、产品发行说明的更新 (如果有)、技术提示,以及内容丰富的可搜索知识库。在 VRS Support (技术支持)页面上,可以找到 VRS *FAQs* (常见问题)。

Kofax 公司网站还包含介绍 Kofax 产品技术支持方案的信息。如需有关所提供的各种 技术支持方案的详细信息,请阅读该网站上的资料。

如果需要与"Kofax 技术支持"人员联系,请根据具体情况准备好以下信息:

- VRS 软件版本与内部版本号
- 扫描应用程序
- 操作系统与 Service Pack 版本
- 扫描仪厂商与型号
- SCSI 扫描仪控制器
- 特殊 / 自定义的配置或集成信息

## 第 **1** 章

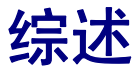

## <span id="page-8-0"></span>简介

VirtualReScan (VRS) 是一套图像增强工具,旨在为最广泛的文档类型提供尽可能好的 图像质量。 VRS 是一个效率极高、功能异常丰富的图像处理工具,初学者与专家里手 都可以非常容易地使用它。 VRS 与扫描应用程序紧密配合。通过提供许多 VRS 交互式 控件, VRS 给您提供了强大的图像处理能力。同时 VRS 依然保持这些操作非常简单易 用。基本上来说, VRS 有以下三种使用方式:

- **1** 默认设置 通过使用默认设置,可以轻松使用 VRS 扫描文档并准确地捕获数 据。这些默认设置都经过了精挑细选, 使 VRS 无需调整 便能从类型广泛的文 档中产生出色的图像质量。
- **2** 自动图像增强 VRS 还会监视图像,检测质量不佳的图像并执行自动图像增 强,大幅减少与图像质量或识别相关的错误。
- **3** 手工图像增强 VRS 提供许多交互式控件,供您在希望能手工修改图像时使 用。对于扫描的文档,您只要一次性确定最佳设置, VRS 便会处理剩下的 一切。

无论选择使用出色的默认设置让 VRS 完全独立地工作,还是选择自行调整图像, 您都 可以确信每幅扫描图像都将会达到最高的标准。

备注VRS 配有上下文相关的联机 " 帮助 "。按 F1 可以在屏幕上显示关键任务的协助 信息,而不必离开应用程序。

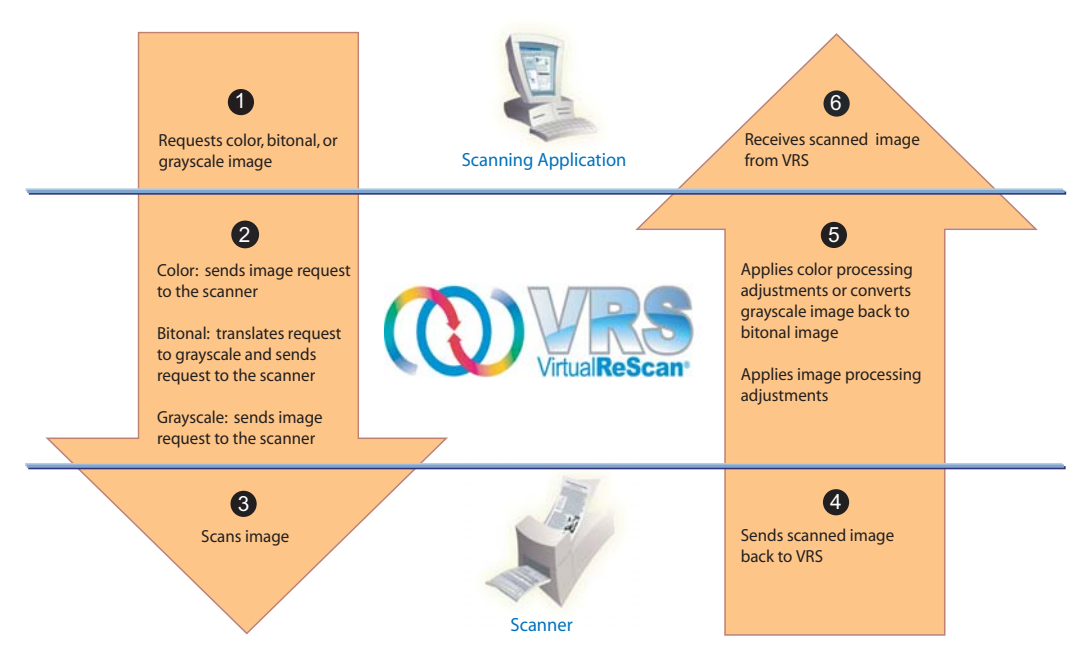

Using VRS to Scan and Process an Image

#### 图 **1-1. VRS** 图像处理工作流程

## <span id="page-9-1"></span><span id="page-9-0"></span>**VRS** 图像处理工作流程

VRS 同扫描应用程序与扫描仪紧密配合。从扫描应用程序发出扫描请求时, VRS 根据 图像类型 (彩色、双色调或灰度)来评估并处理该请求。图像扫描之后, VRS 根据需 要应用调整,然后将处理后的图像发回扫描应用程序 (图 [1-1](#page-9-1))。

### <span id="page-10-0"></span>基础版功能

利用 VRS,您可以确保每幅扫描图像都能满足质量标准。尽管 VRS 的设计目的是让生 产级扫描更容易、更经济,但对于所有类型的扫描, VRS 也同样具备这些优点。通过 即时检测质量不佳的图像, VRS 执行自动图像增强。 VRS 提供一套交互式调整控件, 可以轻松进行实时图像校正,避免了凭空猜测的必要,让您确信每幅扫描图像都能够 满足自己的标准。 VRS" 基础版 " 功能集可完成以下工作:

- 扫描包含多种文档尺寸或不同质量等级的批次。这表示您不必预先给混合批次 排序。 VRS 将校正倾斜的图像,并将它们修剪到原始文档的尺寸。
- 自动检测卡纸与设备冲突并给出提醒。这可以节省时间并提高后处理精确度。
- 执行自动倾斜校正而不会降低字符质量。传统的倾斜校正软件会产生参差不齐 的边缘,但 VRS 字符边缘即便在经过倾斜校正处理之后,仍能保持平滑、精确 (图 [1-2](#page-10-1))。

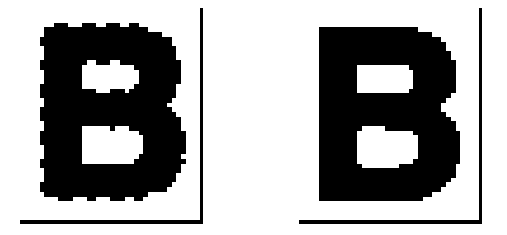

#### <span id="page-10-1"></span>图 **1-2.** 传统倾斜校正与 **VRS** 之对比

"VRS 基础版 " 功能集针对双色调输出进行过优化,因此它还能完成以下工作:

- 自动指定对文档类型而言最佳的亮度设置。对于"光学字符识别"(OCR) 精度至 关重要的批次扫描,通常低对比度的文档会产生明显的问题。借助 VRS,可以 增强模糊的内容,即便在分辨率较低 (如 200 DPI)的情况下,也可以产生改 善的 OCR 效果。
- 在图像优化过程中,通过抑制任何背景或杂讯,得到更小的图像文件大小,从 而减少存储空间需求。

此外, VRS 还提供许多其它功能,帮助确保每张扫描图像都有最高的质量。

- 祛除斑点
- 伽马校正
- 字符膨胀 / 销蚀
- 长纸张支持
- 访问高级属性
- 白色背景修剪与倾斜校正

## <span id="page-11-0"></span>**VRS** 专业版功能

除基本功能集之外, VRS 还支持一组"专业"功能, 其中包括:

- 自动检测颜色
- 背景平滑
- 自动方向
- 检测与删除空白页
- 自动检查产品更新
- 高级清晰度设置
- "以后 QC"模式供 Kofax Capture (以前称为 Ascent Capture) 用户使用

拥有以下类别 VRS 许可证的所有用户都可以不受限制地访问 "VRS 专业版"功能: 桌 面、工作组、生产。拥有 "VRS 基础版 " 许可证的用户可以访问 "VRS 专业版 " 功能, 但存在一些限制。借助 "VRS 基础版 " 许可证, 可以通过在演示模式下使用的方式来预 览 "VRS 专业版 " 功能。如需有关详细信息,请参阅*[启用专业版功能演示](#page-78-1)* (第 79 页)。 如需有关各个 "VRS 专业版 " 功能的详细信息,请参阅操作 *[VRS](#page-14-3)* (第 15 页)。

备注如果同时启用所有的 "VRS 专业版 " 功能,则性能可能会有所降低。

## <span id="page-11-1"></span>通过认证的扫描应用程序

作为认证过程的一部分, Kofax 测试了 VRS 同广泛的扫描应用程序的兼容性。通过 认证的扫描应用程序的列表会定期更新,不过按照设计, VRS 可以同基于 Kofax ImageControls 工具包、 ISIS 编程接口或 TWAIN 编程接口的任何应用程序结合使用, 了解这一点非常重要。

## <span id="page-12-0"></span>通过认证与未经认证的扫描仪之比较

扫描仪进行 VRS 认证时,要通过严格的测试过程,在此过程中会确定并选择最佳默认 设置。基于这个原因,我们建议仅配合通过认证的扫描仪使用 VRS。此外, "Kofax 技 术支持 " 也只针对通过 VRS 认证的扫描仪提供。要查看通过 VRS 认证的扫描仪列表, 可以使用 Kofax 公司网站 www.kofax.com 的 VRS 产品页面上的链接。除列出扫描仪 名称与制造商以外, VRS 产品页面还包含以下信息:

- 用于 VRS 的驱动程序 (TWAIN、 ISIS 或 Kofax SCSI)
- 黑色或白色背景支持
- 获取最佳性能 (如果适用)所需的额外内存
- 通过 VRS 认证的接口 (SCSI、 USB、 FireWire 或 RI45)

在使用 " 扫描仪配置实用程序 " 配置之后,某些未经认证或 " 兼容 " 的扫描仪也可以 同 VRS 配合使用。配合使用未经认证的扫描仪与 VRS 时, 图像质量可能达不到最佳状 态,了解这点非常重要。并非所有扫描仪都能同 VRS 结合使用。要与 VRS 兼容,未经 认证的扫描仪必须满足以下要求:

- 能够将 256 级灰度图像作为单幅图像输出
- 支持 TWAIN 驱动程序或 ISIS 驱动程序

备注VRS 使用 ISIS 驱动程序时效果最好,它也支持一些带 TWAIN 驱动程序 的扫描仪。

如需有关配合使用未经认证的扫描仪和 VRS 的详细信息,请参阅 *VRS* 安装指南。

第 1 章

## 第 **2** 章

## <span id="page-14-3"></span>操作 **VRS**

## <span id="page-14-0"></span>简介

本章介绍如何使用默认设置操作 VRS、如何设置自定义配置文件、如何使用 "VRS 调 整控件 " 配置与使用手工图像增强功能。本章还介绍 VRS 用户界面提供的高级功能及 其它选项的有关信息。

## <span id="page-14-1"></span>选择 **VRS** 扫描来源

启动扫描应用程序并选择 VRS 扫描来源之后, VRS 将处于活动状态,具体如下面的操 作过程所述。

### <span id="page-14-2"></span>**SVRS** 与 **HVRS** 扫描来源

每个 VRS 扫描来源的名称中都包含 "SVRS" 或 "HVRS" 字样。带 "SVRS" 字样的来源 指 Software VRS,而带 "HVRS" 字样的来源则是指 Hardware VRS。安装特殊的板卡 来支持 VRS 功能的生产级高速扫描仪要求使用 HVRS 来源。根据在 VRS 安装过程中 指定的扫描仪,可以从扫描应用程序中选择适当的来源 (SVRS 或 HVRS)。如果在 VRS 安装过程中已指定生产级扫描仪,尽管在以下操作过程中会列出 SVRS 来源, 但 您的列表中可能只包含 HVRS 来源。

#### X 要选择 **VRS** 扫描来源

- **1** 打开扫描仪与计算机。
- **2** 启动扫描应用程序。
- **3** 从扫描应用程序中选择 VRS 扫描来源。根据扫描应用程序与在 VRS 安装过程 中指定的扫描仪的不同,和扫描来源名称一样,用于选择 VRS 扫描来源的对 话框也将有所不同。

基于 ImageControls 的应用程序

- *<Your Scanner Model>* with SVRS
- *<Your Scanner Model>* with SVRS with AIPE
- *<Your Scanner Model>* without SVRS
- *<Your Scanner Model>* without SVRS with AIPE

基于 ISIS 的应用程序

■ Kofax VRS 扫描仪

基于 TWAIN 的应用程序

Kofax Software VRS - TWAIN

如需有关示例,请参阅图 [2-1](#page-15-0) 到图 [2-3](#page-16-0)。

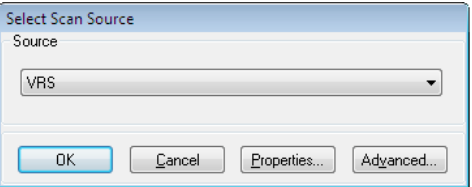

#### <span id="page-15-0"></span>图 **2-1. Select Scan Source** (选择扫描来源)对话框 (基于 **ImageControls** 的应用 程序)

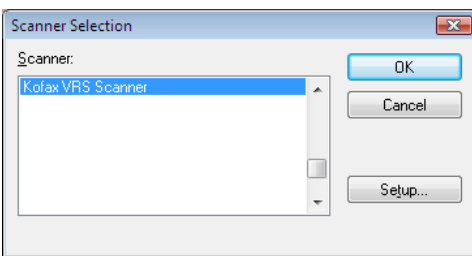

图 **2-2. Scanner Selection** (选择扫描仪)对话框 (基于 **ISIS** 的应用程序)

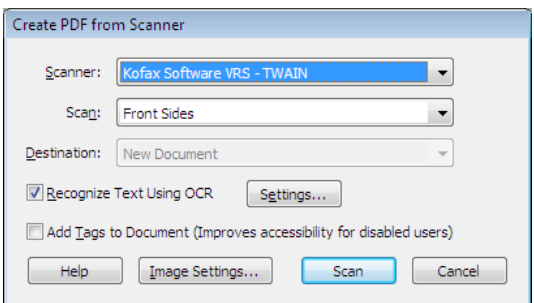

#### 图 **2-3. Scanner Selection** (选择扫描仪)对话框 (基于 **TWAIN** 的应用程序)

- <span id="page-16-0"></span>**4** 根据扫描应用程序的具体情况,单击 " 确定 " 或 " 扫描 " 按钮。
- **5** 对于基于 ImageControls 的应用程序,选择扫描来源之后, VRS 图标 (图 [2-4](#page-16-1))将立即显示在 Windows 任务栏上。对于 ISIS 与 TWAIN 应用程序, 显示扫描仪界面对话框或开始扫描时,将显示 VRS 图标。如需有关详细信息, 请参阅 *[Kofax VRS](#page-17-0)* 扫描界面 (第 18 页)。

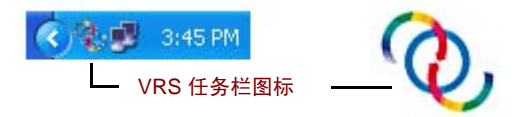

#### <span id="page-16-1"></span>图 **2-4. VRS** 任务栏图标

与 Kofax VRS TWAIN 或 Kofax VRS ISIS 来源关联的扫描仪是默认扫描仪。默 认的 VRS 扫描仪在执行以下两种操作之一时设置:

- 在 VRS 安装过程中选择扫描仪
- 从 " 扫描仪配置实用程序 " 中选择默认扫描仪

备注如需有关 VRS 安装过程的详细信息,请参阅 *VRS* 安装指南。如需有关 " 扫 描仪配置实用程序"的信息,请参阅本指南[扫描仪配置实用程序](#page-83-2)(第84页)。

**6** 按照扫描应用程序的操作说明,同往常一样执行扫描。

## <span id="page-17-0"></span>**Kofax VRS** 扫描界面

扫描界面由基本的扫描仪属性设置以及用于访问 VRS 的选项组成。扫描界面起着 连接 VRS 与扫描应用程序的作用。根据扫描应用程序类型 (基于 ImageControls、 ISIS 或 TWAIN)的不同, 在 VRS 扫描界面上出现的选项也会有所不同。例如, ImageControls 扫描界面不包含可选择开始扫描的选项,但是 ISIS 与 TWAIN 扫描 界面都包含一个 " 扫描 " 选项。

大多数扫描应用程序只支持一种扫描界面类型,不过,有些应用程序确实支持多种类 型。对于支持多种扫描界面的应用程序,首选的界面是可以直接访问 VRS 的界面。 为取得最佳效果, 建议将 Kofax ImageControls 界面当作首选, 其次是 ISIS 界面与 TWAIN 界面。

#### <span id="page-17-1"></span>**Kofax VRS ImageControls** 界面

Kofax VRS ImageControls 界面起着连接 VRS 与 ImageControls 扫描应用程序的作 用。从扫描应用程序中选择扫描来源之后,便可以访问 ImageControls 扫描界面。随 后,扫描仪属性将出现在应用程序创建的自定义对话框或标准的 ImageControls 对话 框中。在图 [2-5](#page-17-2) 中,可以看到 VCDemo 中提供的"扫描仪属性"对话框, VCDemo 是 基于 ImageControls 的演示扫描应用程序,每个 VRS 安装实例都包含它。

备注如需有关 VCDemo 的详细信息,请参阅 *VRS* 安装指南中的使用 *VCDemo*。

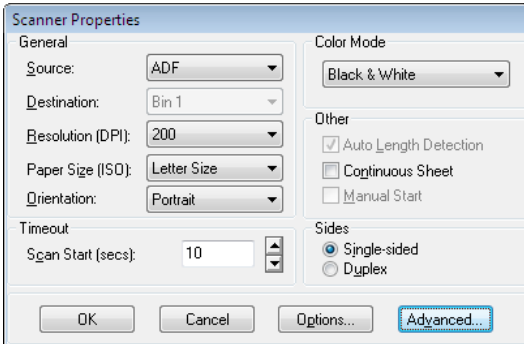

<span id="page-17-2"></span>图 **2-5. Kofax VRS ImageControls** 界面

您可以使用 Kofax VRS ImageControls 界面控制扫描仪功能。在"常规"下面, 有以 下选项可供选择:

- 来源 列出可用的输入纸张来源, 如"平板"、"ADF"、"手工"或"面板"。根据 所选扫描仪的功能的不同,有些来源可能会不可用。
- 目标 列出要扫描的页面的输出纸盘(通常是"分页格 1" 或"分页格 2")。根据 所选扫描仪的功能的不同,有些纸盘可能会不可用。
- 分辨率 (DPI): 选择扫描分辨率或 DPI 选项。
- 纸张尺寸: 列出所选扫描仪支持的纸张尺寸, 如 Letter (信纸)、 Legal (法律文件纸)、 A5 等。
- 方向:列出要扫描的文档的纸张方向,如纵向或横向。

ImageControls 扫描仪界面上的其它选项包括:

- 超时: 选择开始扫描操作之后到将纸张载入扫描仪之间允许延迟的秒数。超出 超时间隔之后,操作将发生超时并报告缺纸错误。
- 颜色模式:选择扫描操作的颜色模式 (彩色、黑白、灰度)。颜色模式确定将 扫描的页面转换成的颜色数量或灰度级别数量。颜色模式的可用与否取决于所 选扫描仪的功能。选择的颜色模式也会影响 VRS 功能的可用与否。
- 其它:选择与自动检测长度、连续页操作、手工启动关联的选项。这些选项的 可用情况取决于所选扫描仪的功能。如需有关详细信息,请从 " 扫描仪属性 " 对话框中按 F1。
- 面数:根据将要一次扫描的面数,选择单面或双面。有些扫描仪不支持双面 扫描。

单击"选项"按钮可访问"来源属性"对话框,用于指定图像来源首选项。如需有关 详细信息,请从 " 扫描仪属性 " 对话框中按 F1。

单击 " 高级 " 按钮可打开 "VRS 交互式查看器 "。

对于 ImageControls 扫描应用程序, 所选的开始扫描选项通常作为菜单命令出现, 并 且与扫描仪属性设置分隔开。

备注如需有关详细信息,请参阅 ImageControls 文档。

## ▶ 要使用 Kofax VRS ImageControls 界面执行扫描

- **1** 打开扫描应用程序。
- **2** 选择 VRS 扫描来源并单击 " 确定 "。扫描来源地名称通常是 "<*Your Scanner Model*> with SVRS",其中 "<*Your Scanner Model*>" 对应于扫描仪的厂商与 型号。

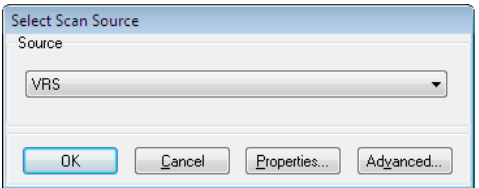

#### 图 **2-6. Kofax VRS ImageControls** 界面 – 选择来源

**3** 选择 " 来源 | 属性 " 打开与所选扫描来源关联的 " 扫描仪属性 " 对话框。

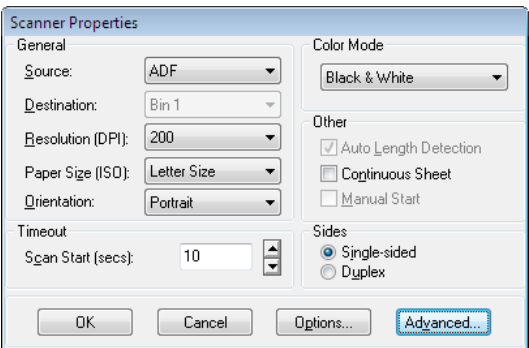

图 **2-7.** " 扫描仪属性 " 对话框

- **4** 从 " 扫描仪属性 " 对话框中,选择所需的选项并单击 " 确定 "。如需有关各个 设置的详细信息,请从对话框中按 F1。
- **5** 根据具体情况,选择 " 来源 | 处理图像 " 或 " 来源 | 处理批次 " 开始扫描 过程。

#### <span id="page-20-0"></span>**Kofax VRS ISIS** 界面

Kofax VRS ISIS 界面 (图 [2-8](#page-20-1))起着连接 VRS 与 ISIS 扫描应用程序的作用。在大多数 情况下,从 ISIS 扫描应用程序中选择 "Kofax VRS 扫描仪 " 来源, Kofax VRS ISIS 界 面便会自动显示。该界面包含用于配置与基本扫描设置、 VRS 配置文件、条形码、印 刷机、分隔码等相关的首选项的设置。

您可以将在 Kofax VRS ISIS 界面中配置的设置另存为 " 预设值 "。每个预设值都与一 个 VRS 配置文件相关联,该配置文件由在 VirtualReScan 配置文件编辑器中配置的图 像处理设置组成。创建预设值时, 它将自动与 VRS"默认设置"配置文件相关联, 除 非您指定其它 VRS 配置文件。您可以直接从 Kofax VRS ISIS 界面中的 "VRS" 选项卡 访问 VirtualReScan 配置文件编辑器。

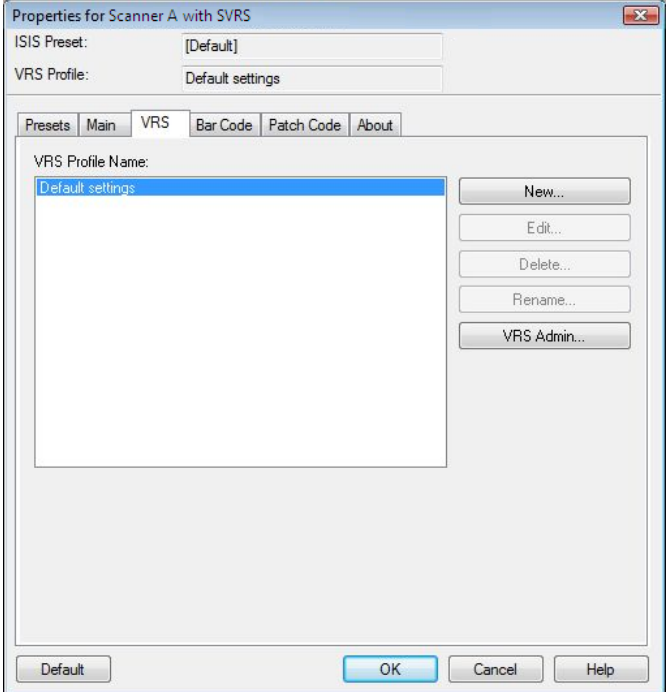

<span id="page-20-1"></span>图 **2-8. Kofax VRS ISIS** 界面

有些 ISIS 应用程序会隐藏 Kofax VRS ISIS 界面,并使用自己的界面取代它。您可以使 用 Kofax VRS ISIS 界面控制通过 ISIS 驱动程序提供的扫描仪功能。界面由与扫描仪预 设值 (配置文件)关联的设置以及与扫描仪有关的常规设置组成。

使用 " 扫描仪预设值 " 组可创建与管理扫描仪预设的设置。输入新预设值的名称之后, 接着便可以使用 " 新建 "、 " 保存 "、 " 恢复 " 或 " 删除 " 按钮保存、恢复或删除预 设值。

备注从 Kofax VRS ISIS 界面创建的扫描仪预设值与在 VRS 中创建的配置文件不同。 如需有关详细信息,请参阅*[使用配置文件](#page-38-0)* (第 39 页)。

在 " 常规 " 下,可以选择以下选项:

- 纸张来源: 从可用的输入纸张来源进行选择: "平板"或 "ADF"。
- 每英寸点数:选择扫描分辨率或 DPI 选项。
- 模式:从扫描仪支持的颜色模式中进行选择,支持的模式可能包括黑白、灰度 或彩色。选择的颜色模式也会影响 VRS 功能的可用与否。
- 页面尺寸: 选择纸张尺寸,如 Letter(信纸)、Legal(法律文件纸)、A5 等。
- 方向:选择纸张方向 (纵向或横向)。
- 单面 / 双面:选择进行单面扫描还是双面扫描。

单击 " 高级 " 按钮可访问 "VRS 交互式查看器 ",单击 "VRS 管理 " 按钮可访问 "VirtualReScan 管理实用程序 "。

#### ▶ 要使用 Kofax VRS ISIS 界面执行扫描

- **1** 打开扫描应用程序。
- **2** 选择 "Kofax VRS 扫描仪 " 来源并单击 " 确定 "。

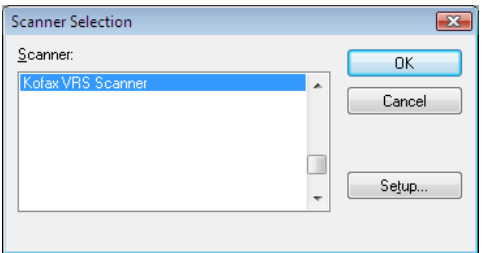

图 **2-9. Kofax VRS ISIS** 界面 – " 选择扫描仪 " 对话框

- **3** 此时将启动 Kofax VRS ISIS 界面(图 [2-8](#page-20-1))。在 " 常规 " 下,选择 " 纸张来 源"、"DPI"、"模式"及"纸张尺寸"等设置。
- **4** 如果需要,可单击 " 新建 " 创建配置文件以保存这些设置供日后使用。
	- **a** 在 " 新建配置文件 " 对话框中,在文本框中输入配置文件名称。
	- **b** 在文本框中输入配置文件的文件名。

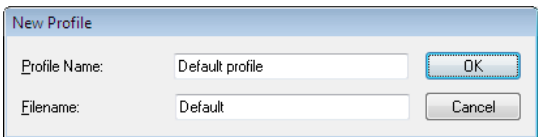

#### 图 2-10. Kofax VRS ISIS 界面 - "新建配置文件"对话框

- 5 单击 " 确定 " 关闭 " 新建配置文件 " 对话框, 或单击 " 取消 " 退出而不做任何更 改。日后可以通过选择配置文件,更新"常规"下的设置,然后单击"保存"更 改它。您还可以从 Kofax VRS ISIS 界面中选择配置文件并单击 " 恢复 " 来加载 它。同样,通过选择配置文件并单击 " 删除 " 可以将它删除掉。
- **6** 开始扫描过程。

#### <span id="page-22-0"></span>**Kofax VRS TWAIN** 界面

Kofax VRS TWAIN 界面起着连接 VRS 与 TWAIN 应用程序的作用。在大多数情况 下, 从 TWAIN 扫描应用程序中选择 "Kofax Software VRS - TWAIN" 扫描仪来源时, Kofax VRS TWAIN 界面将自动显示。

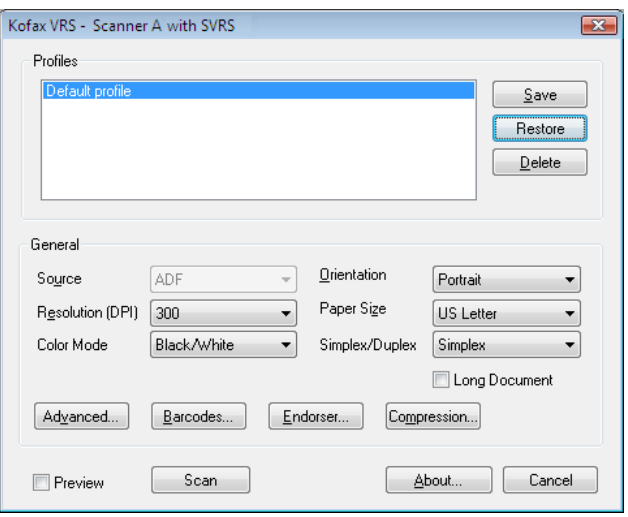

#### 图 **2-11. Kofax VRS TWAIN** 界面

对于某些 TWAIN 扫描应用程序, Kofax VRS TWAIN 界面包含一个 " 更多 " 按钮, 通 常可供访问 "VRS 交互式查看器 "。某些 TWAIN 应用程序可能会隐藏 Kofax VRS TWAIN 界面,并使用自己的界面取代它。

使用 Kofax VRS TWAIN 界面可控制通过 TWAIN 扫描仪驱动程序提供的扫描仪功能。 Kofax VRS TWAIN 界面由以下两个组构成:" 配置文件 " 组和 " 常规 " 组。

使用 " 配置文件 " 组可创建与管理配置设置 (扫描仪预设值)。您可以使用列表框输 入新配置文件的名称,接着便可以使用 " 保存 "、 " 恢复 " 或 " 删除 " 按钮来保存、恢 复或删除配置文件。还可以建立多个配置文件,以适应不同扫描场合的需要。尽管可 以创建多个配置文件,但是在 Kofax VRS TWAIN 界面上的"配置文件"窗口中,一 次只能看到 7 个配置文件。

备注从 Kofax VRS TWAIN 界面创建的配置文件与在 VRS 中创建的配置文件不同。 如需有关详细信息,请参阅*[使用配置文件](#page-38-0)* (第 39 页)。

在"常规"下,可以选择以下设置:

- 来源 (纸张来源): 选择"平板"或"ADF"。
- 分辨率 (DPI): 选择扫描分辨率或 DPI 选项。
- 颜色模式:从扫描仪支持的颜色模式中进行选择,支持的模式可能包括黑白、 灰度或 RGB (彩色)。选择的颜色模式也会影响 VRS 功能的可用与否。
- 纸张尺寸: 选择纸张尺寸, 如 Letter (信纸)、 A5 等。
- 方向:选择纸张方向,如纵向或横向。
- 单面 / 双面: 选择进行单面扫描还是双面扫描。
- 长文档:如果扫描的页面超过标准长度,请选中此复选框。
- 高级: 打开 "VRS 交互式查看器 "。
- 条形码:打开 " 条形码属性 " 对话框。
- 批注器:打开 " 批注与注解属性 " 对话框。
- 压缩:打开 " 压缩 " 对话框。

您可以选择界面左下角的 " 预览 " 复选框,以便在扫描的同时查看图像,并使用 "VRS 调整控件"实时更改它。选择"预览"时,它将覆盖 VRS 中的"第一页"操作模式。

您可以选择 " 关于 " 按钮以查看安装位置与版本信息。

#### X 要使用 **Kofax VRS TWAIN** 界面执行扫描

- **1** 打开扫描应用程序。
- **2** 选择 "Kofax Software VRS TWAIN" 扫描来源并单击 " 确定 "。

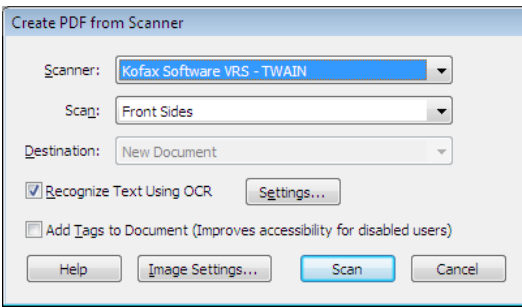

图 **2-12. Kofax VRS TWAIN** 界面 – 选择来源

- **3** 此时将启动 Kofax VRS TWAIN 界面。从 " 常规 " 组中,选择 " 来源 "、 "DPI"、 " 颜色模式 "、 " 纸张尺寸 " 等。
- **4** 如果需要,可单击 " 保存 " 创建配置文件以保存更新的设置。
	- **a** 在 " 保存配置文件 " 对话框中,输入配置文件的名称。
	- **b** 单击 " 确定 "。日后可以通过选择配置文件并从 Kofax VRS TWAIN 界面单 击"恢复"来加载它。类似地,您也可以选择配置文件并单击"删除"来 将它删除掉。
- **5** 如果需要,单击以下任意一个按钮以更新附加设置:
	- 高级: 打开 "VRS 交互式查看器 "。
	- 条形码:打开 " 条形码属性 " 对话框。
	- 批注器:打开 " 批注与注解属性 " 对话框。
	- 压缩:打开 " 压缩 " 对话框。
- **6** 单击 " 扫描 " 开始扫描过程。

## <span id="page-26-0"></span>在扫描之前配置 **VRS**

对于大多数文档类型而言, VRS 默认设置均能产生出色的效果,而且在大多数情况 下,不必更改任何设置便可成功使用 VRS。如果需要, VRS 也确实会提供配置操作首 选项与调整默认设置的灵活性。本节介绍一些您可以使用的配置选项:

- 使用 "VirtualReScan 管理实用程序 " 自定义 VRS 响应异常图像的方式。如需有 关详细信息,请参阅下节。
- 选择操作模式控制扫描会话期间显示 "VRS 交互式查看器"的频繁程度。 请参阅设置 *VRS* [操作模式](#page-36-0) (第 37 页)。
- 选择可以使扫描的文档产生最佳图像质量的配置文件。请参阅*[使用配置文件](#page-38-0)* [\(第](#page-38-0) 39 页)。
- 预览样本图像以确认所选配置文件对于您的文档而言是否为最佳选择。 请参阅[预览图像](#page-45-0) (第 46 页)。

#### <span id="page-26-1"></span>使用 **VirtualReScan** 管理实用程序

尽管可能希望扫描过程持续到成功处理完所有的页面,但也会有扫描过程在批次完成 之前停下来的情况。您可以使用 "VirtualReScan 管理实用程序 " 设置控制特定图像与 扫描仪情况下的扫描行为。大多数设置用于指定 VRS 如何响应异常图像,以及如何将 问题报告给扫描应用程序。根据不同的警告或错误类型,选项也有所不同。

"VirtualReScan 管理实用程序 " 对话框由三个选项卡组成:

- "警告"选项卡: 与图像质量情况相关的设置
- "错误"选项卡:影响发生与设备冲突及纸张传输问题有关的错误时 VRS 如何作 出响应的设置
- "加速扫描"选项卡:可用于最大限度地提高扫描仪速度的设置

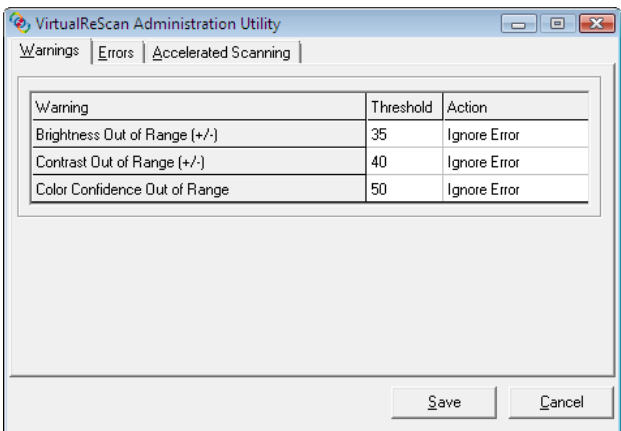

#### 图 **2-13. "VirtualReScan** 管理实用程序 **"** 对话框

VRS 的默认设置可以为广泛的文档提供最佳的扫描与准确的数据捕获。在大多数情况 下,应该没有必要调整默认设置,这些默认设置在表 [2-1](#page-27-0) 中列出。

| 选项卡 | 警告 / 错误类型                | 阈值 | 操作    | 设置 |
|-----|--------------------------|----|-------|----|
| 警告  | 亮度超出范围                   | 30 | 交互式   | 无  |
|     |                          |    | 忽略错误1 |    |
| 警告  | 对比度超出范围                  | 40 | 交互式   | 无  |
| 警告  | 颜色置信度超出<br>范围            | 50 | 交互式   | 无  |
| 错误  | 自动修剪故障 –<br>未检测到页面<br>边界 | 无  | 忽略错误  | 无  |
| 错误  | 自动倾斜校正<br>故障             | 无  | 忽略错误  | 无  |
| 错误  | 卡纸                       | 无  | 自动解决  | 无  |
| 错误  | 缺纸                       | 无  | 自动解决  | 无  |
| 错误  | 机盖未关好                    | 无  | 自动解决  | 无  |
| 错误  | 多页进纸1                    | 无  | 自动解决  | 无  |

<span id="page-27-0"></span>表 **2-1.** "**VirtualReScan** 管理实用程序 " 对话框的默认设置

| 选项卡  | 警告 / 错误类型           | 阈值 | 操作   | 设置               |
|------|---------------------|----|------|------------------|
| 错误   | 扫描仪离线1              | 无  | 自动解决 | 无                |
| 错误   | 输稿器超时 $1$           | 无  | 自动解决 | 无                |
| 错误   | 扫描仪停止键 <sup>1</sup> | 无  | 自动解决 | 无                |
| 错误   | 扫描仪页面传感<br>器错误1     | 无  | 自动解决 | 无                |
| 加速扫描 | 无                   | 无  | 无    | 图像质量:<br>最佳加速: 无 |

表 **2-1.** "**VirtualReScan** 管理实用程序 " 对话框的默认设置 (续)

#### 1 仅限 Böwe Bell + Howell 扫描仪

如果需要,可以根据图像质量与异常处理要求修改 "VirtualReScan 管理实用程序 " 设 置。要修改设置,请从 VRS 任务栏菜单中选择 " 管理实用程序 " 命令以打开 "VirtualReScan 管理实用程序 " 对话框。

从 " 警告 " 与 " 错误 " 选项卡中, 可以定义一些设置, 它们准确地告诉 VRS 在检测到 异常图像、设备冲突或纸张传输问题时如何作出响应。您可以使用 " 警告 " 与 " 错误 " 选项卡上的默认设置,或是自定义 VRS 如何处理每种异常类型。获得满意的设置之 后,单击 " 保存 "。在任何这些选项卡上所作的更改会保存下来,并在下次扫描操作开 始时生效。单击 " 取消 " 关闭对话框时,将自动丢弃在任何这些选项卡上所作的更改。

如需有关如何修改 "VirtualReScan 管理实用程序 " 上的设置的详细信息,请参阅下一 节 *"'* 警告 *'* 选项卡 *"*,第 [32](#page-31-0) 页上的 *"'* 错误 *'* 选项卡 *"* 一节或者第 [33](#page-32-0) 页上的 *"'* 加速扫 描 *'* 选项卡 *"* 一节。

#### <span id="page-28-0"></span>**"** 警告 **"** 选项卡

" 警告 " 选项卡列出与图像质量关联的异常情况。对于每种警告情况,都需要设置一个 阈值。此阈值定义 VRS 可接受的亮度、对比度及颜色置信度容差范围。对于这些值超 出可接受范围的任何图像, VRS 均会拦截下来,然后根据 " 操作 " 列中选择的响应处 理该图像。

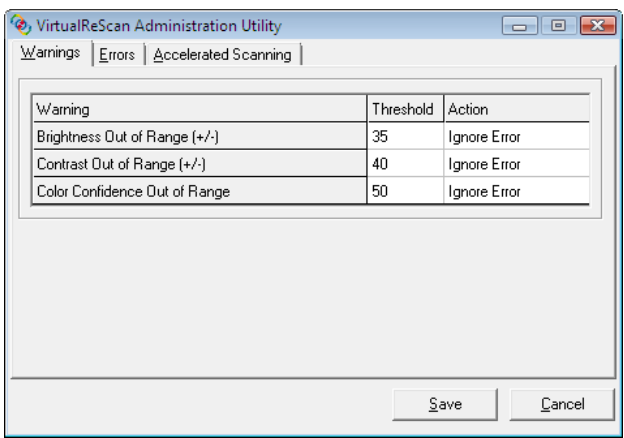

#### 图 **2-14.** " 警告 " 选项卡

表 [2-2](#page-29-0) 列出了各种警告类型及其原因。

#### <span id="page-29-0"></span>表 **2-2.** 警告类型

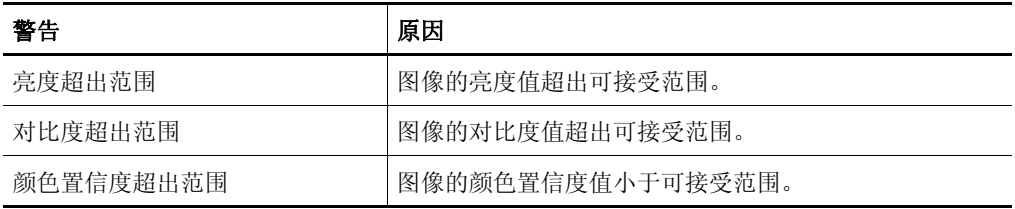

表 [2-3](#page-29-1) 列出的操作可选作 " 警告 " 选项卡上的警告的响应。

#### <span id="page-29-1"></span>表 **2-3.** 警告的操作类型

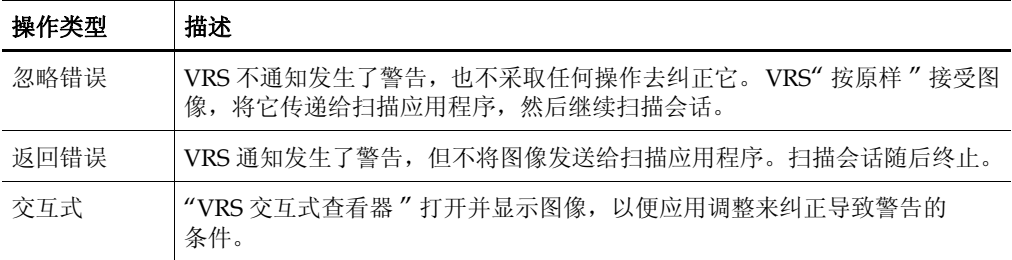

#### 亮度超出范围

使用 " 亮度超出范围 " 阈值定义亮度值的有效范围。扫描文档时, VRS 评估产生的图 像以确定其亮度。然后, VRS 比较实际亮度值与用户定义的可接受范围。可接受范围 以 50 为基准,然后加上与减去"警告"选项卡上列出的"亮度超出范围"阈值。根据 这个实时评估值, VRS 将接受图像并允许它传递到扫描应用程序, 或是拦截它并根据 " 警告 " 选项卡中的 " 操作 " 设置作出响应。检测到的亮度值在 "VRS 交互式查看器 " 的状态栏上报告。

例如,如果"警告"选项卡上的"亮度超出范围"阈值为10,则对于检测到的亮度值在 40 到 60 范围内的任何图像, VRS 都会接受。此范围从 40 (比 50 小 10) 开始, 到 60 (比 50 大 10)结束。因此,亮度值为 70 的图像将超出有效范围。 VRS 通过采取 " 警告 " 选项卡上 " 亮度超出范围 " 中列出的操作来作出响应。*"* 警告 *"* [选项卡](#page-28-0) (第 29 页)

#### 对比度超出范围

使用此阈值定义对比度值的有效范围。扫描文档时, VRS 评估产生的图像以确定其对 比度。然后, VRS 将它与用户定义的可接受范围比较。可接受范围是以 50 为基准, 然 后加上与减去 " 警告 " 选项卡中列出的 " 对比度超出范围 " 阈值。根据这个实时评估 值, VRS 将接受图像并允许它传递到扫描应用程序,或是拦截它并根据 " 警告 " 选项 卡中的 " 对比度超出范围 " 操作设置作出响应。检测到的对比度值在 "VRS 交互式查 看器 " 的状态栏上列出。

例如,如果"警告"选项卡上的"对比度超出范围"阈值为15,则对于对比度值在35 到 65 范围内的任何图像, VRS 都会接受。此范围从 35 (比 50 小 15) 开始, 到 65 (比 50 大 15)结束。因此,对比度值为 25 的图像将超出有效范围并生成警告。 VRS 通过采取 " 警告 " 选项卡上 " 对比度超出范围 " 中列出的操作来作出响应。*"* [警告](#page-28-0) *"* 选 [项卡](#page-28-0) (第 29 页)

#### 颜色置信度超出范围

使用此阈值定义颜色置信度值的有效范围。扫描文档时, VRS 评估图像以确定它是彩 色还是双色调的。 VRS 还会确定作出正确评估的置信度。置信度级别以百分比的形式 显示在 "VRS 交互式查看器 " 的状态栏中。

VRS 将这个百分比与用户定义的可接受值进行比较, 后者即为"警告"选项卡上的 " 颜色置信度超出范围 " 阈值设置。根据这个实时评估值, VRS 将接受图像并允许 它传递到扫描应用程序,或是拦截它并根据 " 警告 " 选项卡中的 " 颜色置信度超出 范围 " 操作来作出响应。

例如,如果"警告"选项卡上的阈值是 50,则 VRS 接受颜色置信度为 50 或更高的任 何图像。因此,颜色置信度值低于 50 的图像将低于有效范围,并且生成一个警告。 VRS 采取 " 警告 " 选项卡中列出的 " 颜色置信度超出范围 " 操作来作出响应。*"* [警告](#page-28-0) *"* [选项卡](#page-28-0) (第 29 页)

#### <span id="page-31-0"></span>**"** 错误 **"** 选项卡

"错误"选项卡列出各种异常情况,如设备冲突或纸张传输问题等导致的错误,还列出 VRS 要对每种情况作出的响应。

备注根据给 VRS 使用的扫描仪的不同, " 错误 " 选项卡上的错误类型列表可能会有 所不同。

在 " 操作 " 列中,为每种错误类型选择所需的 VRS 响应。要更改设置,请单击 " 操作 " 框并从列表中选择新的设置。

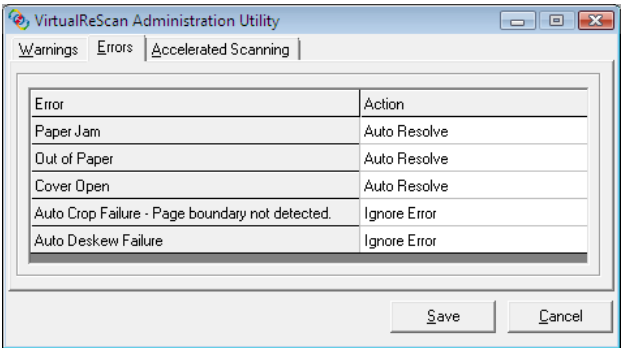

#### 图 **2-15. VirtualReScan** 管理实用程序 - " 错误 " 选项卡

#### 表 **2-4.** 错误类型

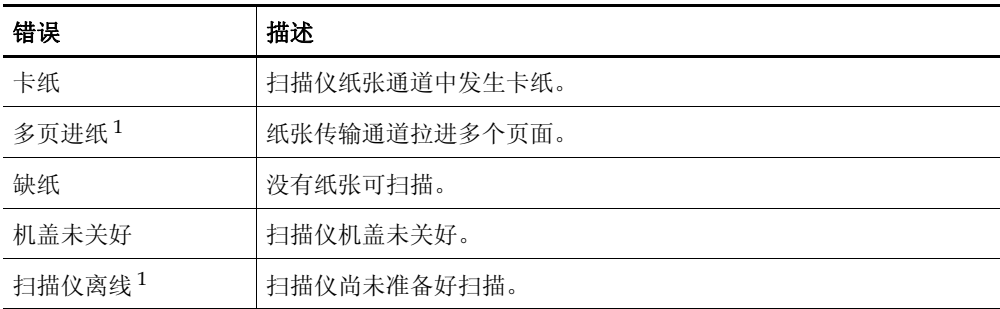

#### 表 **2-4.** 错误类型 (续)

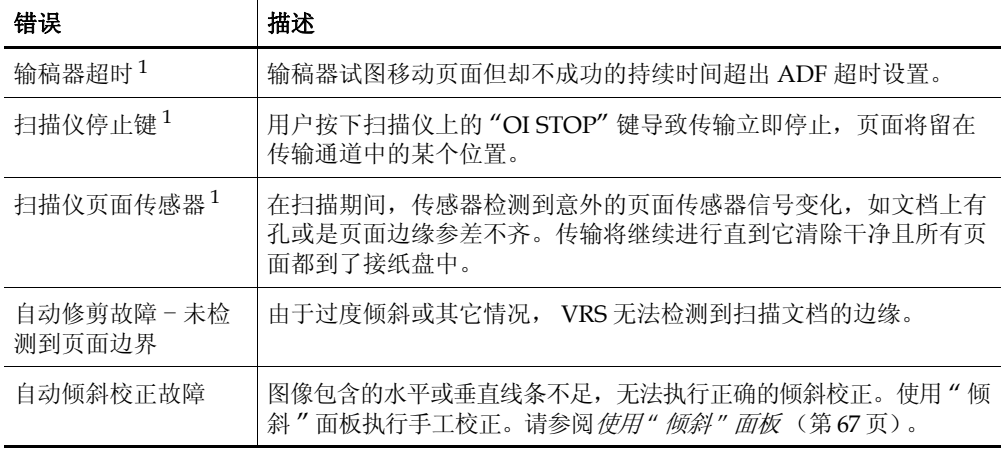

1 扫描仪相关错误

表 [2-5](#page-32-1) 列出了 " 错误 " 选项卡中提供的操作类型 .

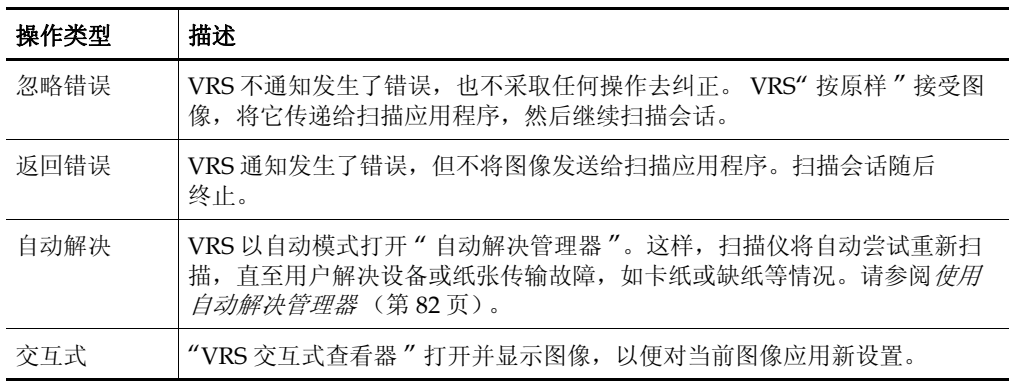

#### <span id="page-32-1"></span>表 **2-5.** 错误的操作类型

#### <span id="page-32-0"></span>**"** 加速扫描 **"** 选项卡

与要求使用双色调图像的扫描应用程序配合使用时, VRS 要求扫描仪提供灰度图像。 VRS 分析灰度图像并产生干净、清晰的双色调图像,然后将它传递给应用程序。这表 示,同 VRS 结合使用时,扫描仪绝不会实际产生双色调图像。过去,扫描仪在以双色 调模式扫描时运行速度最快,而在扫描灰度或彩色图像时,速度会有所下降。近几年 来这种情况已经改变,在当今生产的几乎所有扫描仪中,灰度模式的扫描速度跟双色

调模式的扫描速度一样快。事实上,某些扫描仪的彩色模式扫描速度甚至也可以同灰 度或双色调模式扫描速度一样快。

某些扫描仪 (不论新旧) 在以灰度模式扫描时, 运行速度会有所降低, 同它们结合使 用时, VRS 似乎是导致速度降低的原因。表面上是应用程序要求获取双色调图像,是 VRS 导致扫描仪的运行速度比平常慢。实际上,扫描仪是以灰度模式的额定速度而不 是双色调模式的额定速度运行。由于 VRS 给图像质量带来的提高远胜于吞吐量降低造 成的负面效应,大多数用户都能接受这种些微的速度下降。

如果希望扫描仪以额定的双色调速度 (或接近该速度)运行,则可以使用 " 加速扫 描 " 选项卡上的设置加快扫描仪速度,此时图像质量只会略微下降。

备注对于某些扫描仪, " 加速扫描 " 设置没有效果。

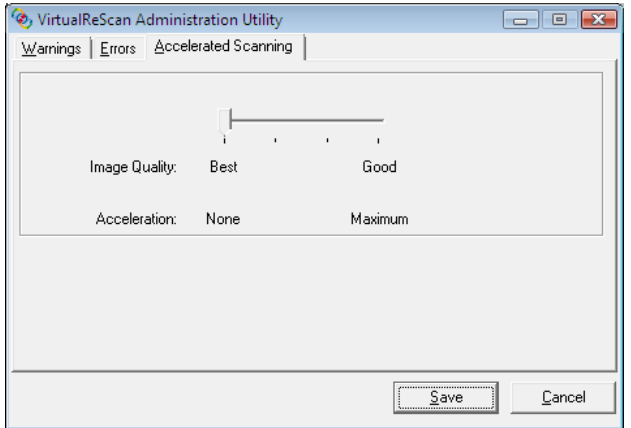

图 **2-16.** " 加速扫描 " 选项卡

您可以使用滑块选择介于"无"和"最大"之间的扫描加速级别,对应的图像质量下降 程度是 " 最佳 " 到 " 较好 "。 VRS 通过按低于应用程序要求的分辨率扫描灰度图像来执 行加速。 VRS 在这个图像上执行标准的分析,并产生干净、清晰的双色调图像。随后 VRS 将此图像的分辨率提高到应用程序要求的分辨率,此过程会影响图像质量。随着从 "无"(不加速)向"最大"移动滑块,要求的分辨率与实际的扫描分辨率之间的差异 也随之增加。在"最大"处,差异最大,结果导致图像质量的下降程度也最大。

例如,假设在扫描应用程序中选择 300 DPI,并在 VRS 中启用第一级 " 加速扫描 "。图 像将以 200 DPI 扫描以加快扫描速度,然后 VRS 将它转换为 300 DPI 以达到所需的分 辨率。表 [2-6](#page-34-1) 列出了 VRS 用于典型扫描仪的 DPI 设置。下表可用作 VRS 如何处理扫描 应用程序中定义的 DPI 设置的示例。

备注选择第一级加速扫描时,图像质量与无加速扫描时几乎一模一样。不过,更高的 加速级别会影响图像质量。并非所有扫描仪的速度都会在选择加速扫描之后有所提高。 如果扫描仪未提供比在扫描应用程序中选择的分辨率更低的分辨率,则加速扫描将没 有任何效果。

| 扫描应用程序中定义 第 1 级加速实际<br>的 DPI 设置 | 的扫描 DPI 设置 | 的扫描 DPI 设置 扫描 DPI 设置 | 第2级加速实际   第3级加速实际的 | 图像输出 DPI<br>设置 |
|---------------------------------|------------|----------------------|--------------------|----------------|
| 300                             | 240        | 150                  | 100                | 300            |
| 240                             | 200        | 150                  | 100                | 240            |
| 200                             | 150        | 100                  | 75                 | 200            |
| 150                             | 150        | 75                   | 75                 | 150            |
| 100                             | 75         | 75                   | 75                 | 100            |
| 75                              | 75         | 75                   | 75                 | 75             |

<span id="page-34-1"></span>表 **2-6.** 典型扫描仪的加速扫描 **DPI** 设置

#### <span id="page-34-0"></span>更新 **"VirtualReScan** 管理实用程序 **"** 对话框

按照这些操作说明更新 "VirtualReScan 管理实用程序 " 设置。

#### X 要更新 **"VirtualReScan** 管理实用程序 **"** 设置

**1** 使用鼠标右键单击 VRS 任务栏图标以打开 VRS 菜单。

**2** 从 VRS 任务栏菜单中,选择 " 管理实用程序 "。

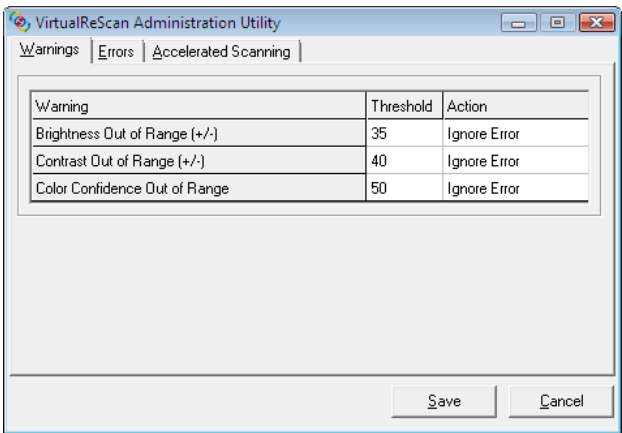

#### 图 **2-17. VirtualReScan** 管理实用程序

- **3** "VirtualReScan 管理实用程序 " 显示时,选择并调整以下选项卡的设置:
	- "警告"选项卡-阈值。直接在"阈值"文本框中输入,或是单击箭头选择新 的阈值设置。如需有关详细信息,请参阅 *"* 警告 *"* [选项卡](#page-28-0) (第 29 页)。
	- "警告"选项卡 /"错误"选项卡 操作。通过单击"操作"选项并从列表 中选择,以定义 VRS 如何响应每种异常类型。如需有关详细信息,请参阅 *"* 警告 *"* [选项卡](#page-28-0) (第 29 页)与 *"* 错误 *"* [选项卡](#page-31-0) (第 32 页)。
	- " 加速扫描 " 选项卡。单击并拖动滑块以作出选择。如需有关详细信息, 请参阅 *"* [加速扫描](#page-32-0) *"* 选项卡 (第 33 页)。
- **4** 获得满意的设置之后,单击 " 保存 "。在上述任何选项卡上所做的更改都会保 存下来,并在下次扫描操作开始时生效。
## <span id="page-36-0"></span>设置 **VRS** 操作模式

您可以配置一些设置,以控制扫描会话期间显示 "VRS 交互式查看器 " 的频繁程度。 通过从 VRS 菜单中选择 "QC 模式 " 命令,可以将 "VRS 交互式查看器 " 设置为在不同 的情况下打开。

默认的"QC模式"是"出错时"。"硬件警告"设置的默认值为开(选中)。选择之 后,QC 模式与 " 硬件警告 " 设置在更改之前将一直有效,即便在各次扫描会话之间也 是如此。计算机上的每个 VRS 用户都有自己选择的操作模式。

#### 出错时

仅当 "VirtualReScan 管理实用程序 " 中所选操作为 " 交互式 " 的异常情况发生时, "VRS 交互式查看器 " 才会打开 (请参阅使用 *[VirtualReScan](#page-26-0)* 管理实用程序 (第 27 页))。 安装 VRS 之后, " 出错时 " 是选择的默认操作模式。

使用 VRS 扫描文档时,异常图像通常只占 5% 或更少。

### 第一页

"VRS 交互式查看器 " 总是在扫描批次的第一页时打开。您可以使用此模式来验证活动 VRS 配置文件的效果, 或是在继续处理批次中的后续文档之前作出调整。在此模式 中,使用批次中的第一页验证 "VRS 调整控件 " 设置。

#### 每一页

扫描每个文档或扫描每个文档的每一面 (双面扫描时)之后打开 "VRS 交互式查看器 "。 此模式可用于需要进行单独调整的非常复杂的文档组成的小批次。 VRS 有能力处理广泛 的文档类型而无需任何调整,因此很少需要选择"每一页"操作模式。

#### 以后 **QC** (供 **Kofax Capture** 用户使用)

在从 Kofax Capture (以前称为 Ascent Capture)应用程序中的"质量控制"或 "扫描"模块启动之前,将一直看不到"VRS 交互式查看器"。"VRS 以后 QC"功能给 Kofax Capture 用户提供了一个选项, 使他们可以选择延迟与异常处理关联的 VRS 图 像质量调整。只要有正确的 "VRS 专业版 " 许可证, Kofax Capture 用户便可以使用 "VRS 以后 QC" 功能。如需有关详细信息,请参阅 Kofax Capture 文档。

### 禁用

即使发生异常情况也不会打开 "VRS 交互式查看器 "。

# 硬件警告

使用 " 硬件警告 " 选项指定 VRS 应该如何响应 " 卡纸 "、 " 缺纸 " 及 " 机盖未关好 " 等 硬件情况。选择 " 硬件警告 " 选项表示选择严格按照 "VirtualReScan 管理实用程序 " 中 " 操作 " 设置的定义处理这些错误。未选择此选项时,效果相当于在 "VirtualReScan 管 理实用程序 " 内将 " 返回错误 " 选作所有硬件错误情况的操作。 [错误的操作类型](#page-32-0) (第 33 页)

# ▶ 要更改操作模式

- **1** 使用鼠标右键单击 VRS 任务栏图标。
- **2** 从 VRS 任务栏菜单中,选择 "QC 模式 "。
- 3 从 "OC 模式 " 子菜单中, 选择所需的操作模式。所选内容的旁边将出现一个 复选标记。

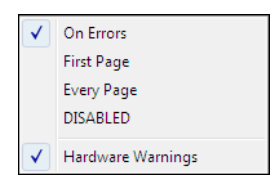

图 **2-18. QC** 模式

**4** 继续扫描会话。

## <span id="page-38-0"></span>使用配置文件

借助 VRS, 您可以使用默认设置在最短的时间内扫描文档并准确地捕获数据, 这些默认 设置是精挑细选的结果,可以使 VRS 无需调整便能出色地处理广泛的文档。不过, 有 些文档类型可能比较有挑战性,它们要求进行自定义调整。如果预计要处理大量有问题 或难以对付的文档,最好的解决方案可能就是创建一个包含自定义设置的配置文件。

在 VRS 中, " 配置文件 " 包含保存的 "VRS 调整控件 " 设置组合 (请参阅使用 *[" VRS](#page-56-0)*  [调整控件](#page-56-0) *"* (第 57 页))。 VRS 配置文件相当于记录下来的图像校正与增强策略。 VRS 包含一个默认配置文件,可用于处理广泛的文档类型。除非定义并选择了另一个 配置文件,否则 VRS 将使用默认的配置文件。计算机上每个 VRS 用户都有自己选择的 配置文件。

 $\checkmark$  F5 - Default settings F6 - User-Defined Profile 1 F7 - User-Defined Profile 2 F8 - User-Defined Profile 3 F9 - User-Defined Profile 4 F10 - User-Defined Profile 5

### 图 **2-19. VRS** 配置文件

通过使用 "VRS 交互式查看器 " 中 " 配置文件 " 菜单上的选项, 可以创建、更新、加载 及删除配置文件。您还可以建立多个配置文件,以适应不同扫描场合的需要。前 8 个配 置文件将指定有快捷键。

" 默认设置 " 配置文件只能通过使用 " 扫描仪配置实用程序 " 或重新安装 VRS 来恢 复,因此建议不要更新它。

### **Kofax VRS ISIS** 界面

如果您使用 Kofax VRS ISIS 界面访问带有基于 ISIS 的扫描应用程序的 VRS, 则可以直接 在 Kofax VRS ISIS 界面的 "VRS" 选项卡中创建和管理配置文件。要更新配置文件设置, 可以直接从 Kofax VRS ISIS 界面访问 VirtualReScan 配置文件编辑器。然后在 "VRS 调整 控件 " 和 " 高级属性 " 对话框 (如果适用)中更新设置。在 "VirtualReScan 配置文件编 辑器"中单击" 保存"后,设置将保存到活动的配置文件。如需有关详细信息,请参阅 VRS 帮助。

# 创建配置文件

您可以通过执行以下操作之一来创建配置文件:

- 使用新的配置文件名称保存当前的 "VRS 调整控件 " 设置
- 从"整理配置文件"对话框中创建配置文件
- 从 Kofax VRS ISIS 界面创建配置文件

在创建配置文件之前,请注意配置文件名称中不可接受的字符,如表 [2-7](#page-39-0) 中所示 .

### <span id="page-39-0"></span>表 **2-7. VRS** 配置文件名称的无效字符

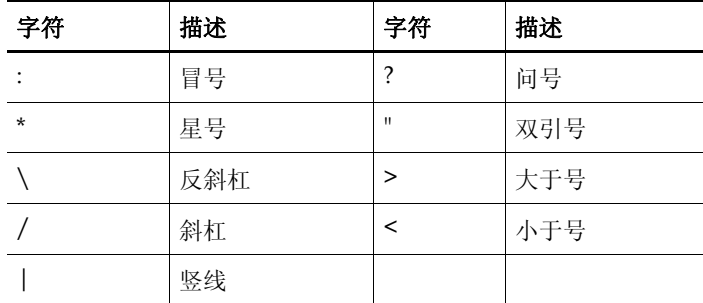

# ▶ 要使用新的配置文件名称保存当前的 "VRS 调整控件"设置

- **1** 扫描样本图像。
- 2 打开 "VRS 交互式查看器 ",然后在 "VRS 调整控件 " 中作出选择以获得所需 的调整。
- **3** 选择 " 配置 | 另存为 " 打开 " 新建配置文件 " 对话框。

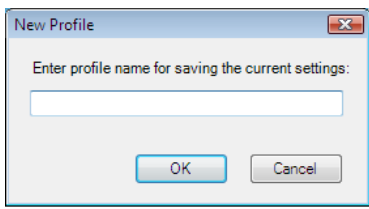

<span id="page-39-1"></span>图 **2-20.** " 新建配置文件 " 对话框

- **4** 在 " 新建配置文件 " 文本框中,给新配置文件指定名称。指定配置文件名称 时,请务必使用字母数字字符,并避免使用表 [2-7](#page-39-0) 中列出的字符。
- **5** 单击 " 确定 " 保存配置文件并关闭 " 新建配置文件 " 对话框。

新配置文件名称将添加到配置文件的列表中,并且它还将变成活动的配置 文件。

### ▶ 要从"整理配置文件"对话框创建新的配置文件

- **1** 扫描样本图像。
- 2 打开 "VRS 交互式查看器 ",然后在 "VRS 调整控件 " 中作出选择以获得所需 的调整。
- **3** 从 "VRS 交互式查看器 " 中,选择 " 配置文件 | 整理 "。此时将显示 " 整理配 置文件 " 对话框 (图 [2-21](#page-40-0))。

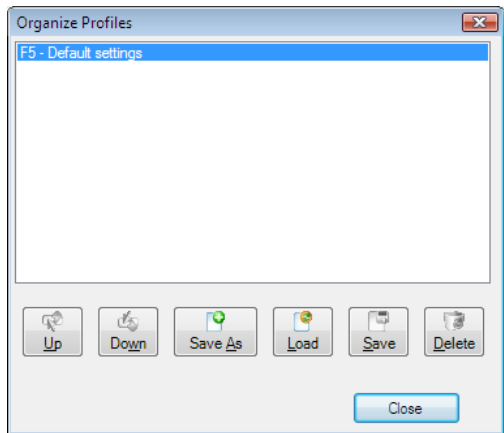

#### 图 **2-21.** " 整理配置文件 " 对话框

- <span id="page-40-0"></span>4 单击"另存为"打开"新建配置文件"对话框,如上页中的图 [2-20](#page-39-1) 所示。
- **5** 在 " 新建配置文件 " 文本框中,给新配置文件指定名称。指定配置文件名称 时,请务必使用字母数字字符,并避免使用表 [2-7](#page-39-0) 中列出的字符。
- **6** 单击 " 确定 " 保存配置文件并关闭 " 新建配置文件 " 对话框。
- **7** 单击 " 关闭 " 退出 " 整理配置文件 " 对话框。

VRS 自动将功能键与创建的前 8 个配置文件关联起来。通过使用 " 整理配置文件 " 对 话框中提供的 " 上移 " 与 " 下移 " 控件来上、下移动配置文件,可以更改任何配置文 件的顺序及其关联的功能键。仅当 "VRS 交互式杳看器 " 处于活动状态时, 配置文件 的功能键才可以使用。如果配置文件的列表超出 " 整理配置文件 " 对话框中可用的视 图区域,则可以使用滚动条查看额外的配置文件。

### ▶ 要从 Kofax VRS ISIS 界面创建新配置文件

- **1** 打开 Kofax VRS ISIS 界面。
- **2** 选择 "VRS" 选项卡。
- **3** 单击 " 新建 "。

此时将显示 " 新建 VRS 配置文件 " 对话框。

- 4 在 "初始设置基准 "列表中,选择新 VRS 配置文件所基于的现有配置文件。
- 5 在 " 新 VRS 配置文件名称 " 字段中, 输入新 VRS 配置文件的名称。
- **6** 单击 " 确定 "。

新的配置文件将添加到 Kofax VRS ISIS 界面上的 "VRS 配置文件名称 " 列表中。

**7** 在新配置文件处于活动状态时,单击 " 编辑 " 打开 "VirtualReScan 配置文件编辑 器 ",使用唯一的设置更新新的配置文件 (请参阅*[更新配置文件](#page-43-0)* (第 44 页))。

#### 更改活动配置文件

使用 " 整理配置文件 " 对话框、 "VRS 交互式查看器 " 工具栏或 VRS 任务栏菜单上的 "配置文件"子菜单,可以更改活动的配置文件。

备注如果更改活动配置文件时, "VRS 交互式查看器 " 中有打开的图像,则会使用新 的设置刷新该图像。

### ▶ 要从 " 整理配置文件 " 对话框中更改活动的配置文件

- **1** 从 "VRS 交互式查看器 " 中,选择 " 配置文件 | 整理 "。此时将显示 " 整理配 置文件 " 对话框。
- **2** 从列表中,选择要使用的配置文件。
- 3 单击"加载"。(这个步骤很重要: 如果未单击"加载"便单击"关闭",则 不会更改活动的配置文件。)
- **4** 单击 " 关闭 " 退出对话框。

在再次更改之前,选择的配置文件将一直有效。

#### ▶ 要从 "VRS 交互式查看器 " 工具栏更改活动的配置文件

**1** 从 "VRS 交互式查看器 " 工具栏中,将光标放到配置文件列表中,以展开保存 的配置文件列表。

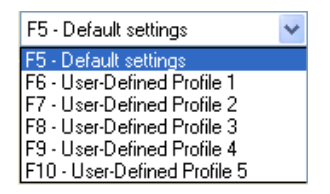

#### 图 **2-22. VRS** 配置文件选择列表

- **2** 执行以下操作之一:
	- 从配置文件列表中,选择要使用的配置文件。
	- 按与要使用的配置文件关联的功能键。

在再次更改之前,选择的配置文件将一直有效。

#### ▶ 要从 VRS 任务栏菜单更改活动配置文件

- **1** 从 VRS 任务栏菜单中,选择 " 配置文件 " 命令。
- **2** " 配置文件 " 子菜单打开之后,选择要使用的配置文件的名称。 在再次更改之前,选择的配置文件将一直有效。

### ▶ 要从 Kofax VRS ISIS 界面更改活动的配置文件

- 1 从 Kofax VRS ISIS 界面中, 选择一个 ISIS 预设值。
- **2** 选择 "VRS" 选项卡。
- **3** 在 "VRS 配置文件名称 " 列表中,选择要与活动预设值关联的配置文件的 名称。
- **4** 单击 " 确定 "。

#### <span id="page-43-0"></span>更新配置文件

如果需要,可以更新、保存与现有的配置文件关联的设置。

### ▶ 要更新配置文件

- **1** 从 "VRS 交互式查看器 " 工具栏中,选择配置文件名称。
- **2** 从 "VRS 调整控件 " 中,更新与当前选择的配置文件关联的设置。
- **3** 选择 " 配置文件 | 保存 "。

- 或 -

- **4** 从 "VRS 调整控件 " 中,更新与当前选择的配置文件关联的设置。
- **5** 从 "VRS 交互式查看器 " 中,选择 " 配置文件 | 整理配置文件 "。此时将显示 " 整理配置文件 " 对话框。
- **6** 确保从配置文件列表中选择了适当的配置文件,然后单击 " 保存 "。
- **7** 单击 " 关闭 " 退出 " 整理配置文件 " 对话框。

#### ▶ 要从 Kofax VRS ISIS 界面更新配置文件

- **1** 打开 Kofax VRS ISIS 界面。
- **2** 选择 "VRS" 选项卡。
- **3** 在 "VRS 配置文件名称 " 列表中,选择要更新的配置文件的名称。

备注不能编辑 " 默认设置 " 配置文件。

**4** 单击 " 编辑 "。

此时将显示 "VirtualReScan 配置文件编辑器 "。请注意,工具栏中不显示配置 文件名称。

- **5** 在 "VRS 调整控件 " 中,根据个人喜好更新设置。
- **6** 如果适用,可选择 " 工具 | 高级属性 " 在 " 高级属性 " 对话框中更新设置。
- **7** 单击 " 保存 "。

对 "VRS 调整控件 " 和 " 高级属性 " 对话框所做的调整将保存到活动 VRS 配 置文件中。

#### 删除配置文件

" 整理配置文件 " 对话框可用于删除配置文件。如果需要,一次可以删除多个配置文件。

" 默认设置 " 配置文件只能通过使用 " 扫描仪配置实用程序 " 或重新安装 VRS 来恢复, 因此建议不要删除它。如需有关详细信息,请参阅*[扫描仪配置实用程序](#page-83-0)* (第 84 页)。

#### ▶ 要删除配置文件

- **1** 从 "VRS 交互式查看器 " 中,选择 " 配置文件 | 整理 "。此时将显示 " 整理配 置文件 " 对话框。
- **2** 从配置文件列表中,选择要删除的配置文件。如果需要,可以选择多个要删除 的配置文件。
- **3** 单击 " 删除 "。该配置文件名称即从列表中删除。
- **4** 如果删除的是上次使用的配置文件,请从配置文件列表中选择另一个配置文 件,然后单击 " 加载 " 使它变成活动的配置文件。
- **5** 单击 " 关闭 " 退出 " 整理配置文件 " 对话框。

#### ▶ 要从 Kofax VRS ISIS 界面删除配置文件

- **1** 打开 Kofax VRS ISIS 界面。
- **2** 选择 "VRS" 选项卡。
- **3** 在 "VRS 配置文件名称 " 列表中,选择要删除的配置文件的名称。

备注不能删除 " 默认设置 " 配置文件。

- **4** 单击 " 删除 "。
- **5** 提示您确认删除时单击 " 是 "。 该配置文件即从 "VRS 配置文件名称 " 列表中删除。

# <span id="page-45-0"></span>预览图像

如果需要,可以使用预览过程扫描样本图像,以确保图像满足质量要求,并检验当前配 置文件中的设置。如果需要,可以对配置文件作出调整。如果扫描仪支持高级功能,则 可以使用预览过程测试颜色忽略、 JPEG 压缩等设置。在扫描成批文档之前使用 " 预览 " 功能,或使用此功能在批次之间调整设置。

选择 " 预览 " 时, VRS 在 "VRS 交互式查看器 " 中打开最近扫描的图像。正是由于这 个原因, 仅当 VRS 缓冲区中存在扫描的图像时, "预览"功能才可以使用 (如果结合 生产级扫描仪使用 VRS, 则上次的图像可能不可用)。从"VRS 交互式查看器"中应用 属性更改时,预览图像会刷新,以便您评估调整效果。请注意,预览图像的更改不会 发送到扫描应用程序;此图像仅供预览。您可以通过选择以下项目来启动预览过程:

- VRS 任务栏菜单中的"预览"
- "OC 模式 " 菜单中的 " 第一页 "
- TWAIN 扫描界面中的"预览"复选框

如需有关 "VRS 交互式查看器 " 窗口及使用 " 缩放 " 选项的信息,请参阅使用 *"[VRS](#page-47-0)* 交 [互式查看器](#page-47-0) *"* (第 48 页)。如需有关更新图像属性的信息,请参阅使用 *" VRS* [调整控](#page-56-0) 件 *"* [\(第](#page-56-0) 57 页)。

### ▶ 要预览图像

- **1** 扫描一个与打算成批扫描的类型类似的文档。
- **2** 从 VRS 任务栏菜单中,选择 " 预览 "。此时 "VRS 交互式查看器 " 将打开,并 显示扫描的图像。
- **3** 如果需要,可选择 " 缩放 " 选项调整缩放比例。
- **4** 如果需要,可使用 "VRS 调整控件 " 调整图像属性设置,使之符合自己的期 望。如需有关详细信息,请参阅使用 *" VRS* [调整控件](#page-56-0) *"* (第 57 页)。
- **5** 如果预计要定期使用更新的设置,则可以将它们保存为配置文件。请参阅[使用](#page-38-0) [配置文件](#page-38-0) (第 39 页)。
- **6** 获得满意的预览图像之后,单击 "VRS 调整控件 " 中的 " 确定 "。此时属性设 置会保存下来,并在下次使用 VRS 扫描成批文档时生效。请注意,预览图像 会被丢弃;它不会发送到扫描应用程序。

## <span id="page-46-1"></span>使用状态与分析信息

"VRS 交互式查看器 " 提供图像状态信息,也提供分析统计信息,后者汇总视图窗格中 当前图像的属性。图像状态消息出现在标题栏中,指出当前图像的状态,如"状态: 正常 " 或 " 亮度超出范围 "。

(10) VirtualReScan Interactive Viewer- Status: OK

#### 图 **2-23.** 图像状态信息

图像分析信息出现在 "VRS 交互式查看器 " 状态栏中,包含以下属性:

- 尺寸:以像素为单位列出图像尺寸。
- 倾斜:以度为单位列出检测到的倾斜角度。
- 亮度:以百分比形式列出检测到的亮度值。
- 对比度:以百分比形式列出检测到的对比度值。
- 颜色:列出检测到的图像类型,如"彩色"或"双色调",并以百分比形式列出置 信度值。仅当启用 " 自动检测颜色 " 时才会列出百分比。
- 斑点:列出在 " 杂讯 " 面板中选择 " 祛除斑点 " 后从图像中删除的像素数。

分析信息有助于为 "VirtualReScan 管理实用程序 " 中 " 警告 " 选项卡上的对比度、亮 度及颜色置信度确定适当的阈值,以及为 "VRS 调整控件 " 确定适当的设置。状态栏 上的分析信息无法编辑 (图 [2-24](#page-46-0))。

Size: 1678 x 2205 Skew:-0.08\* Brightness:56 Contrast:45 Color:100 Speckles:0

#### <span id="page-46-0"></span>图 **2-24.** 图像分析信息

# <span id="page-47-0"></span>使用 **"VRS** 交互式查看器 **"**

"VRS 交互式查看器 " 显示扫描的图像供您检查,并且您可以在此访问 "VRS 调整控件 ", 以便应用对图像属性所做的更改 (请参阅使用 *" VRS* [调整控件](#page-56-0) *"* (第 57 页))。查看器 的用途是在扫描图像时显示其效果,并在应用更改时刷新图像。

"VRS 交互式查看器 " 会在以下情况下显示:

- 从 VRS 任务栏菜单中选择"预览"。请参阅*[预览图像](#page-45-0)* (第46页)。
- VRS 拦截或"捕获"到响应方式定义为"交互式"的异常图像。请参阅*[使用](#page-26-0) [VirtualReScan](#page-26-0)* 管理实用程序 (第 27 页)。
- 视活动的[操作模式](#page-36-0)而定。请参阅*设置 VRS 操作模式* (第 37 页)。

除了 "VRS 调整控件 ", "VRS 交互式查看器 " 还包含其它组件: 菜单、工具栏以及状 态栏。

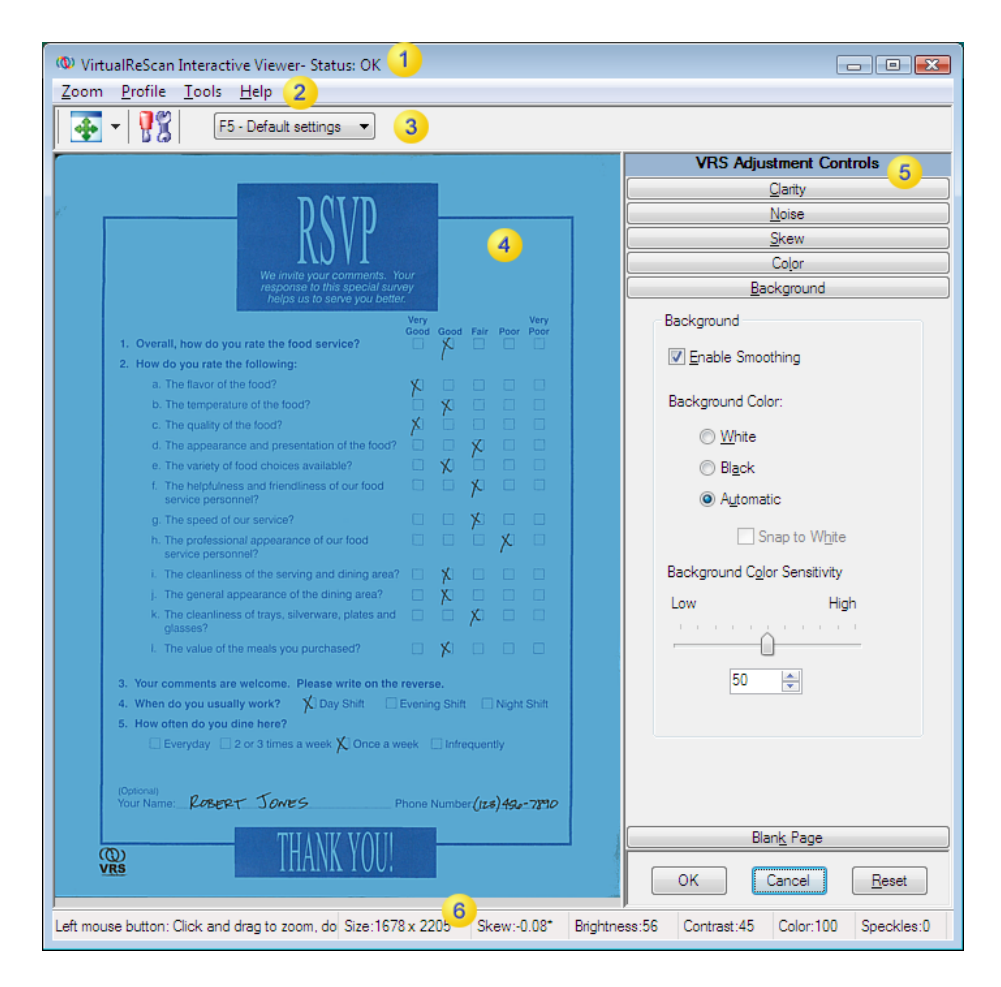

#### 图 **2-25. VRS** 交互式查看器

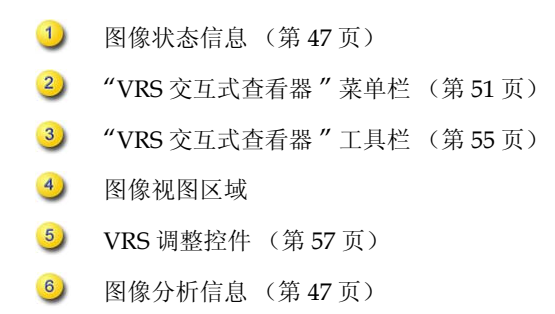

# 滚动条

如果调整 "VRS 交互式查看器 " 导致个别控件无法在可用空间内完全显示,则会显示 水平与 / 或垂直滚动条,这样便可以浏览视图以外的控件。

# 持久

"VRS 交互式查看器 " 的大小与状态在各个扫描会话之间保持不变。

# 焦点

要在组成 "VRS 调整控件"的各个面板之间浏览,可以使用 Ctrl +↓ 浏览到当前所选面 板下面的面板。您可以使用 Ctrl +1 浏览到当前所选面板前面的面板。

# 最小化 **/** 最大化 **/** 关闭

在 "VRS 交互式查看器 " 的右上角, " 最小化 "、 " 最大化 " 和 " 关闭 " 按钮的工作方 式如下:

- 如果选择"最小化", "VRS 交互式查看器"窗口最小化至任务栏。
- 如果选择"最大化", "VRS 交互式查看器"窗口会占据整个计算机屏幕。
- 如果选择"关闭", 其作用与选择"取消"相同。

## 按钮控件

"VRS 交互式查看器 " 提供三个按钮控件 (确定、取消、复位)。

#### 确定

单击 " 确定 " 可将当前设置传输到扫描应用程序。如果 "VRS 交互式查看器 " 因异常 情况而打开, 则设置将仅应用于有问题的图像。如果查看器是作为"第一页"OC 模式 的结果出现,或是因 " 预览 " 选项而打开,则更改将应用于后续的扫描或批次。

#### 取消

单击 " 预览 " 中的 " 取消 " 可关闭 "VRS 交互式杳看器 ", 而不应用任何更改。如果在 扫描过程中检测到异常,则单击"取消"可将错误 (不包括出错的图像本身)返回给 扫描应用程序。此外,批次扫描也将停止。

# 复位

单击 " 复位 " 可清除任何更改,并将所有的 "VRS 调整控件 " 设置恢复成原始值。选 择 " 复位 " 之后,接着可以更新或保存原始值。

# <span id="page-50-0"></span>**"VRS** 交互式查看器菜 **"** 单栏

本节介绍 "VRS 交互式查看器 " 菜单栏提供的每个命令。根据 VRS 许可证与扫描仪所 支持的功能的不同,有些命令可用与否可能会有所不同。

表 **2-8.** "**VRS** 交互式查看器 " 菜单命令

| 菜单命令             | 描述                                                    | 键盘快捷键                   |
|------------------|-------------------------------------------------------|-------------------------|
| "缩放"菜单           | 打开"缩放"菜单。                                             | $Alt+Z$                 |
| "配置文件"菜单         | 打开"配置文件"菜单。                                           | $Alt+P$                 |
| 配置文件丨另存为         | 打开"新建配置文件"对话框。                                        | $Alt+P+A$<br>$Ctrl+N$   |
| 配置文件   保存        | 保存配置文件。                                               | $Alt+P+S$<br>$Ctrl + S$ |
| 配置文件   整理        | 打开 " 整理配置文件 " 对话框。                                    | $Alt+P+O$<br>$Ctrl + O$ |
| "工具"菜单           | 打开"工具"菜单。                                             | $Alt+T$                 |
| 工具丨扫描仪驱动程序<br>设置 | 打开"高级设置"对话框或"高级属性"对<br>话框。                            | $Alt+T+S$               |
| 工具丨启用专业版功能<br>演示 | 以演示模式激活 "VRS 专业版 " 功能。                                | $Alt+T+P$               |
| "帮助"菜单           | 打开"帮助"菜单。                                             | $Alt+H$                 |
| 帮助   VRS 帮助      | 打开 VRS 联机 " 帮助 " 系统。                                  | $Alt+H+H$               |
| 帮助丨用户指南          | 打开 PDF 格式的 VRS 用户指南。                                  | $Alt+H+U$               |
| 帮助   关于 VRS      | 打开"关于"对话框, 其中包含 VRS 版本与许<br>可证信息,以及 Kofax,Inc. 的联系信息。 | $Alt+H+V$               |

# <span id="page-51-0"></span>**"** 缩放 **"** 菜单

" 缩放 " 菜单列出一组缩放设置,可以应用于 "VRS 交互式查看器 " 图像视图区域中显 示的图像。

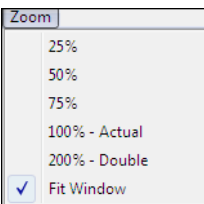

## 图 **2-26. VRS** 交互式查看器 " 缩放 " 菜单

从"缩放"菜单中,可以选择某个选项以放大或缩小"VRS 交互式查看器"左侧窗格 中出现的图像。您还可以使用鼠标左键与右键调整图像视图。

- 使用鼠标左键可以执行以下操作:
	- 通过单击并拖动一个矩形,括住图像中要放大的部分来查看图像的某个 部分。
	- 通过双击图像将图像恢复成标准视图。
- 使用鼠标右键可以执行以下操作:
	- 放大图像之后,便可以单击并拖动 (或平移)视图窗格中的图像。

您还可以使用 "VRS 交互式查看器 " 工具栏上的 " 缩放 " 工具调整图像缩放设置。请 参阅 *"* [缩放](#page-54-1) *"* 工具 (第 55 页)。

## **"** 配置文件 **"** 菜单

您可以使用 " 配置文件 " 菜单创建与管理 VRS 配置文件。每个配置文件都代表保存的 设置组合,这些设置来自 "VRS 调整控件 " 中的各个面板。配置文件的作用就像是记 忆下来的图像校正与增强策略。" 默认设置 " 配置文件是个例外,它是预先确定的且自 动包含在 VRS 安装实例中,其它配置文件都是由用户创建的。除非选择另一个配置文 件,否则 VRS 将使用 " 默认设置 " 配置文件。计算机上的每个 VRS 用户都有自己选择 的活动配置文件。

### 另存为

使用此命令给新的配置文件指定名称,然后保存它。选择"另存为"时,会打开"新 建配置文件 " 对话框,可供指定配置文件名称。如需有关详细信息,请参阅[使用配置](#page-38-0) [文件](#page-38-0) (第 39 页)。

#### 保存

使用此命令将修改保存到当前选择的配置文件。如需有关详细信息,请参阅[使用配置](#page-38-0) [文件](#page-38-0) (第 39 页)。

#### 整理

使用此命令打开 " 整理配置文件 " 对话框,用于创建配置文件并管理现有的配置文件。 如需有关详细信息,请参阅*[使用配置文件](#page-38-0)* (第 39 页)。

### **"** 工具 **"** 菜单

对于某些扫描仪,可以使用"工具"菜单命令访问高级设置,及预览"VRS 专业版" 功能。仅当 "VRS 交互式杳看器 " 以预览模式打开, 或是因选择 "第一页 " 或 " 每一 页 " 操作模式而打开时, " 工具 " 菜单才可用。

#### 扫描仪驱动程序设置

如果适用于您的安装实例,则可以使用此菜单命令访问 VRS 用于连接扫描仪的驱动程 序。除非扫描仪驱动程序支持高级选项,否则 " 扫描仪驱动程序设置 " 命令不可用。 此命令 (可用时)打开"高级设置"对话框或"高级属性"对话框,可供杳看与调整 同扫描仪关联的附加设置。根据扫描仪的不同,高级对话框上的选项可用与否会有所 不同。如需有关详细信息,请参阅[使用高级功能](#page-80-0) (第 81 页)。

#### 第 2 章

## 启用专业版功能演示

仅当 "VRS 基础版 " 许可证有效时,此菜单命令才可用。您可以使用此命令启用 "VRS 专业版 " 功能的演示模式。启用此模式时,可以完全访问 "VRS 专业版 " 的各 项功能,且扫描的任何图像都会印上 "Kofax Demo Mode" 标签。如需有关详细信 息,请参阅[启用专业版功能演示](#page-78-0)(第79页)。

# **"** 帮助 **"** 菜单

您可以使用"帮助"菜单访问 VRS 联机"帮助"系统与文档。从"帮助"菜单中,还 可以查看 " 关于 " 对话框。

## **VRS** 帮助

使用此命令打开 VRS 联机 " 帮助 " 系统。

## 用户指南

使用此命令打开 PDF 格式的 *VRS* 用户指南。

## 关于 **VRS**

使用此命令打开"关于"对话框,其中列出 VRS 版本与许可证信息, 以及 Kofax,Inc. 的联系信息。

# <span id="page-54-0"></span>**"VRS** 交互式查看器 **"** 工具栏

"VRS 交互式查看器 " 工具栏为选择缩放选项、高级扫描仪属性及配置文件提供方便的 快捷方式。

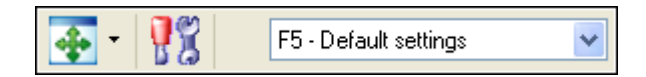

#### 图 **2-27.** "**VRS** 交互式查看器 " 标准工具栏

# <span id="page-54-1"></span>**"** 缩放 **"** 工具

使用 " 缩放 " 工具可选择不同的图像缩放比例选项, " 缩放 " 菜单 (请参阅 *"* [缩放](#page-51-0) *" [菜单](#page-51-0)* (第 52 页))中也提供这些选项。

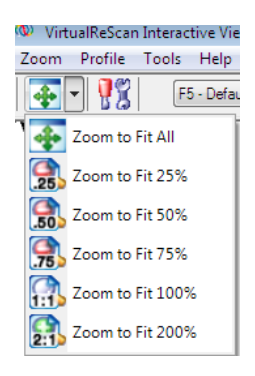

#### 图 **2-28.** " 缩放 " 工具选项

# **"** 扫描仪驱动程序设置 **"** 工具

选择此工具查看与所选扫描仪关联的高级设置 (在 " 高级设置 " 对话框或 " 高级属性 " 对话框中)。仅当扫描仪支持高级选项时, "扫描仪驱动程序设置"工具才可以使用。根 据在 VRS 安装过程中指定的扫描仪的不同,高级设置可用与否可能会有所不同。您也可 以通过从 " 工具 " 菜单中选择 " 扫描仪驱动程序设置 " 命令访问高级设置。如需有关详 细信息,请参阅*[使用高级功能](#page-80-0)* (第81页)。

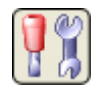

### 图 **2-29.** " 扫描仪驱动程序设置 " 工具

# 配置文件选择列表

使用工具栏上的配置文件选择列表查看或更改活动配置文件的选择。从 " 整理配置文 件"对话框, 或是 VRS 任务栏菜单提供的"配置文件"子菜单中, 也可以选择配置文 件。如需有关详细信息,请参阅*[使用配置文件](#page-38-0)* (第 39 页)。

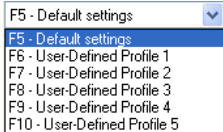

图 **2-30. VRS** 配置文件选择列表

# <span id="page-56-0"></span>使用 **" VRS** 调整控件 **"**

"VRS 调整控件 " 由 6 个面板组成,这些面板提供调整图像属性的选项。默认设置保存 在被称作 " 默认设置 " 的 VRS 配置文件中。确定一组调整可以很好地处理特定的文档 类型之后,可以将它们保存在自定义的配置文件中,以替代默认配置文件使用。如需 有关详细信息,请参阅[使用配置文件](#page-38-0) (第 39 页)。

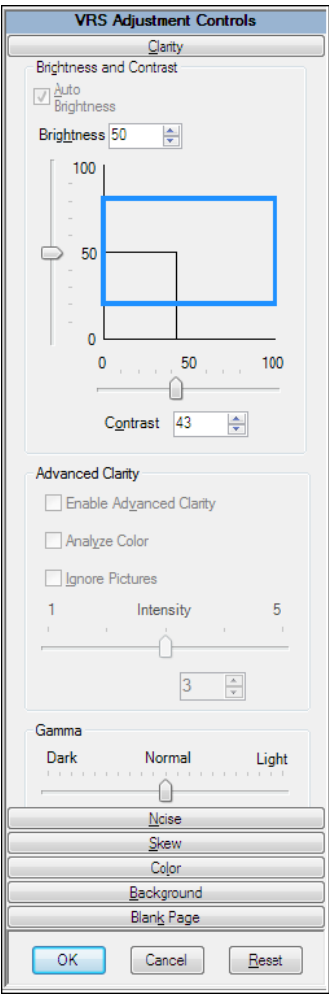

### 图 **2-31. VRS** 调整控件

# 使用 **"** 清晰度 **"** 面板

本节详细介绍 " 清晰度 " 面板,它提供调整图像对比度、亮度及伽马值的选项。通常, 高 " 对比度 " 值可增强文档中模糊的文本与线条。亮度会增加或减少图像的总体浓度, 因此提高亮度级别可以清理有暗影的文档。" 伽马校正 " 可用于调整使用不正确的伽马 编码创建的图像。

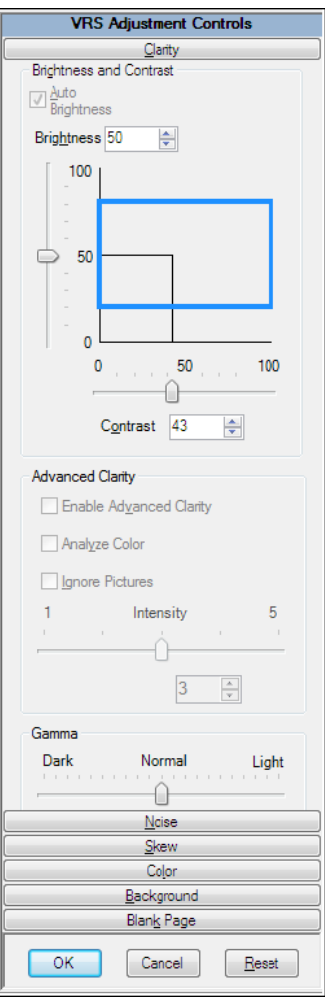

图 **2-32.** " 清晰度 " 面板

#### 亮度与对比度

选择 " 自动调整亮度 " 复选框时, VRS 自动指定最佳的亮度值,并在手工 " 亮度 " 滑 块与数值文本框中显示这些值。以彩色模式扫描时, " 自动调整亮度 " 设置不起作用。

移动 " 亮度 " 滑块、在 " 亮度 " 数值文本框中输入值、或是在 " 亮度 - 对比度 " 自定 义控件中单击,都会关闭 " 自动调整亮度 "。

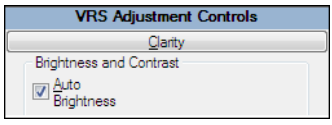

#### 图 **2-33.** " 自动调整亮度 " 复选框

#### 边缘检测

VRS 中的边缘检测由"对比度"滑块控制。边缘检测有时也称作边缘查找,是可以识 别从一种灰度级别到另一种灰度级别进行过渡的技术。灰度级别之间的差异越大,对 象就有越明显的 " 边缘 "。使用较低的对比度级别时,只有边缘很明显的对象会变成黑 色 (如白色背景上的黑色文本);由于从白色背景到亮灰色的过渡不是很明显,因此 非常模糊的文本与线条将仍然不会出现。因此模糊的文本与线条没有明显的 " 边缘 " 。 背景没有从一种灰度级别到另一种灰度级别的过渡,因此它的" 边缘 " 不明显。渐变 由于没有从一种灰度级别到另一种灰度级别的突然过渡,因此它的 " 边缘 " 也不明显。

如果将对比度设置得足够高,即便从技术上讲肉眼看不见的东西也可以检测到,譬如 贴在文档上的透明胶带,这是因为胶带与周围的纸张之间终究还是存在着过渡。

#### 手工图像调整

VRS 提供可以为一幅或多幅图像手工调整设置的选项。您可以使用 " 清晰度 " 面板作 出调整。

#### " 亮度 - 对比度 " 自定义控件

" 清晰度 " 面板包含一些自定义控件 (可视化标记),协助确定亮度与对比度的最佳 范围。

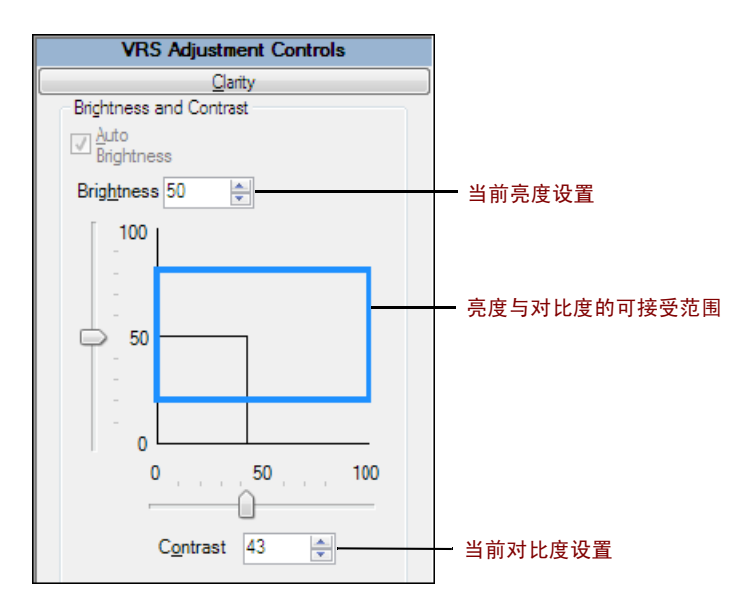

### 图 **2-34.** " 亮度 - 对比度 " 自定义控件

" 亮度 - 对比度 " 自定义控件使用水平黑色实线表示 " 亮度 " 设置的当前值。 " 亮度 - 对 比度 " 自定义控件使用垂直黑色实线表示 " 对比度 " 设置的当前值。启用 " 自动调整亮 度"时,黑线(连同滑块)会自动调整,以反映自动调整的亮度。

" 亮度 - 对比度 " 自定义控件使用蓝色实线矩形表示检测到的亮度与对比度值的当前可 接受范围。此矩形框显示可接受的 " 亮度 " 与 " 对比度 " 值区域。矩形框的中心在 " 亮 度"与"对比度"基准设置 (50-50)上, 边框表示 "VirtualReScan 管理实用程序"对 话框的 " 亮度 " 与 " 对比度 " 阈值。 VRS 检测到的值必须落在蓝色矩形框内才有效。 VRS 检测到的值如果落在蓝色边框外面则是无效值,它们会生成警告。

## **"** 亮度 **"** 文本框

启动 "VRS 交互式查看器"时, "清晰度"面板上的"亮度"数值文本框指出当前的"亮 度 " 设置。如果需要,可使用 " 亮度 " 数值文本框手工更改 " 亮度 " 设置。黑白、灰度 或彩色图像的亮度设置范围是从 0 (非常暗)到 100 (非常亮)。请记住,黑白、灰度 及彩色模式并不共享手工亮度设置。在黑白模式中更改手工亮度设置的值不会影响灰度 或彩色模式中手工亮度设置的值, VRS 分开处理这些值。

#### " 对比度 " 文本框

启动 "VRS 交互式查看器 " 时, " 对比度 " 数值文本框指出 " 对比度 " 设置的当前值。使 用 " 对比度 " 数值文本框可以手工设置图像的 " 对比度 " 值。 " 对比度 " 值的设置范围是 从 0 (非常低的对比度) 到 100 (非常高的对比度)。类似于 " 亮度 " 设置, 黑白、灰度 及彩色模式并不共享 " 对比度 " 设置。您必须为每种模式单独输入 " 对比度 " 值。

#### " 伽马 " 滑块与 " 伽马校正 " 文本框

" 伽马 " 滑块与 " 伽马 " 数值文本框指出 " 伽马 " 设置的当前值, 设置范围是从 -100 (非常暗的伽马)到 +100 (非常亮的伽马)。黑白、灰度及彩色图像都可以设置伽马 值,但只有黑白与灰度模式才共享伽马值。这表示在黑白模式中更改 " 伽马 " 设置值也 会更改灰度模式的 " 伽马 " 设置,VRS 在内部使用一个值来表示黑白与灰度的伽马值。

" 伽马 " 设置不在非彩色与彩色模式之间共享。在黑白模式中更改 " 伽马 " 设置的值不 会影响彩色模式中 " 伽马 " 设置的值, VRS 使用专门的值来表示彩色伽马值。

#### 高级清晰度 (仅限 **VRS** 专业版)

" 高级清晰度 " 功能可用于应付使用标准的亮度 / 对比度调整与阈值时难以处理的棘 手文档。

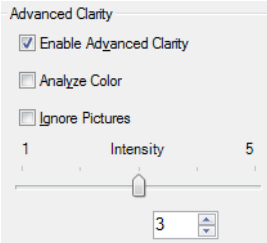

#### 图 **2-35.** 高级清晰度设置

例如, 您可能会注意到, 有些飞机票由于背景图样非常浓密而难以隐藏, 因此使用默 认的 VRS 设置时, 只能产生不是非常理想的图像质量结果。启用"高级清晰度"功能 之后, VRS 便可以成功处理背景并产生最佳结果。

如果有特别棘手的文档,通过应用打开了"高级清晰度"功能的配置文件,也许可以 获得更好的结果。

启用"高级清晰度"时,可以使用"强度"滑块控制按什么程度应用特殊处理。设置1 需要较少的处理,而设置 5 则对应于更大力度的处理 (这可能会在特殊情形下需要)。 您还可以使用文本框 (而不是滑块)来指定 " 强度 " 设置。

备注如果使用 " 亮度 " 或 " 对比度 " 控件进行手工调整,则 " 高级清晰度 " 设置会自 动关闭。

### ▶ 要更新 " 清晰度 " 面板设置

- **1** 从 "VRS 调整控件 " 中,选择 " 清晰度 " 面板。
- **2** 执行以下操作之一:
	- 要同时调整对比度与亮度,单击亮度 / 对比度网格的边界内部,然后插入光 标,使十字形的交叉点代表所需的亮度与对比度值。为取得最佳效果,请 保持在蓝色矩形内。
	- 要单独调整对比度与亮度,请跳到下一个步骤。
- **3** 在 " 亮度 " 文本框中,VRS 显示当前的亮度设置。要更改此设置,请执行以下 操作之一:
	- 单击 " 亮度 " 文本框中的箭头,以增加或降低亮度级别。
	- 单击 " 亮度 " 文本框内部,并输入一个值。
	- 向上或向下移动 " 亮度 " 滑块控件以选择一个值。
	- 选择"自动调整亮度"复选框以便让 VRS 自动指定"亮度"值。"自动调整亮 度 " 仅在双色调 (黑白)或灰度扫描时可用。

备注只要更改亮度值,便自动禁用 " 自动调整亮度 " 选项。要重新启用它, 请再次选择 " 自动调整亮度 ", VRS 将自动计算并重新应用亮度级别。

- 4 在 " 对比度 " 文本框中, VRS 显示当前的对比度设置。要更改此设置, 请执行 以下操作之一:
	- 单击 " 对比度 " 文本框中的箭头,以增加或降低对比度级别。
	- 单击 " 对比度 " 文本框内部,并输入一个值。
	- 向左或向右移动 " 对比度 " 滑块控件以选择一个值。

**5** 从 " 高级清晰度 " 组中,选择 " 启用高级清晰度 " 复选框以打开相应的功能, 此功能可以通过应用高级处理选项来确定棘手文档的最佳对比度与亮度设置。

备注" 高级清晰度 " 仅对于以双色调模式扫描的文档可用。对于以彩色模式 扫描, 然后使用"自动检测颜色"功能输出为双色调的文档, "高级清晰度" 也可用。如需有关详细信息,请参阅使用 *"* [颜色](#page-70-0) *"* 面板 (第 71 页)。

- **6** 如果启用 " 高级清晰度 ",则下列设置可用:
	- 分析颜色:对于包含彩色背景或彩色文本的页面,此选项可通过在页面评 估中包含细微的彩色内容变化来生成最佳的黑白图像。如果不使用此选项, 则仅评估灰度变化。

备注此设置处于活动状态时,颜色分析可能会对扫描仪性能产生负面 影响。

- 忽略图片: VRS 评估页面内容时忽略图片或照片。结果是页面上其它非图 片内容的清晰度得到改善。
- **7** 如果启用 " 高级清晰度 " 功能,请左右移动滑块以选择所需的强度水平,具体 如下:
	- 朝左侧 (向 1)移动滑块以应用最少的处理。
	- 朝中点 (3) 移动滑块以应用更大力度的处理。
	- 朝 5 移动滑块以应用最大力度的处理 (这可能会在特殊情形下需要)。

备注默认 " 强度 " 设置适合于大部分文档类型。如果更改设置,则在再次更 改或应用使用不同设置的配置文件之前,该设置会一直有效。

- **8** 作为一个选项,您可以使用文本框 (而不是滑块)来指定强度值。执行以下 操作之一来指定 1 到 5 之间的值:
	- 单击文本框内部,并输入一个值。
	- 单击文本框内的箭头更改该值。

备注如果在启用 " 高级清晰度 " 功能之后手工调整了亮度与对比度值,则 " 高级清晰度 " 功能将关闭。

- **9** 在 " 伽马 " 文本框中, VRS 显示伽马校正设置。校正值的范围是从 " 暗 " 到 "亮",中点是"正常"。要更改此设置,请执行以下操作之一:
	- 单击 " 伽马校正 " 文本框中的箭头,以增加或降低伽马级别。
	- 单击 " 伽马 " 文本框内部,并输入一个值。
	- 向左或向右移动 " 伽马 " 滑块控件以选择一个值。
- **10** 单击 " 确定 "。

# 使用 **"** 杂讯 **"** 面板

您可以使用 " 杂讯 " 面板上的过滤器改善图像质量并删除多余的斑点。另外,通过使 用 " 填充小孔 " 选项可以使用周围区域的背景颜色填充小孔印迹。

调整 " 杂讯 " 设置时,相应的效果将应用于 "VRS 交互式查看器 " 窗口中的图像。您 可以精细调整这些设置,直至图像的外观能满足自己的质量标准。

![](_page_64_Picture_82.jpeg)

图 **2-36.** " 杂讯 " 面板

# 从文档中删除杂讯

按照这些一般原则从文档中删除杂讯:

- 如果批次由质量不同的文档混合而成,切勿使用 " 祛除斑点 " 过滤器。否则可能 会有丢失文档信息的风险。
- 如果杂讯是由背面或背景图样 (例如登机牌上常见的图样)扩散到文本中产生 的,请从"清晰度"面板中降低对比度。如果删除杂讯时文本开始消失,请将 " 亮度 " 滑块调整到较低的设置来进行补偿。
- 如果杂讯是由有阴影的背景、渐变或较暗的彩色纸张产生的,请从 " 清晰度 " 面板中增加亮度。
- 如果只有一种或两种质量相同的文档,请尝试应用各种级别的祛除斑点过 滤器。
- 如果即便使用较低级别的祛除斑点过滤器,过滤器还是会删除字符的一部分, 请采用适合混合批次的原则。

# 填充小孔

扫描具有笔记本装订孔或拉纸器齿孔印记的页面时,您可能希望在扫描的图像上不保 留小孔印迹。如果选择"填充小孔"复选框,则 VRS 会自动用周围区域的背景颜色填 充图像上的小孔印迹。

备注会产生带黑色背景的图像的扫描仪支持此功能。

第 2 章

## ▶ 要更新 " 杂讯 " 面板设置

- **1** 从 "VRS 调整控件 " 中,选择 " 杂讯 " 面板。
- **2** 使用 " 线条过滤器 " 滑块选择应用于图像元素的减细 / 加粗量。
	- 对于膨胀的或混合在一起的图像元素,朝 " 细 " 移动。
	- 对于太细或太亮的图像元素,朝 " 粗 " 设置移动。
- **3** 使用 " 祛除斑点过滤器 " 滑块来删除不需要的黑点。
	- 如果删除小点可以得到所需的图像质量,请朝 " 小 " 移动滑块。
	- 如果删除中、小的点可得到所需的图像质量,请朝 " 中 " 移动滑块。
	- 如果删除小、中、大的点可得到所需的图像质量,请朝 " 大 " 移动滑块。 将滑块移到太靠右可能会影响文字识别。
- **4** 选择 " 填充小孔 " 复选框以启用相应功能,将小孔印迹 (如笔记本纸张的小 孔印迹)替换成小孔周围区域的背景颜色。
- **5** 单击 " 确定 "。

# 使用 **"** 倾斜 **"** 面板

您可以使用 " 倾斜 " 面板选择一些设置,以控制自动倾斜校正、自动修剪、边缘清理 以及自动定向调整,后者用于自动旋转按非标准方向扫描的页面。" 倾斜 " 面板还提供 一些选项,用于对图像执行手工倾斜调整。

通过使用可移动的角度控制杆,最多可以将图像按照顺时针方向或逆时针方向旋转 360 度, 或是通过选择"倾斜校正"复选框自动校正图像。如果需要, 可以使用"角度精 细调整 " 滑块精细调整旋转角度。 " 角度 " 框列出的值是 0.00 时,图像将按照扫描的 原始图样显示。

![](_page_67_Picture_51.jpeg)

## 图 **2-37.** " 倾斜 " 面板

## **"** 倾斜校正 **"** 选项

使用 " 倾斜校正 " 选项自动调正发生倾斜的任何图像。使用黑色或白色背景的扫描仪 可以获得出色的结果。

![](_page_68_Picture_174.jpeg)

#### 图 **2-38.** " 倾斜 " 面板 - " 倾斜校正与修剪 " 选项

#### **"** 自动修剪 **"** 与 **"** 边缘清理 **"** 选项

使用 " 自动修剪 " 选项将每页自动修剪到原始尺寸。对于精确定位每个图像以执行准 确的光学字符识别 (OCR), "自动修剪"非常重要。您可以使用"边缘清理"自动从 图像中删除黑色边框。它不将图像修剪成实际的尺寸,因此与图像修剪功能不同。相 反,它使用白色像素替代图像周围边框中的任何黑色像素,使图像修剪确定的图像尺 寸的宽度与长度均保持不变。

### 自动定向

您可以选择 " 自动定向 " 复选框以打开执行自动页面旋转的功能。启用此功能之后, VRS 将自动旋转按非标准方向扫描的页面。这样,扫描图像之后就不必再执行手工旋 转。借助此功能,便不需要预先整理成批的文档以确保它们朝向相同的方向。启用 " 自 动定向"之后,可以直接将一叠文档放入扫描仪输稿器,而不需要检查它们以确保朝向 相同的方向;如果需要, VRS 将在扫描时自动旋转图像。

备注" 自动定向 " 可能会与支持高级功能的某些扫描仪提供的旋转选项冲突。对这样 的扫描仪使用 VRS 时, 建议启用 " 自动定向 " 或高级旋转选项, 但不要同时启用这两 者。如需有关详细信息,请参阅*[旋转面板](#page-121-0)* (第 122 页)。

## ▶ 要更改 " 倾斜 " 面板设置

- **1** 从 "VRS 调整控件 " 中,选择 " 倾斜 " 面板。
- **2** 选择所需的 " 倾斜校正与修剪 " 选项。
- 3 如果希望 VRS 自动旋转按非标准方向扫描的页面, 请选择 " 自动定向 "。
- **4** 如果未选择自动倾斜校正,则可以通过单击网格中的任何位置,使用可移动的 角度控制杆调正图像。您还可以按照如下方式调整倾斜现象:
	- **a** 将鼠标放在垂直控制杆上,单击并按住。此时光标将变成手状。
	- **b** 按逆时针方向拖动控制杆以向左旋转图像,或按顺时针方向拖动以向右旋 转图像。最多可以将图像旋转 360 度。
- **5** 如果需要,可使用 " 精细角度调整 " 滑块,按照一度或零点几度的增量精细调 整倾斜校正角度,具体如下:
	- **a** 将滑块移到最左侧的位置,可以按逆时针方向调整一度。
	- **b** 将滑块移到最右侧的位置,可以按顺时针方向调整一度。
	- **c** 将滑块移到最左侧或最右侧设置之间的某个位置,可选择不到一整度的角 度。滑块刻度上的每条线代表 0.05 度。
- **6** 单击 " 确定 "。

# <span id="page-70-0"></span>使用 **"** 颜色 **"** 面板

使用 " 颜色 " 面板指定 " 自动检测颜色 " 首选项及相关的处理选项。 VRS 使用 " 自动 检测颜色 " 处理确定图像是否包含任何彩色内容。如果未检测到彩色内容,则将文档 视作双色调图像处理。使用 " 自动检测颜色 " 时,需要在同希望扫描的文档类似的样 本文档上测试设置,这点非常重要。对 " 颜色灵敏度 " 与 " 彩色区域灵敏度 " 设置所 作的调整将直接影响 " 自动检测颜色 " 处理的结果。

![](_page_70_Picture_112.jpeg)

### 图 **2-39.** " 颜色 " 面板

备注" 颜色 " 面板的可用与否取决于 VRS 许可证、扫描仪以及活动的扫描模式,扫描 模式必须设置为 " 彩色 "。

### X 要配置 **"** 颜色 **"** 面板设置

- **1** 从 "VRS 调整控件 " 中,选择 " 颜色 " 面板。
- 2 如果希望启用"自动检测颜色",请选择"启用检测"复选框。如果未选择此 复选框,则以彩色模式扫描时,不论文档中彩色内容的多寡,总是会返回彩色 图像。

备注与基于 ISIS 的扫描应用程序一起使用 VRS 时,应从 Kofax VRS ISIS 界面 或扫描应用程序 (而不是 " 颜色 " 面板)激活 " 自动检测颜色 "。在这种情况 下, " 颜色 " 面板上的 " 启用 " 复选框不可用。" 颜色 " 面板上的其它设置可照 常使用。

- **3** 执行以下操作之一调整 " 颜色灵敏度 " 设置 (可能值的范围是 1 到 100):
	- 向左移动滑块降低检测到彩色文档的可能性。
	- 向右移动滑块增加检测到彩色文档的可能性。
	- 单击文本框的箭头增加或降低 " 颜色灵敏度 " 值。
	- 单击 " 颜色灵敏度 " 文本框内部,并输入一个值。
- **4** 如果希望启用检测双色调文档上的小块颜色 (例如日期标签或少量记号笔文 字)的功能,请选择" 检测小块彩色区域"复选框。如果未选择此复选框, 则 扫描仪可能不会检测出小块颜色。
- **5** 执行以下操作之一调整 " 彩色区域灵敏度 " 设置 (可能值的范围是 1 到 100):
	- 向左移动滑块降低检测到小块颜色的可能性。
	- 向右移动滑块增加检测到小块颜色的可能性。
	- 单击文本框的箭头增加或降低 " 彩色区域灵敏度 " 值。
	- 单击 " 彩色区域灵敏度 " 文本框内部,并输入一个值。
- 6 在 " 检测背景颜色 " 处, 选择 " 适用时忽略颜色 " 让 VRS 忽略前景是双色调 的图像的背景颜色。

备注根据给 VRS 使用的扫描仪的不同, " 检测背景颜色 " 功能的可用与否可 能会有所不同。
- **7** 您可以使用 " 输出格式 " 设置覆盖 " 自动检测颜色 " 的结果。这些设置只应用 于批次中的当前图像。仅当启用 " 自动检测颜色 " 时,这些设置才可以使用。 您可以选择以下选项:
	- 彩色:不论自动检测颜色过程的结果如何,图像都按照彩色处理。
	- 双色调:不论自动检测颜色过程的结果如何,图像都按照黑白处理。
	- 按检测结果:根据自动检测颜色过程的结果处理图像颜色。这是默认选项。
- **8** 如果不希望保存所作的调整,请单击 " 复位 " 清除它们并恢复到默认值。然后 继续调整或保存原始值。

## 使用 **"** 背景 **"** 面板

使用 " 背景 " 面板选择影响 VRS 如何处理彩色图像的背景区域的首选项。您可以使 用 " 背景 " 面板上的选项转换背景区域并平滑处理成黑色、白色或检测到的背景颜色 的 " 平均色 "。

备注" 背景 " 面板的可用与否取决于 VRS 许可证、扫描仪以及活动的扫描模式,扫描 模式必须设置为 " 彩色 "。

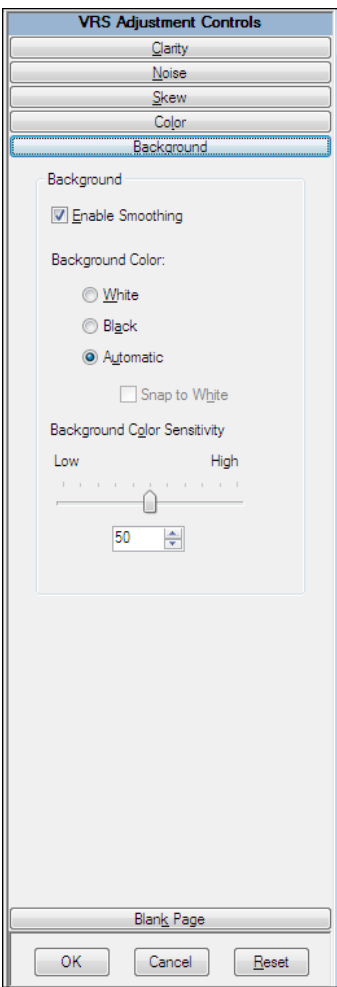

图 **2-40.** " 背景 " 面板

## ▶ 要配置 " 背景 " 面板设置

- **1** 从 "VRS 调整控件 " 中,选择 " 背景 " 面板。
- **2** 选择 " 启用平滑 " 复选框打开背景平滑功能,您可以使用它修改彩色图像的背 景。如果未选择此复选框,则处理时彩色图像的背景区域保持不变。
- **3** 选择处理带彩色背景的图像的选项:
	- 白色:所有的背景颜色都更改为白色。
	- 黑色:所有的背景颜色都更改为黑色。
	- 自动:所有的背景像素都平滑过渡到相同的值,这个值代表检测到的背景 颜色的平均值。仅当背景颜色中存在细微的变化时,选择此项才是恰当的。

备注如果选择 " 自动 ",根据在扫描文档的背景区域中检测到的颜色的不同, 结果可能会有所不同。

- **4** 如果在上一个步骤中选择 " 自动 ",则结果将直接受 " 贴近白色 " 设置的影 响,具体如下:
	- 如果选择 " 贴近白色 " 并且图像背景接近白色,则产生的背景颜色是白色。
	- 如果选择 " 贴近白色 " 但背景不接近白色,则背景颜色设置成扫描仪确定的 平滑颜色值。
	- 如果未选择"贴近白色",则背景颜色设置成平滑的颜色值,它是检测到的 背景颜色的合成色。

备注并非所有扫描仪都提供 " 贴近白色 " 功能。

- **5** 执行以下操作之一调整 " 背景颜色灵敏度 " 设置:
	- 向左侧移动滑块降低彩色文档中背景区域的处理级别。低数值会降低将像 素确定为图像背景一部分的可能性。
	- 向右侧移动滑块增加彩色文档中背景区域的处理级别。高数值会增加将像 素确定为图像背景一部分的可能性。
	- 单击文本框的箭头以增加或降低 " 背景颜色灵敏度 " 的值。
	- 单击 " 背景颜色灵敏度 " 文本框内部,并输入一个值。
- **6** 单击 " 确定 "。

## 使用 **"** 空白页 **"** 面板

使用 " 空白页 " 面板启用自动检测和删除空白页功能,此功能对于双面模式的批次扫 描特别有用。 VRS 基于内容评估情况检测并删除空白页。

您可以使用" 内容敏感度"设置来控制 VRS 对页面内容的敏感程度。例如, 您可以配 置 VRS 使之忽略小块内容 (如斑点)。这样,带有斑点的页面会被视作空白页,并且 如果启用了空白页删除功能,则会自动删除该页。您还可以配置 VRS 使之检测小块内 容,此时便不会将带有斑点的相同页面视作空白页,因此不会删除它。 VRS 评估页面 内容时,忽略背景颜色。

根据内容敏感度设置的不同, VRS 可能无法将含有由页面边缘附近的小孔 (如笔记本 纸张装订孔)产生的印记的页面识别为空白页。您可以通过选择 " 忽略小孔 " 选项避 免这样的问题。选中 " 忽略小孔 " 时,即便页面边缘包含小孔印迹, VRS 也能成功地 检测出空白页。

某些扫描仪和扫描应用程序自身带删除空白页功能。如果给 VRS 使用这样的扫描仪, 建议不要同时启用这两个删除空白页功能。为获得最佳效果,请从 VRS 中选择删除空 白页功能并关闭类似功能。

使用 ImageControls 扫描应用程序, 您可以启用 VRS 的不带删除操作的检测空白页功 能。在这种情况下,扫描应用程序会从 VRS 收到检测到空白页的通知。 VRS 不会删除 该页面,而是将它发送到扫描应用程序,后者可以根据您的首选项进行配置,以处理 该页面。

VRS QC 模式设置为"第一页"且第一页为空白时, 在"VRS 交互式查看器"中, 它会清楚地标识为已检测到的空白页或是将被删除的页面。类似地,如果 QC 模式 设置为"每一页",则查看器中出现的任何空白页也会以相同的方式进行标识 (图 [2-42](#page-78-0))。未标记为删除的空白页会被发送到扫描应用程序。

如果某个页面是由删除空白页功能删除的,则此页面由于其它原因而可能生成的任何异 常都会被忽略并取消。与该空白页背面上的图像相关的任何异常都会同往常一样处理。

第 2 章

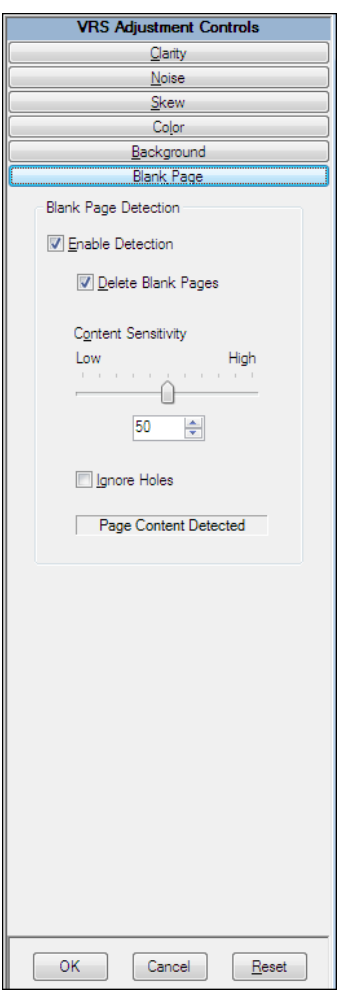

## 图 **2-41.** " 空白页 " 面板

## ▶ 要启用检测空白页

- **1** 扫描与批次中要扫描的文档类似的一个样本空白文档,然后从 VRS 任务栏菜 单中选择 " 预览 "。
- **2** 从 "VRS 调整控件 " 中,选择 " 空白页 " 面板。
- **3** 选择 " 启用删除 " 复选框以打开自动检测空白页功能。选择 " 删除空白页 " 复选框以打开自动删除空白页功能。

备注不带删除操作的 " 检测空白页 " 功能启用时,仅基于 ImageControls 的 应用程序支持通知扫描应用程序功能,而基于 ISIS 或 TWAIN 的应用程序不支 持该功能。

- **4** 调整 " 内容敏感度 " 设置以确定 VRS 对页面内容的敏感程度。可能值的范围 是 1 到 100。敏感度值较高表示 VRS 对小块内容非常敏感, 即便它在页面上比 较分散。结果就不会将这样的页面视作空白页。敏感度值较低表示 VRS 检测 出页面上小块内容的可能性较小。结果就会将这样的页面视作空白页。您可以 执行以下操作之一来调整 " 内容敏感度 " 设置:
	- 向左移动滑块降低在页面上检测到小块内容的可能性。
	- 向右移动滑块提高在页面上检测到小块内容的可能性。
	- 单击文本框中的箭头增加或降低 " 内容敏感度 " 值。
	- 单击 " 内容敏感度 " 文本框内部,并输入一个值。

消息 " 检测到页面包含内容 " 或 " 未检测到页面内容 " 指出按照当前的 " 内容 敏感度 " 设置,VRS 将预览图像视作非空白页还是空白页。您可以调整 " 内容 敏感度"设置,以确定 VRS 在页面上检测到内容的阈值。

- **5** 如果希望 VRS 在确定页面是否为空白页时忽略小孔印迹,请选择 " 忽略小孔 " 复选框。如果不选择该复选框,仅边缘附近存在小孔印迹的空白页不会被 VRS 视作空白页。
- **6** 单击 " 确定 "。

备注如果某个页面是由删除空白页功能删除的,则此页面由于其它原因而可 能生成的任何异常都会被忽略并取消。与该空白页背面上的图像相关的任何异 常都会同往常一样处理。

#### 何时可以在查看器中看到空白页图像

删除空白页功能有效时,会自动删除空白页,您不会在图像查看器中看到它们。不过, 将 OC 模式设置为"第一页"或"每一页"时,扫描过程会停止,并显示与活动的模 式相应的页面。如果该页面恰好是空白页,则它会出现在图像视图区域,并包含指出 自己已经被检测到或已标记为删除的消息 (图 [2-42](#page-78-0))。 QC 模式设置为 " 出错时 " 的 时候,如果发生与空白页的背面有关的异常,空白页也会显示在图像视图区域中。检 测到但未被标记为删除的空白页会被发送到扫描应用程序。

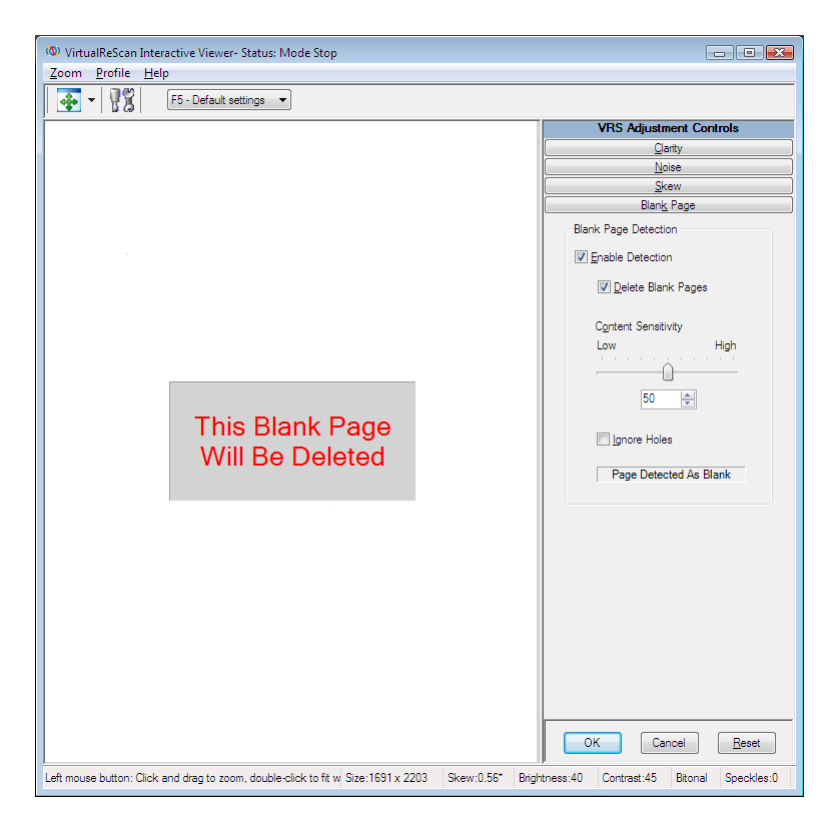

#### 图 **2-42.** 指出空白页将被删除的消息

## <span id="page-78-0"></span>启用专业版功能演示

仅当拥有 "VRS 基础版 " 许可证时, " 工具 " 菜单上才会出现 " 启用专业版功能演示 " 命令。如果拥有 VRS" 桌面"、"工作组"或"生产"许可证,则安装实例中已经包含 访问 "VRS 专业版 " 功能的权限。您可以使用 " 启用专业版功能演示 " 命令启用 "VRS 专业版"功能的演示。启用此模式时,可以访问"VRS 专业版"的各项功能,且扫描 的任何图像都会印上 "Kofax Demo Mode" 标签。

启用 "VRS 专业版功能演示 " 之后, "VRS 交互式查看器 " 将刷新,并且可以从 "VRS 调 整控件"中使用以下三个额外的面板上的各个选项: " 颜色 "、 " 背景 " 和 " 空白页 "。

备注在 " 专业版功能演示 " 模式有效时,要访问 " 颜色 " 或 " 背景 " 面板,必须从扫 描应用程序中选择彩色扫描。

如果退出演示,则 "VRS 调整控件 " 将再次刷新,这样便只能访问 " 清晰度 "、 " 杂讯 " 以及 " 倾斜 " 面板上的选项。此时不再能够访问 " 颜色 "、 " 背景 " 以及 " 空白页 " 面板上的选项。

#### ▶ 要启用 " 专业版功能 " 演示

- **1** 选择 " 工具 | 启用专业版功能演示 "。此时该菜单项旁边将出现复选标记,表 示已经启用演示。
- **2** 查看确认 "VRS 专业版 " 功能演示处于活动状态的消息,然后单击 " 确定 "。
- **3** 此时 "VRS 交互式查看器 " 将刷新,以便可以从 "VRS 调整控件 " 中使用以下 三个额外的面板上的各个选项:" 颜色"、"背景"和" 空白页"。

备注如果从扫描应用程序中选择了彩色扫描,则可以使用 " 颜色 " 与 " 背景 " 面板上的选项。

- **4** 像往常一样扫描,注意所有图像都会印上 "Kofax Demo Mode" 标签。
- 5 如果有兴趣升级许可证以便永久访问"VRS 专业版"功能,请浏览到 Kofax VRS 程序文件夹并选择 " 立即升级 "。如需有关详细信息,请参阅 VRS 联机 " 帮助 "。

备注如果启用 "VRS 专业版 " 功能演示,它会一直处于活动状态直至关闭扫 描应用程序。

#### **▶ 要退出 " 专业版 " 功能演示**

- **1** 在启用 "VRS 专业版 " 功能演示的情况下,选择 " 工具 | 启用专业版功能演 示"。此时将清除该菜单项旁边的复选标记,表示演示不再有效。
- **2** "VRS 调整控件 " 将刷新,以便将 " 颜色 "、" 背景 " 以及 " 空白页 " 面板上的 选项变为灰色。此外,如果在退出 " 专业版 " 功能演示之后试图选择这些面板 的任何一个,将显示一则消息,提醒您需要使用 "VRS 专业版 " 许可证才能完 全访问。此消息将包含指向 " 升级 VRS" 对话框的链接,该对话框可用于购买 "VRS 专业版 " 许可证。

" 清晰度 "、 " 杂讯 " 以及 " 倾斜 " 面板上的各个选项将仍然可以使用。

**3** 继续扫描时,图像将不再印上 "Kofax Demo Mode" 标签。

# 使用高级功能

如果扫描仪支持高级功能,则可以从 "VRS 交互式查看器 " 中访问它们。如果扫描仪 支持高级功能,则可以使用" 扫描仪驱动程序设置" 选项访问以下对话框之一:

- "高级设置"对话框: 由同页面布局、 IPEG 压缩及其它自定义功能相关的选项 组成。
- "高级属性"对话框: 由可用于指定批注、彩色图像处理、选取矩形及旋转首选 项的选项组成。

选择 " 扫描仪驱动程序设置 " 选项时将访问哪个对话框,具体取决于配置成同 VRS 结 合使用的扫描仪。如果同时满足以下两个条件,将可以使用 " 扫描仪驱动程序设置 " 选项:

- 扫描仪或扫描仪驱动程序支持高级功能。
- 以"预览"模式打开"VRS 交互式杳看器"。

备注使用高级功能时请务必小心。某些功能可能会影响 VRS 的最佳性能。

- ▶ 要从 "VRS 交互式查看器 " 中访问高级功能
	- **1** 扫描样本图像。
	- 2 从 VRS 任务栏菜单中,选择"预览"以打开"VRS 交互式查看器"。
	- **3** 在 "VRS 交互式查看器 " 中,执行以下操作之一:
		- 从菜单中,选择 " 工具 | 扫描仪驱动程序设置 "。
		- 从工具栏中,选择 " 扫描仪驱动程序设置 " 图标。

备注如果 " 扫描仪驱动程序设置 " 菜单命令或工具栏选项不可用,则表示扫 描仪驱动程序不支持高级功能。

- 4 根据配置成同 VRS 结合使用的扫描仪, 将显示以下对话框之一:
	- " 高级设置 " 对话框
	- " 高级属性 " 对话框

备注如需有关 " 高级属性 " 对话框的详细信息,请参阅[高级属性](#page-112-0) (第 113 页)。

# 使用自动解决管理器

"自动解决管理器"可用于处理 VRS 异常情况, 例如, 由设备冲突或纸张传输问题造 成的错误。对于在 "VirtualReScan 管理实用程序 " 中的 " 错误 " 选项卡将操作类型指 定为"自动解决"或"干预"的异常情况,每次发生时, VRS 都会打开"自动解决管 理器 " 对话框。所选的操作是 " 自动解决 " 时, " 自动解决管理器 " 在自动模式中打 开。所选的操作是 " 干预 " 时, " 自动解决管理器 " 在手工模式中打开。

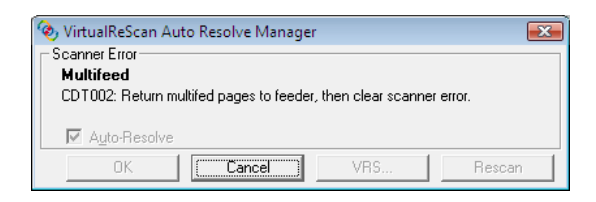

#### 图 **2-43. VRS** 自动解决管理器

" 自动解决管理器 " 显示指明异常情况与处理该情况的操作说明的文本。根据发生的异 常, " 自动解决管理器 " 对话框可能还会显示触发异常的图像。

根据活动模式 (自动或手工)的不同, " 自动解决管理器 " 上的选项会有所不同:

- 确定-自动模式:"自动解决管理器"以自动模式("操作"选项是"自动解决") 打开时, " 确定 " 按钮变灰失效。 VRS 自动尝试重新执行扫描过程,在采取措 施解决异常情况之后,便会立即恢复扫描。
- 确定-手工模式: "自动解决管理器"以手工模式("操作"选项是"干预")打开 时,您需要解决设备或纸张传输问题。然后选择 " 确定 " 以便 " 按原样 " 接受 图像、将它发送给扫描应用程序,并继续扫描过程。
- 取消:停止批次作业或取消扫描过程。选择"取消"时,任何错误信息都会传递 给扫描应用程序。导致错误的图像不发送给扫描应用程序。
- 重新扫描 (仅限"手工模式"): 将文档重新装入扫描仪之后重新扫描一页。

# **Kofax VRS** 程序文件夹

从 Windows 的 " 开始 " 菜单中, 可以浏览到 Kofax VRS 程序文件夹 (图 [2-44](#page-82-0))。

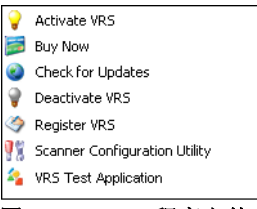

<span id="page-82-0"></span>图 **2-44. VRS** 程序文件夹

根据您的产品许可证状态的不同, Kofax VRS 程序文件夹中的一些项目的可用性会有 所不同。

## 激活 **VRS**

使用此命令来激活 "VRS 专业版 " 产品许可证。选择 " 激活 VRS" 命令时会打开 " 激活 VRS" 对话框,以便索取许可证代码。必须激活 "VRS 专业版 " 许可证才能访问 "VRS 专业版 " 功能,才有资格获取产品更新与技术支持。如需有关详细信息,请参阅 "VRS 帮助 " 或 *VRS* 安装指南。

## 立即购买

如果当前正在以评估模式运行产品,请使用此命令购买授权版 VRS。选择"立即购买" 命令时会显示 " 购买 VRS" 对话框,以便您可以打开用于购买已授权产品的网站。如果 当前正在运行评估版或演示版 VRS, 则"立即购买"命令可以使用。如需有关详细信 息, 请参阅"VRS 帮助"。

## 检查更新

使用此命令来检查并下载 VRS 产品更新。如果拥有已经激活的 "VRS 专业版 " 许可 证,则可以使用此功能。如需有关详细信息,请参阅 "VRS 帮助 " 或 VRS 安装指南。

## 停用 **VRS**

使用此命令来停用与删除 VRS 产品许可证。除非打算日后在相同的计算机上重新安装产 品,否则删除 VRS 时应该停用产品许可证。如需有关详细信息,请参阅 "VRS 帮助 "或 *VRS* 安装指南。

## 注册 **VRS**

使用此命令注册 "VRS 基础版 " 产品许可证。选择 " 注册 VRS" 命令时会打开 " 注册 VRS" 对话框,以便启动注册过程。必须注册 "VRS 基础版 " 许可证才有资格获取技术 支持。如需有关详细信息,请参阅 "VRS 帮助 " 或 *VRS* 安装指南。

## 立即升级

使用此命令来升级 VRS 许可证。选择 " 立即升级 " 命令时会显示 " 升级 VRS" 对话 框,以便您访问用于购买许可证升级的网站。如果当前运行的且已获许可证的 VRS 版 本的许可证级别低于生产许可证,则"立即升级"命令可以使用。如需有关详细信息, 请参阅 "VRS 帮助 "。

## <span id="page-83-0"></span>扫描仪配置实用程序

使用此命令启动"扫描仪配置实用程序",该程序用于配置扫描与文件导入来源,以及 设置 VRS 默认扫描仪。如需有关详细信息,请参阅*[扫描仪配置实用程序](#page-83-0)* (第 84 页)。

## **VRS** 测试应用程序

使用此命令启动 VCDemo, VCDemo 是随 VRS 自动安装的基于 ImageControls 的扫 描应用程序,用于示例目的。如需有关详细信息,请参阅 VRS 安装指南的 "VCDemo" 部分。

# 扫描仪配置实用程序

# 简介

"Kofax 扫描仪配置实用程序 " 可用于创建和配置扫描与图像设备来源,以及设置 VRS 默认扫描仪。 " 扫描仪配置实用程序 " 可以在 Kofax VRS 程序文件夹中找到。

从扫描应用程序中,可以选择扫描来源,以确保在扫描会话期间使用适当的驱动程序。 如本指南的前文所述,必须选择 VRS 扫描来源才能结合扫描应用程序运行 VRS。

如果安装有 VRS 或 Adrenaline SCSI 扫描仪控制器并且选择了扫描仪,则已经有几个 预先配置好的扫描来源可供扫描应用程序使用。如果安装了"VRS 组件安装程序",也 会有一些扫描来源可以使用。因此,在大多数情况下,将不需要使用 " 扫描仪配置实 用程序 " 来创建扫描来源。

如果您安装的程序符合以下情形之一,则可能需要使用该实用程序来创建额外的扫描 来源:

- 您要结合"兼容"扫描仪使用 VRS, 这是未经过 VRS 认证过程的扫描仪。
- 您要结合"兼容"扫描仪使用 Kofax Adrenaline SCSI 扫描仪控制器(无VRS), 并且希望创建与默认来源 "<XYZ Scanner> without SVRS" 不同的来源。

通过使用"扫描仪配置实用程序",可以执行以下操作:

- 创建与配置扫描来源
- 选择一台扫描仪并将它设置为 VRS 默认扫描仪
- 恢复特定扫描仪的 VRS 默认设置
- 设置来源属性
- 创建与管理导入来源

# 配置扫描来源 - 快速入门方法

使用 " 扫描仪配置实用程序 " 创建与配置来源有多种方法。对大多数 VRS 用户而言, 本节中的操作过程将是配置扫描来源最简单的方法。如果需要配置未经认证或与 VRS 不兼容的扫描仪的自定义来源,请参阅[配置扫描来源](#page-87-0) *-* 自定义方法 (第 88 页)。如果 有关详细信息,请从该实用程序中单击"帮助"。

## ▶ 要配置扫描来源

**1** 从 " 开始 " 菜单中,浏览到 Kofax VRS 程序文件夹并选择 " 扫描仪配置实用 程序 "。此时将显示 " 扫描仪配置实用程序 " (图 [A-1](#page-85-0))。

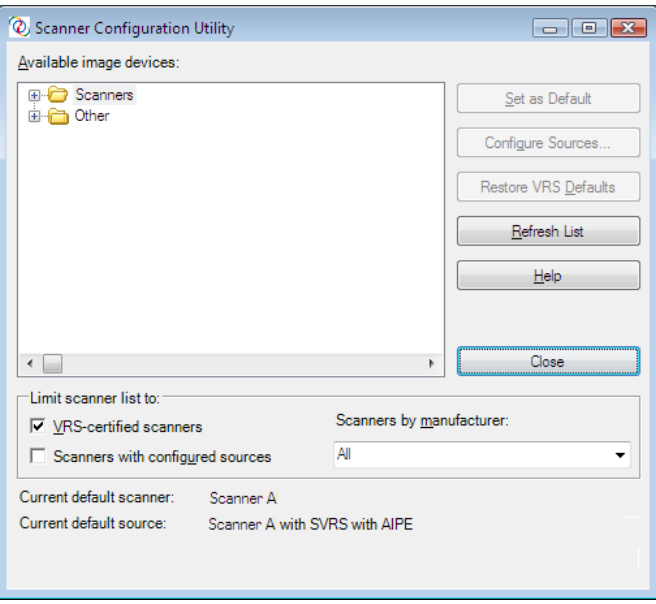

<span id="page-85-0"></span>图 **A-1.** " 扫描仪配置实用程序 " 对话框

- **2** 展开 " 扫描仪 " 节点,找到扫描仪制造商的名称。
- **3** 展开制造商节点,找到并选择扫描仪型号的名称 (图 [A-2](#page-86-0))。

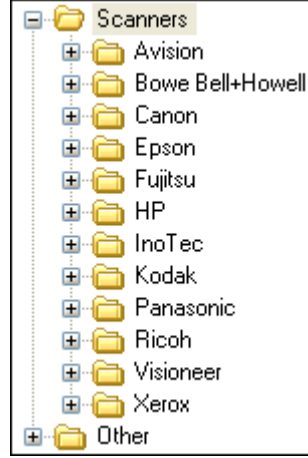

#### <span id="page-86-0"></span>图 **A-2.** 扫描仪制造商列表

备注扫描仪制造商列表包含通过 VRS 认证的扫描仪,以及驱动程序已经安装 在计算机上的任何扫描仪。

- **4** 单击 " 设置为默认值 ",它完成以下处理:
	- 为选定的扫描仪创建一套标准的来源 (如果尚无)
	- 设置选定的扫描仪为默认扫描仪
	- 为默认扫描仪设置默认来源 (选择将基于当前有效的许可证)
	- 设置在默认扫描仪与 VRS 软件结合使用时生效的默认图像处理属性。
- **5** 请注意, " 扫描仪配置实用程序 " 对话框底部的 " 当前的默认扫描仪 " 与 " 当前的默认来源 " 项会进行更新。
- **6** 单击 " 关闭 " 以退出实用程序。

此时新创建的来源将可以从扫描应用程序中使用。

# <span id="page-87-0"></span>配置扫描来源 - 自定义方法

本节介绍如何使用 " 配置来源 " 对话框配置未经认证或与 VRS 不兼容的扫描仪的来 源。如果正在使用的扫描应用程序需要具有特定命名惯例的自定义来源,则可能需要 使用此方法。

## ▶ 要配置扫描仪的自定义来源

- **1** 确保计算机上已安装必需的扫描仪驱动程序。
- **2** 启动 " 扫描仪配置实用程序 "。
- **3** 从 " 可用的图像设备 " 列表中,展开 " 扫描仪 " 节点并找到与扫描仪关联的制 造商的名称。

备注扫描仪制造商列表包含通过 VRS 认证的扫描仪,以及驱动程序已经安装 在计算机上的任何扫描仪。

**4** 选择扫描仪型号的名称,然后单击 " 配置来源 "。此时将显示 " 配置来源 " 对 话框,并且扫描仪的名称出现在标题栏中 (图 [A-3](#page-87-1))。

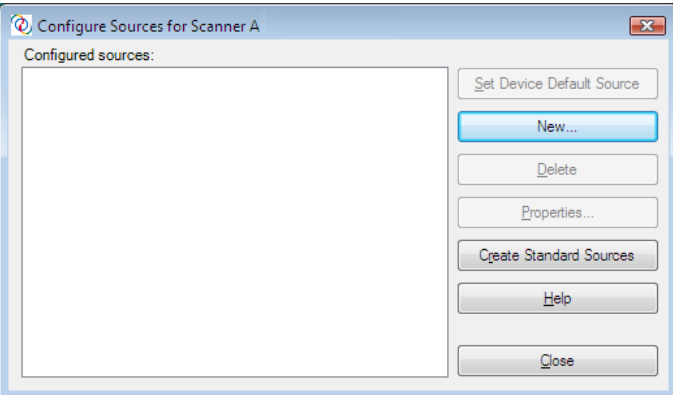

#### <span id="page-87-1"></span>图 **A-3.** " 配置来源 " 对话框

5 从 " 配置来源 " 对话框中,单击 " 新建 "。此时将显示 " 创建来源 " 对话框 (图 [A-4](#page-88-0))。

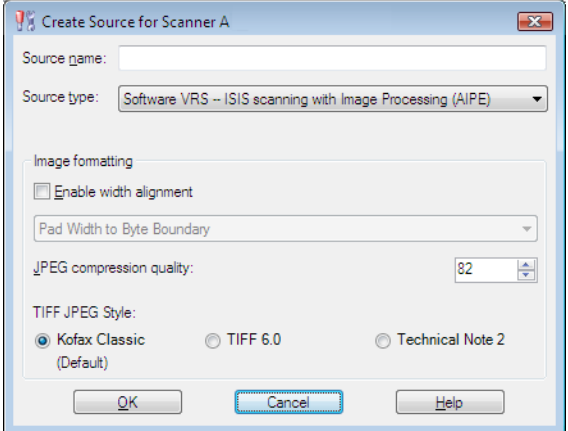

#### 图 **A-4.** " 创建来源 " 对话框

- <span id="page-88-0"></span>**6** 来源名称:输入将用以从扫描应用程序中引用扫描仪或来源设备的名称。您可 以指定任何名称,只要它符合应用程序的命名惯例即可。通常,来源名称对应 于扫描仪或来源设备的名称,并加上来源类型的描述。 "Scanner A with ISIS" 就是来源名称的一个例子,其中 "Scanner A" 对应于扫描仪的厂商及型号。
- **7** 来源类型:从列表中选择来源类型。来源类型列表中的项目与支持扫描仪的驱 动程序类型 (ISIS、TWAIN 或 Kofax), 以及将与该扫描仪配合使用的软件 (VRS、 AIPE 等)相关。例如,如果选定的扫描仪具有与之关联的 ISIS 驱动 程序,则在列表中您只能看到与 ISIS 扫描关联的扫描来源 (包括 VRS 来 源)。选择适用您的安装实例的类型。如需有关详细信息,请参阅标准 *[VRS](#page-96-0)* 来 [源类型](#page-96-0) (第 97 页)。
- **8** 如需有关 " 图像格式 " 组中选项的详细信息,请单击对话框中的 " 帮助 "。通 常, 除非 Kofax 的"技术支持人员"要求您这样做, 否则没有必要使用这些 设置。
- **9** 单击 " 确定 " 关闭 " 创建来源 " 对话框。
- **10** " 配置来源 " 对话框将以添加到 " 已配置的来源 " 列表中的新来源作为默认选 项显示。现在将可以从扫描应用程序中使用新创建的来源。

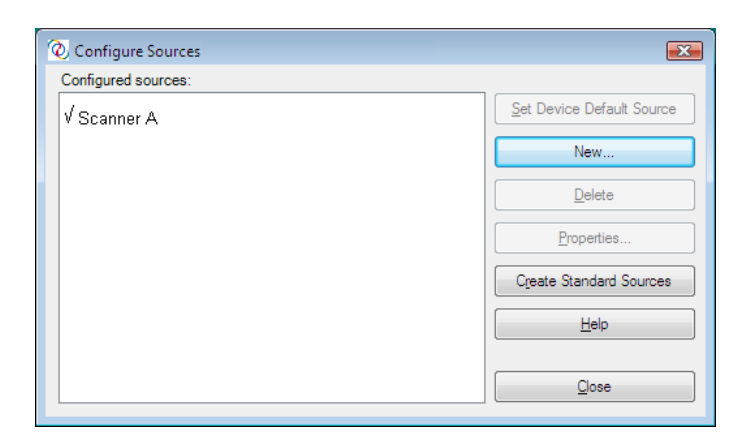

## 图 **A-5.** 扫描仪配置实用程序 **reference** 已添加新的来源

**11** 单击 " 关闭 " 退出 " 配置来源 " 对话框。

备注如需有关此对话框中其它选项的详细信息,请参阅[配置来源对话框选项](#page-94-0) [\(第](#page-94-0) 95 页)。

# 扫描仪配置实用程序对话框浏览

本节概述 " 扫描仪配置实用程序 " 对话框中的用户界面元素。

启动"扫描仪配置实用程序"时,您会看到"可用的图像设备"列表,其中包含扫描 仪和文件导入设备。以字母顺序列出的 " 扫描仪 " 列表包含每一台通过 VRS 认证的扫 描仪,以及计算机上安装有相应驱动程序的每一台扫描仪。使用 " 扫描仪 " 列表时, 可以使用直观的图形提示手段找出与各个扫描仪型号相关的关键信息。也可以使用过 滤选项限制列表中显示的项目的数量。如需有关详细信息,请参阅*[直观的提示手段](#page-90-0)* [\(第](#page-90-0)91页)或[扫描仪列表的过滤选项](#page-91-0)(第92页)。

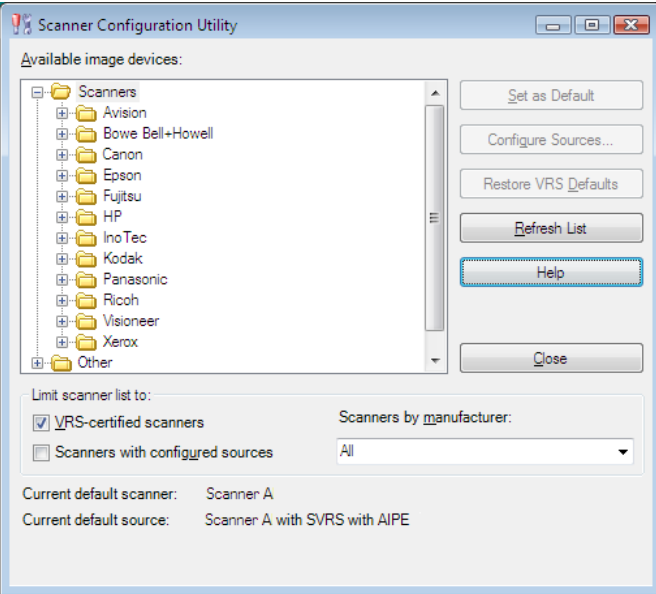

## 图 **A-6.** 扫描仪配置实用程序

## <span id="page-90-0"></span>直观的提示手段

" 扫描仪配置实用程序 " 包含直观的提示手段,用于指出 " 可用的图像设备 " 列表上各 个项目的重要信息。以下惯例适用于列表中显示的图标:

- VRS 图标: 表示通过 VRS 认证的扫描仪
- 常规扫描仪图标: 表示未通过 VRS 认证的扫描仪 (也称作"兼容"扫描仪)
- 红色 X: 表示计算机上没有相应驱动程序的扫描仪
- 复选标记:表示当前选择的默认扫描仪
- CD: 表示文件导入设备

另外,将光标悬停在列表中的扫描仪名称上时,工具提示指出支持该扫描仪的驱动程 序类型 (ISIS、 TWAIN 或 Kofax SCSI)。

下表介绍 " 可用的图像设备 " 列表中使用的每个图标的含义。

## 表 **A-1.** 扫描仪配置实用程序图标

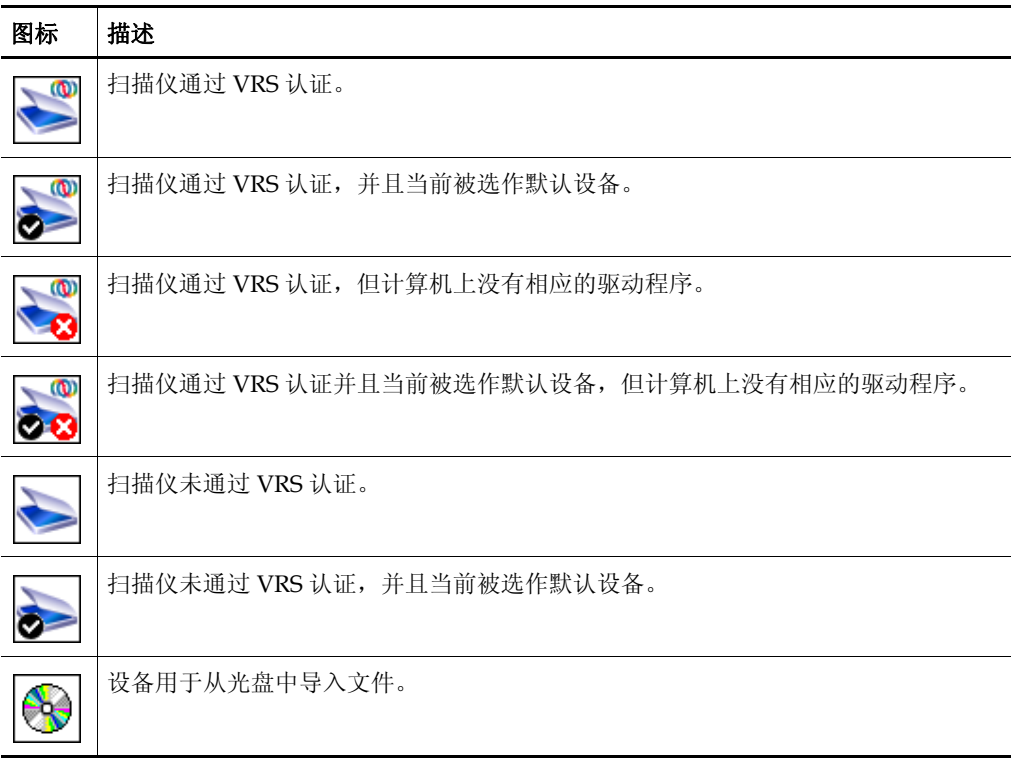

## <span id="page-91-0"></span>扫描仪列表的过滤选项

您可能希望使用以下过滤选项之一来限制在 " 可用的图像设备 " 列表中显示的扫描仪 列表。

- 通过 VRS 认证的扫描仪: 选择该复选框将列表限制为仅包含通过 VRS 认证的 扫描仪。所有其它扫描仪都将排除在列表之外。如果未选择此复选框,则扫描 仪列表包含通过 VRS 认证的扫描仪,以及在计算机上安装有相应驱动程序的扫 描仪。
- 已配置来源的扫描仪:选择此复选框将列表限制为仅包含已配置来源的扫描 仪。未配置来源的扫描仪将排除在列表之外。

作为另一个选项,您可以指定以下之一来指出您查看扫描仪列表的首选项:

- 全部:如果希望看到未加限制的列表 (包含每个扫描仪制造商),请选择此 选项。
- 制造商名称:如果希望将列表限制为仅包含特定制造商生产的扫描仪,请选择 此选项。选择制造商名称。

备注将光标悬停在列表中的扫描仪名称上时,将显示一个工具提示,指出支持该扫描 仪的驱动程序类型 (ISIS、 TWAIN 或 Kofax SCSI)。

如果需要,您可以将对扫描仪制造商的选择与其它过滤选项组合起来,以将列表限制 为符合自己的期望。例如,可以将列表限制为仅显示特定制造商的通过 VRS 认证且已 配置来源的扫描仪。

## 扫描仪配置实用程序对话框选项

本节介绍可以从 " 扫描仪配置实用程序 " 对话框中选择的各个选项 (图 [A-7](#page-93-0))。

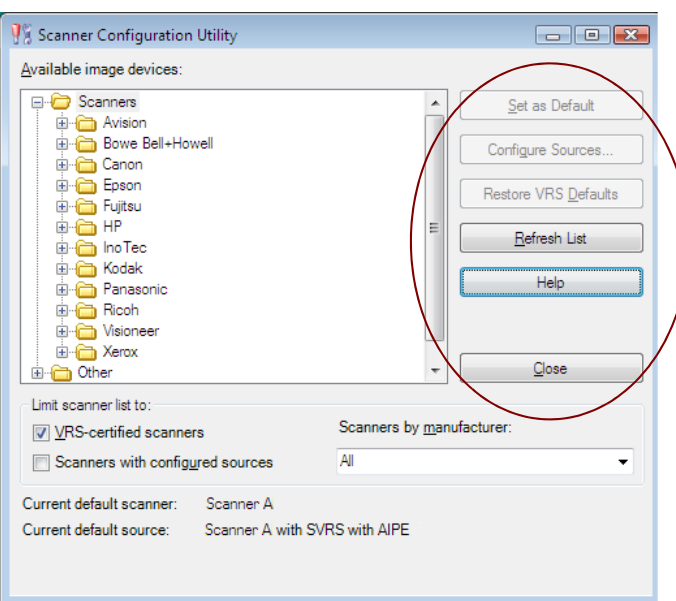

## <span id="page-93-0"></span>图 **A-7.** " 扫描仪配置实用程序 " 对话框选项

- 设置为默认值:使用此选项将 " 可用的图像设备 " 列表中当前选定的项目设置成 默认设备。如果设备是通过认证或兼容的 VRS 扫描仪, 则会自动创建并配置适 当的来源 (如果它们不存在)。如果选定的项目是文件导入设备,则创建默认 来源 "My Kofax File Import with AIPE"。此外, 选定的扫描仪的默认 VRS 设 置会设置并保存到默认配置文件中。
- 配置来源:使用此选项打开 " 配置来源 " 对话框,此对话框用于创建、配置或查 看在 " 可用的图像设备 " 列表中当前选择的设备的来源。如需有关详细信息, 请参阅[配置扫描来源](#page-87-0) *-* 自定义方法 (第 88 页)。
- 恢复 VRS 默认值: 使用此选项恢复选定的扫描仪的 VRS 默认设置并将其设置 成默认的 VRS 来源。在选择此选项之前,指定设备的来源必须已经存在。如需 有关详细信息,请参阅恢复 *VRS* [默认设置](#page-97-0) (第 98 页)。
- 刷新列表:使用此选项更新设备列表。如果在当前会话期间作出影响列表的更 改 (如添加或删除驱动程序),则此选项非常有用。
- 帮助: 使用此选项访问"扫描仪配置实用程序"对话框的联机"帮助"主题。
- 关闭:使用此选项退出 " 扫描仪配置实用程序 "。

## <span id="page-94-0"></span>配置来源对话框选项

前几节介绍了创建标准 VRS 来源以及自定义来源的操作过程。无论来源类型如何,都 可以使用 " 配置来源 " 对话框 (图 [A-8](#page-94-1)) 来杳看为在 " 扫描仪配置实用程序 " 对话框 中 " 可用的图像设备 " 列表中当前选定的设备配置的来源的列表。

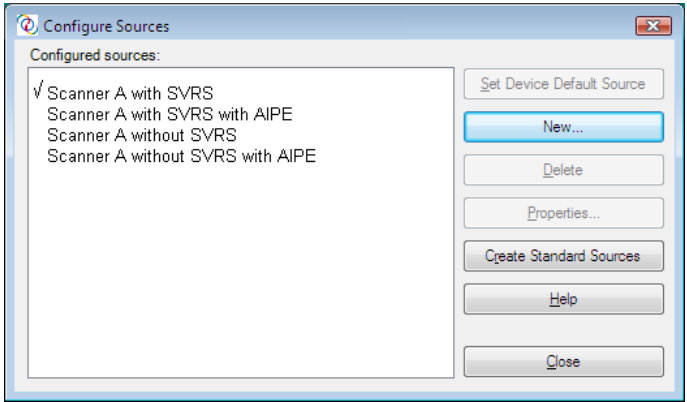

#### <span id="page-94-1"></span>图 **A-8.** " 配置来源 " 对话框选项

如果来源是通过选择 " 扫描仪配置实用程序 " 对话框上的 " 设置为默认值 " 选项创建 的,则不需要使用"配置来源"对话框,除非您希望使用以下选项之一:

- 设置设备的默认来源:使用此选项将 " 已配置的来源 " 列表中的来源指定为当前 选定的设备的默认来源。每个设备都有各自的默认来源,可能与当前默认设备 关联的默认来源不同。
- 新建:使用此选项打开用于添加新的来源的 " 创建来源 " 对话框。如需有关操作 说明,请参阅[配置扫描来源](#page-87-0) *-* 自定义方法 (第 88 页)。
- 删除:使用此选项删除在 " 已配置的来源 " 列表中当前选定的来源。
- 属性: 使用此选项显示或更新与 IPEG 压缩等选项关联的图像格式属性。通常, 除非 Kofax 的 " 技术支持人员 " 要求您这样做, 否则没有必要使用这些设置。
- 创建标准来源: 使用此选项为选定的设备创建一套标准 VRS 来源。通过从"扫 描仪配置实用程序"对话框中选择"设置为默认值"选项,也可以创建一套标 准 VRS 来源。
- 帮助: 使用此选项访问"配置来源"对话框的联机"帮助"主题。
- 关闭:使用此选项退出 " 配置来源 " 对话框。

# 恢复 **VRS** 默认设置

VRS 默认设置是精挑细选的结果,可以确保 VRS 无需调整便能出色地处理广泛的文档 和扫描仪。每个 VRS 认证的扫描仪都有一套独特的 VRS 属性设置,并且它们在使用该 扫描仪时生效。在日常使用 VRS 时,可能会不小心更改了这些默认设置。从 " 扫描仪 配置实用程序 " 中,可以使用 " 恢复 VRS 默认值 " 功能来恢复所选设备的 VRS 原始默 认设置,并将它设置为默认的扫描仪来源。

在以前版本的 VRS 中,使用 " 恢复默认值 "(RDV) 实用程序来复位 VRS 默认值。RDV 实用程序已不再使用,已替换为 " 扫描仪配置实用程序 " 中的 " 恢复默认值 " 功能。

如果存在较早发行版的 RDV 实用程序, 则该实用程序将在安装 Kofax Capture 8.0 或 VRS 4.2 时自动删除。

## ▶ 要恢复 VRS 默认设置

- **1** 从 " 扫描仪配置实用程序 " 对话框中,使用 " 可用的图像设备 " 列表来找出已 经配置成同 VRS 结合使用的扫描仪。
- **2** 从列表中选择扫描仪。
- **3** 单击 " 恢复 VRS 默认值 "。

备注仅当给所选的扫描仪配置了来源时, " 恢复 VRS 默认值 " 功能才可用。

请注意, " 扫描仪配置实用程序 " 对话框底部的 " 当前的默认扫描仪 " 与 " 当 前的默认来源 " 项将进行更新。

**4** 单击 " 关闭 " 以退出 " 扫描仪配置实用程序 "。

启动 VRS 时, 您还将注意到"VRS 调整控件"中的面板会使用原始的默认设 置进行更新。

# <span id="page-96-0"></span>标准 **VRS** 来源类型

本节列出标准 VRS 来源类型和来源命名惯例, 它们基于安装过程中使用的设备的类型 (扫描仪或文件导入)。

此处列出的来源类型可用于通过认证和兼容的 VRS 扫描仪。扫描仪来源类型取决于支 持特定扫描仪所需的驱动程序 (ISIS、 TWAIN 或 Kofax)。其它因素包括在大批量扫 描环境中对 AIPE (Adrenaline 图像处理引擎) 和 HVRS (Hardware VirtualReScan) 的支持。

#### 表 **A-2. ISIS** 来源类型

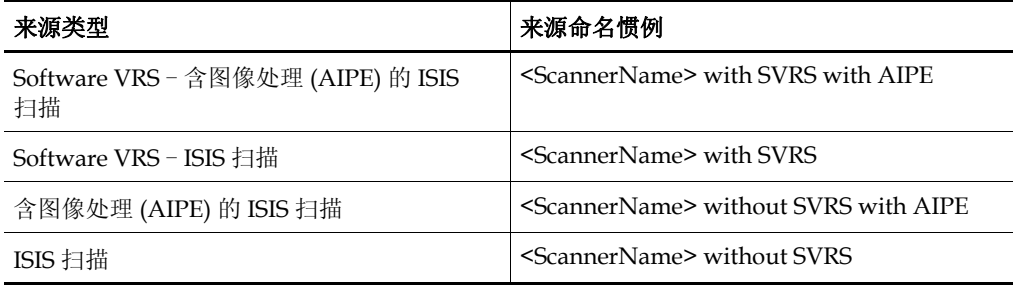

#### 表 **A-3. TWAIN** 来源类型

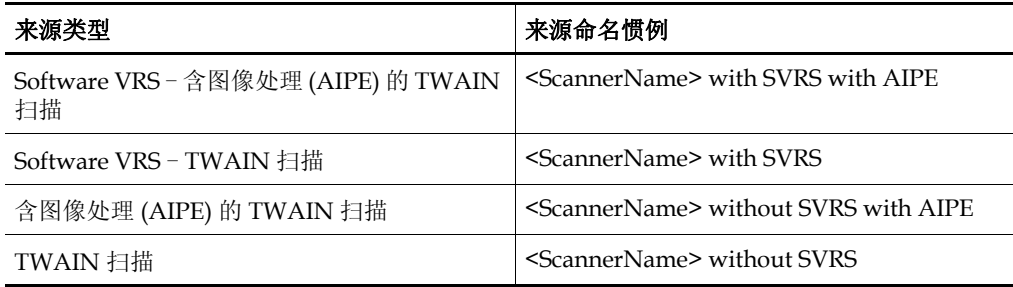

#### 表 **A-4. HVRS SCSI** 来源类型

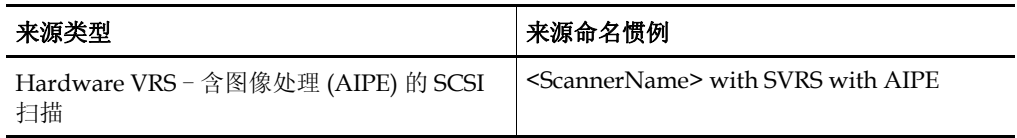

#### 表 **A-4. HVRS SCSI** 来源类型

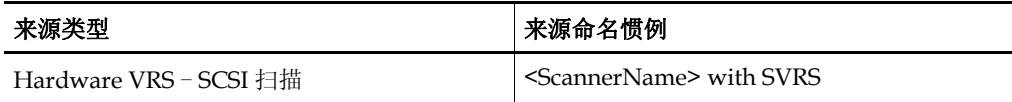

#### 表 **A-5. HVRS TWAIN** 来源类型

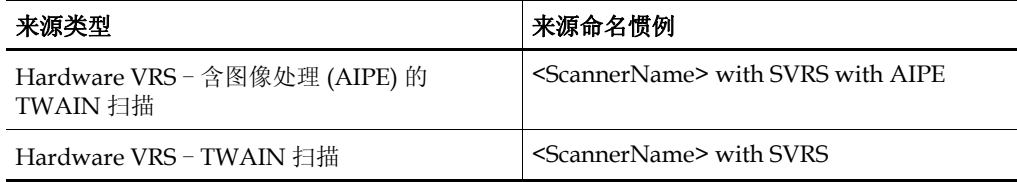

## 表 **A-6.** 文件导入来源类型

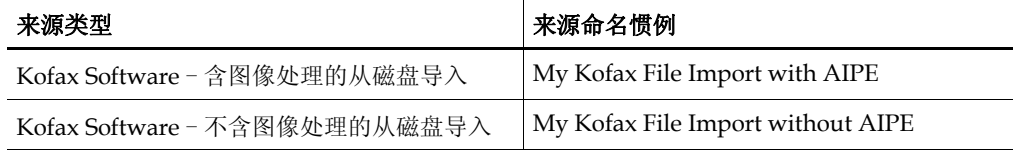

# <span id="page-97-0"></span>恢复 **VRS** 默认设置

VRS 默认设置是精挑细选的结果,可以确保 VRS 无需调整便能出色地处理广泛的文 档。在日常使用 VRS 时,可能会不小心更改了这些默认设置。从 " 扫描仪配置实用程 序"中,可以使用"恢复 VRS 默认值"功能来恢复所选设备的 VRS 默认设置,并将它 设置为默认的 VRS 扫描来源。

## ▶ 要恢复 VRS 默认设置

- **1** 从 " 扫描仪配置实用程序 " 对话框中,使用 " 可用的图像设备 " 列表来找出已 经配置成同 VRS 结合使用的扫描仪。
- **2** 从列表中选择扫描仪。
- **3** 单击 " 恢复 VRS 默认值 "。

备注仅当给所选的扫描仪配置了来源时, " 恢复 VRS 默认值 " 功能才可用。

请注意,对话框底部的 " 当前的默认扫描仪 " 与 " 当前的默认来源 " 项将进行 更新。启动 VRS 时, 您还将注意到 "VRS 调整控件"中的面板会使用原始的 默认设置进行更新。

**4** 单击 " 关闭 " 以退出 " 扫描仪配置实用程序 "。

附录 A

# 长纸张支持

# 简介

对于某些生产级扫描仪, VRS 支持长纸张扫描。您可以按照本附录中的操作说明配置 VRS, 使之支持长纸张。

# 激活长纸张支持

使用 VRS 时,可以按 300 或更低的 DPI 以黑白模式对长文档执行双面扫描。激活长纸 张支持之后,可能无法旋转图像。

## ▶ 要在 VRS 中扫描长纸张

- **1** 启动扫描应用程序 (在本例中是 VCDemo),然后选择 Source | Properties (来源 | 属性)。
- **2** 从 Scanner Properties (扫描仪属性)对话框中,选择 Continuous Sheet (连续页)。

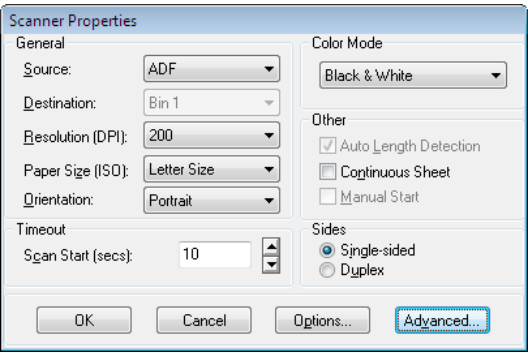

图 **B-1. Scanner Properties** (扫描仪属性)对话框

**3** 单击 OK (确定)。 现在已经可以扫描长文档。

附录 **C**

# 增强型条形码引擎

# 简介

通过扫描应用程序,可以访问"Kofax 标准型"条形码识别引擎。如果已经激活"VRS 专 业版工作组"或"VRS 专业版生产"许可证, 或者已经安装 Adrenaline 650i 适配器, 则 可以访问"增强型条形码"功能。

备注"增强型条形码"引擎也可以通过 Kofax Capture 许可证机制进行授权。如需有关 详细信息,请参阅 Kofax Capture 文档。

本附录提供以下信息:支持的条形码类型、 "标准型条形码"引擎与"增强型条形码"引 擎的差别,以及关于如何在两者之间切换的操作说明。如需有关详细信息,请参阅[使](#page-105-0) [用条形码属性对话框](#page-105-0) (第 106 页)。

## 标准型与增强型条形码之比较

借助"Adrenaline 图像处理引擎",捕获与读取条形码的能力通过采用颜色技术得到了 拓展。由于彩色图像提供更多信息来协助诠释条形码,因此在 dpi 较低与质量级别各 异的情况下,增强型条形码阅读器能够更准确地读取支持的所有条形码类型。除了具 有更高的双色调识别能力之外,增强型条形码还能够处理灰度图像。另一项重要的改 进是支持二维 (2D) 条形码。

如果不熟悉此对话框,请参阅*[使用条形码属性对话框](#page-105-0)* (第 106 页)。

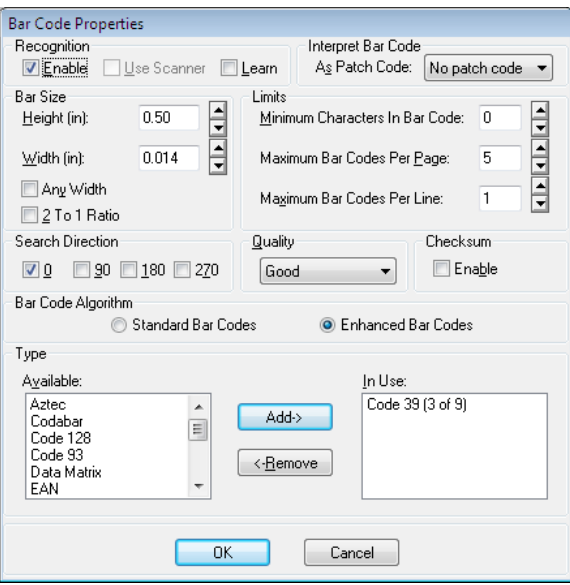

## 图 **C-1.** "条形码属性"对话框

借助"增强型条形码"引擎,不仅能够以更高的识别能力扫描所有的标准条形码类型, 还可以扫描二维条形码。 "增强型条形码"引擎支持以下条形码:

- Aztec
- Codabar
- 128 码
- 39 码 (九分之三)
- 93 码
- **DataMatrix**
- EAN
- 2/5 交叉码
- Maxi 码
- $\blacksquare$  PDF417
- Postnet
- $\blacksquare$  QR
- UPC-A
- UPC-E

标准型条形码包括以下类型:

- Codabar
- 128 码
- 39 码 (九分之三)
- 93 码
- $EAN$
- 2/5 交叉码
- 2/5 线性码
- **Postnet**
- UPC-A
- UPC-E

## 如何在条形码引擎之间切换

"Kofax 增强型条形码"识别引擎提供了许多超过标准型条形码识别引擎的优点, 但是在某些情况下,处理速度可能会有所不同。对注重处理速度而不是识别质量的用 户, "标准条形码"算法可能会更可取。这两种算法都可以随时选择,而不必重新启动 扫描应用程序。

#### ▶ 要切换活动的条形码引擎

- **1** 在"条形码属性"对话框中,选择"条形码算法"组。
- **2** 选择以下各项之一:
	- 标准型条形码
	- 增强型条形码

此时相应的条形码类型将立即变为可用状态。

- 3 选择所需的条形码类型,然后单击"添加"将它从"可用"列表移到"使用中"列 表。按住 Ctrl 键可以一次选择多个条形码。
- **4** 单击"确定"。

备注切换到"标准型条形码"算法时,不支持二维条形码。

## 访问条形码属性对话框

根据扫描应用程序的不同,访问"条形码属性"对话框的方式也有所不同。在 VCDemo 演示应用程序中,可以从 Imaging (图像处理)菜单中选择 Bar Code Properties (条 形码属性)对话框,这样扫描应用程序便可以在扫描期间自动识别某些条形码。

## 备注VCDemo 应用程序可以在 Kofax VRS 程序文件夹中找到。

从"条形码属性"对话框中,可以自定义如何处理条形码。发现潜在的条形码时,应用 程序会检查条形码,并确定它是否满足所选的要求。如果满足,则对它进行解码,并 将条形码数据返回给扫描应用程序。接着便可以使用这些条形码数据,例如在索引编 制、工作流程操作中使用,或是用于跟踪库存。

## <span id="page-105-0"></span>使用条形码属性对话框

本节介绍"条形码属性"对话框上的选项。

## 识别组

通过使用"条形码属性"对话框的"识别"组,可以启用条形码识别、选择特定于扫描仪 的条形码识别 (如果提供), 以及实现条形码"学习"功能。

## 启用

选择"启用"复选框启用条形码识别。清除此复选框将禁用条形码识别。

## 使用扫描仪

"使用扫描仪"选项是为具有条形码识别功能的扫描仪保留的。

#### 学习

条形码"学习"功能会自动确定与图像上的条形码关联的最恰当的值。它使用所选的条 形码类型 (一个或多个)与搜索方向 (一个或多个)检测当前图像上的条形码,并更 新以下各个值:

- 高度
- 宽度
- 比率
- 质量

为获得最佳效果,条形码"学习"时所使用的扫描仪及其设置应该与用于处理图像时的相 同。此外,为确保能够正常工作,您还必须了解用于"学习"功能的条形码的类型。

备注"学习"功能对于 Postnet 条形码不起作用。此外, "学习"模式一次只能在一个条形 码上操作。您无法在单个"学习"操作中"学习"多个条形码或混合的条形码类型。

#### 诠释条形码组

通过使用"诠释条形码"选项,可以将条形码转换成分隔码。从列表中选择分隔码, 也 可以选择"无分隔码"来禁用此功能。

- 分隔 I
- 分隔 II
- 分隔 III
- 分隔 IV
- $-$  分隔 T
- 分隔 VI

#### 条形码尺寸组

在"条形码尺寸"下,可以输入或选择条形码尺寸的"高度"与"宽度"。

#### 高度

条形码的高度是指条形码顶部与底部之间的距离。最小高度是 0.015 英寸,最大高度是 1.25 英寸。您可以输入条形码的高度,也可以从列表中选择。

#### 宽度

条形码宽度是指条形码中最窄元素的实际厚度,范围是 0.010 到 0.050 英寸。输入宽度 或是从列表中选择。

#### 任何宽度

条形码宽度未知时,可选择此复选框,以便让应用程序在搜索潜在的条形码时自动确 定条形码宽度。

#### **2** 比 **1** 比率

某些条形码类型支持选择条形码中最窄元素与最宽元素之间的比率。在 2 比 1 比率中, 最宽元素的宽度是最窄元素宽度的两倍。例如,假设最窄元素的宽度是 0.20 英寸, 则 最宽元素的宽度是 0.40 英寸。

备注比率设置只对 Codabar、 "39 码"、 "93 码"、 "2/5 交叉码"以及"2/5 线性码"有 意义。

## 搜索方向组

应用程序以线性方式搜索条形码,在搜索区域中查找潜在的条形码。例如,对于垂直 条形码,它从顶部边缘开始处理图像并从顶部向底部搜索。条形码在图像上的方向可 以是通常的四个方向。您可以选择 0、 90、 180 或 270 复选框确定要搜索的方向。

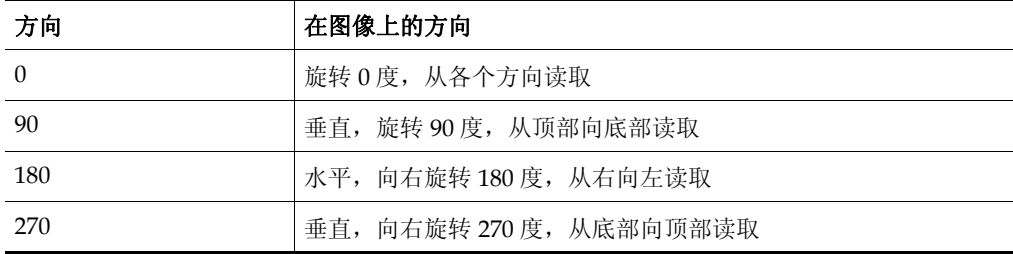

#### 表 **C-1.** "搜索方向"选项

### 质量组

条形码"质量"指图像上条形码元素的状况。例如,有时条形码元素界定得非常明确: 黑色条形轮廓清晰, 图像上也几乎没有杂点。在某些情况下, 黑色条形太亮, 或是条 形码的空白区存在杂点。由于这些因素会影响应用程序准确读取条形码的能力,您可 能要指定所读取的条形码的质量。

- 较好 轮廓清晰、边缘光滑目没有杂点。
- 正常 轮廓清晰程度一般, 但可能存在一些杂点与粗糙的边缘。
- 不佳 边缘参差不齐或存在其它会导致条形码难以读取的特征。
备注要取得最佳结果,应该选择默认设置"较好"。

#### <span id="page-108-0"></span>校验和组

备注"校验和"验证仅对于"39 码"、 "2/5 交叉码"及"2/5 线性码"等条形码类型有意 义。所有其它条形码类型都会忽略它。

通常条形码中的最后一个字符,即校验和字符,有助于确保条形码是有效的。选择"校 验和"组中的"启用"复选框时,可以让应用程序执行校验和验证。

附录 C

附录 **D**

# 分隔码识别

# 简介

分隔码可用于分隔文档、停止扫描仪或更改扫描仪模式。分隔码本身是水平的黑色条 形组成的图样,像是大小占满整个页面的条形码。配有"VRS 工作组"许可证或"VRS 生 产"许可证时, 在 ImageControls 应用程序中 VRS 支持分隔码识别。此外, 包含 Adrenaline 650i 扫描仪控制器的任何配置都会在 ImageControls 应用程序中支持分隔 码识别。

"分隔码属性"对话框 (图 [D-1](#page-110-0))可用于启用、禁用或指定分隔码的位置。在 VCDemo 中, Patch Code (分隔码)对话框可通过 Imaging (图像处理)菜单访问。其它分隔 码选项使用 VCDemo 中 File (文件) 菜单的 Units (单位) 选项进行设置。

备注结合通过认证的扫描仪使用 VRS 时, "在分隔码上停止"组中的选项将变为灰色 (图 [D-1](#page-110-0))。

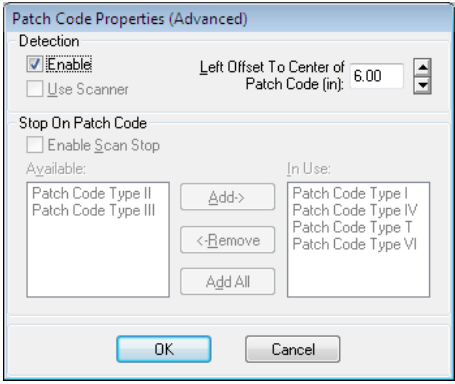

<span id="page-110-1"></span><span id="page-110-0"></span>图 **D-1.** "分隔码属性 (高级) "对话框

## 使用分隔码属性对话框

使用以下选项启用分隔码检测。

#### 启用

选择"启用"复选框利用分隔码检测功能。

#### <span id="page-111-0"></span>左侧到分隔码中心的偏移量

"左侧到分隔码中心的偏移量"是您选择的从页面左侧边缘算起的值,用于定义分隔码 中心附近的某个点。分隔码检测功能可借助这个偏移量值快速在页面上找到分隔码。 此偏移量可以是介于 0 与最大页面宽度的任何值,单位是英寸。值 0 指定沿水平方向 在任何位置搜索分隔码。

所有分隔码都由窄条与宽条组成,具体如下:

- 窄条的高度必须是 0.08 英寸。
- 宽条的高度必须是 0.20 英寸。
- 整个分隔码的高度必须是 0.80 英寸。
- 整个分隔码的宽度至少应该是 2.0 英寸。

分隔码必须在页面上正确放置才能检测到:

- 分隔码必须是水平的。
- 它必须放置在离图像前缘至少 0.20 英寸的位置。
- 它不得超出离图像前缘 3.75 英寸的位置。

按照双面扫描操作分隔码规范的规定,分隔码只有在页面的正面才能检测到。页面背 面上的分隔码会被忽略。

备注作为使用分隔码的替代办法,您可以指定将条形码诠释为分隔码,当然也可以指 定诠释为条形码。例如,在每个文档的第一页总是包含条形码时,这个办法可能会非 常有用。 "条形码属性"对话框用于配置条形码,以便将它用作分隔码。如需有关详 细信息,请参阅[使用条形码属性对话框](#page-105-0) (第 106 页)。

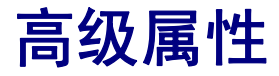

# <span id="page-112-0"></span>简介

本附录提供关于"高级属性"对话框的信息, "VRS 交互式查看器"处于"预览"模式 时,通过从 " 工具 " 菜单中选择 " 扫描仪驱动程序设置 " 选项便可以访问此对话框。

备注" 高级属性 " 对话框可用与否及其外观取决于配置为与 VRS 结合使用的扫描仪。

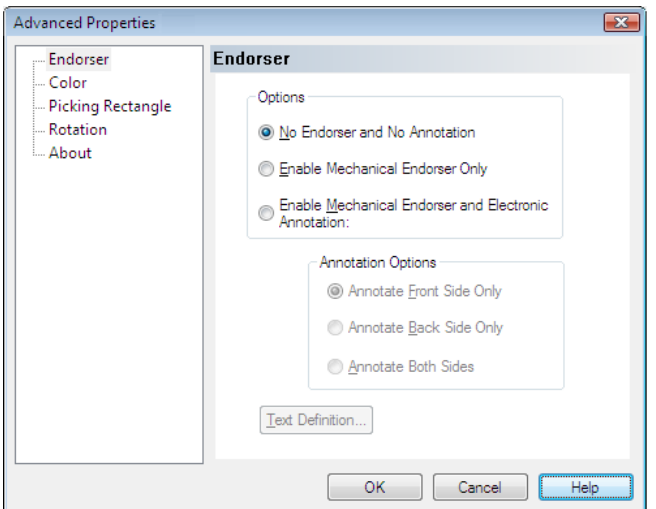

图 **E-1.** " 高级属性 " 对话框

处理图像时, "VRS 调整控件 " 的某些设置优先级比 " 高级属性 " 对话框上的设置高。 图像处理任务按照以下顺序执行:

- **1** " 倾斜 " 面板的 " 倾斜校正 " 设置 (如果启用)
- **2** " 倾斜 " 面板的 " 自动修剪 " 设置 (如果启用)
- **3** " 高级属性 " 对话框的 " 选取矩形 " 面板的设置
- <span id="page-113-1"></span><span id="page-113-0"></span>**4** " 高级属性 " 对话框的 " 旋转 " 面板的设置

## <span id="page-113-2"></span>批注器面板

VRS 支持基本的批注与注解功能。对于配备批注器的 VRS 生产级扫描仪,可以使用 " 高 级属性"对话框的"批注器"面板设置批注属性。通过"批注器"面板,可以使用文本 前缀与数值型计数器值创建文本字符串,然后使用此字符串给页面与图像添加批注与 / 或注解。不过,批注与注解字符串添加到页面或图像之后,便是永久性的。

" 批注器 " 面板分为两组:" 选项 " 组与 " 注解选项 " 组。在 " 选项 " 组中,可以选择以 下选项:

- 关闭批注,关闭注解 (默认设置)
- 打开批注,关闭注解 (仅限机械批注)
- 打开批注,打开注解 (机械批注与电子注解)

选择 " 无批注与注解 " 时,不在扫描的页面或产生的图像上创建字符串。选择 " 仅启 用机械批注 " 表示以物理方式将批注字符串印制在扫描的页面上,但不会放到图像上。 选择"启用机械批注与电子注解"时,便是选择要让批注字符串出现在扫描的文档与 产生的图像上。

选择" 启用机械批注与电子注解"选项时, " 注解选项" 组中的选项变成可用状态。您 可以在文档的正面、文档的反面以及文档的两面执行注解,但默认设置是仅给正面添 加注解。

"高级属性"对话框还提供"文本定义"选项,可用于设置与 / 或修改批注字符串的 内容。除非选择批注与 / 或注解,否则 " 文本定义 " 按钮处于禁用状态。

## <span id="page-114-2"></span>文本定义对话框

启用 " 仅启用机械批注 " 或 " 启用机械批注与电子注解 " 选项时,从 " 高级属性 " 对 话框中选择 " 文本定义 " 按钮可启动 " 文本定义 " 对话框。使用此对话框自定义批注 与 / 或注解字符串。您可以使用"文本定义"对话框指定批注字符串设置, 如:

- <span id="page-114-1"></span>前缀 (选择文本与日期格式)
- 字符串相对于页面顶部与左侧的位置
- 页面计数器中的位数
- 页面计数器的起始编号
- 页面计数器的 " 步进值 " (递增值或递减值)

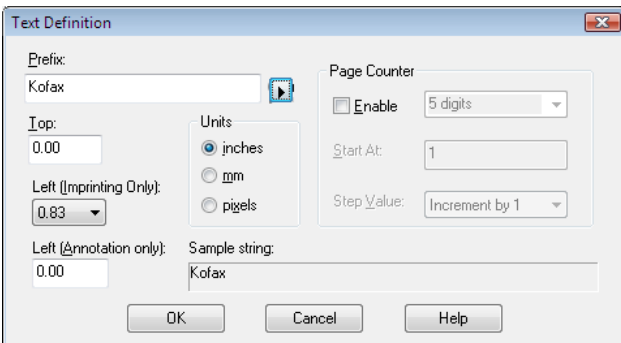

#### 图 **E-2.** " 文本定义 " 对话框

#### 前缀

" 前缀 " 是可以设置的可选字符序列,它出现在在其它印记字符串的前面。通常,前缀 由文本字符串与日期组成。如果未在 " 前缀 " 框中手工输入前缀,将返回空字符串。 创建文本字符串时,需要将它限制为仅使用表 [E-1](#page-114-0) 中列出的字符。

#### <span id="page-114-0"></span>表 **E-1.** 可接受的前缀文本字符串字符

空格 0-9 % - \_/\#.][()=+< > & A-Z a-z

您可以手工输入注解期间要使用的文本字符串或日期;或是从"前缀"下拉列表中选 择,将预定义格式的日期信息插入前缀字符串。日期格式选项如表 [E-2](#page-115-0) 所示。

<span id="page-115-1"></span><span id="page-115-0"></span>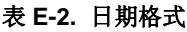

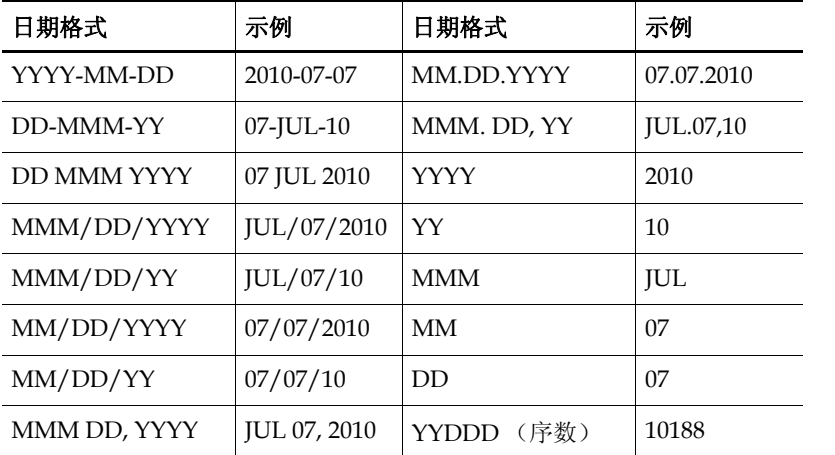

备注设置之后,批次中出现的每个批注与注解的前缀内容将完全相同。计数器 (如果 启用)将总是打印在前缀 (基本)字符串的后面。允许使用的字符数随扫描仪而异。 字符串长度超出最大值时,将导致按最大长度截断字符串,并且用户可以听到提示音。 由于批注 / 注解字符串由文本前缀与计数器组成,设置字符串长度时,请考虑它们的 总计长度。

"前缀"框的正下方是"顶部"与"左侧"文本框,可供指定注解文本字符串的垂直与 水平位置。您可以使用"单位"组中的选项以英寸、毫米或像素 (与 DPI 有关)为单 位指定文本的位置值。默认的度量单位是英寸。

在 " 顶部 " 文本框中,可以指定批注与注解字符串离每页顶部的距离。默认值与最小 值为零,而最大值取决于纸张尺寸。以像素与毫米输入时要求使用整数,而在以英寸 为单位指定值时,则可以按照 .01 英寸的增量进行输入。

在"左侧"框中,可以指定注解字符串离页面左侧边缘的距离。默认值与最小值为零, 但批注字符串从来不会打印在距页面顶部不足 20 毫米的位置。最大值取决于纸张尺 寸。以像素与毫米为单位进行输入时要求使用整数。不过,在值以英寸为单位时,则 可以按照 0.01 英寸的增量进行输入。除非选择注解,否则 " 左侧 " 编辑框处于禁用 (变灰失效)状态。

备注并非所有扫描仪都允许选择批注字符串的顶部与 / 或左侧位置。如需有关详细信 息,请参阅扫描仪文档。

"文本定义"对话框的右侧是"页面计数器"组,用于启用页面计数器、指定自动批注 / 注解计数器的起始编号、设置要使用的位数,以及确定计数器的递增量。

#### 启用

选择"启用"复选框以激活"页面计数器"功能。清除"启用"复选框时,"页面计数 器 " 组中的其它所有元素都将处于禁用状态。

#### 位数

页面计数器的长度可以通过下拉列表 (仅当选择"启用"复选框时才可用)指定。可 用的值取决于扫描仪以及安装的批注硬件。列表只包含可用的页面计数器长度值。如 果不希望计数器递增,请选择"无"。

#### 起始值

最初,页面计数器的起始值设置为 1,但它可以使用"起始值"文本框重新设置。开始 一个新的批次时, " 页面计数器起始值 " 是上一个批次最后一页的计数器值的下一个 数。同样,也可以在"起始值"文本框中随意输入一个新值取代它。

#### 步进值

从"步进值"下拉列表中选择一项,以确定自动批注 / 注解计数器如何根据每个页面 递增。计数器应该根据扫描的文档、批次的组织方式以及用户的具体需要进行设置。 下拉列表中提供以下 " 步进值 "。

- 按1 递增 (默认)
- 按2递增
- 按 1 递减
- 按 2 递减

备注并非所有扫描仪都提供递减功能。

#### 此对话框中的其它元素

" 样本字符串 " 下显示的文本演示当前的印记文本与可选的日期标签或计数器在一起时 的外观效果。这里使用当前日期。

## <span id="page-117-0"></span>颜色面板

对于某些扫描仪, VRS 通过 " 高级属性 " 对话框上的 " 颜色 " 面板支持可选的颜色功 能。您可以使用"颜色"面板来设置同颜色有关的功能,如"颜色忽略"与"IPEG 压 缩"。"颜色"面板分为三组:"正面忽略色"、"背面忽略色"以及"JPEG 压缩"。

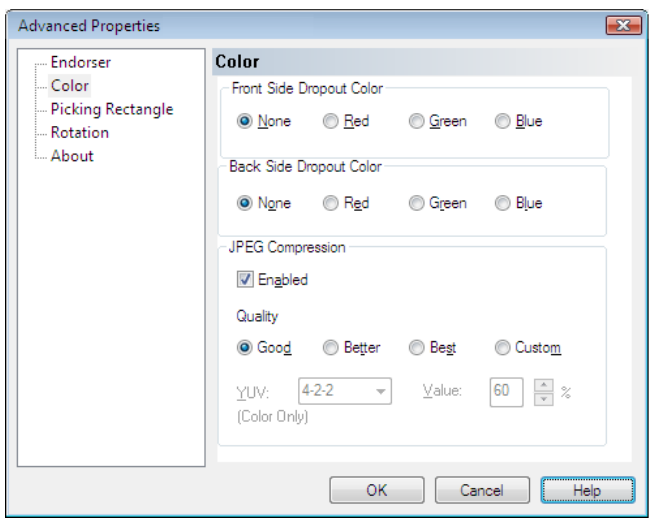

#### 图 **E-3.** " 高级属性 " 对话框 - " 颜色 " 面板

在有些情况下,您可能希望删除文档上所有出现某种颜色 (如背景颜色)的地方,以 便 OCR 引擎等可以更容易地识别出需要的数据。在扫描期间有效 " 清除 " 这种不需要 的颜色的方法之一是使用颜色忽略。如果选择 " 忽略 " 某种颜色,扫描仪将忽略该颜 色,但会捕获其它所有内容。

<span id="page-118-0"></span>"正面忽略色"与"背面忽略色"组提供以下颜色忽略选项:"无"、"红色"、"绿色" 或 " 蓝色 "。默认值是 " 无 "。如果扫描仪支持双面扫描,则可以为正面与背面选择不同 的忽略颜色。

备注对于某些仅支持单面扫描的扫描仪,颜色忽略的背面选项处于禁用状态。

JPEG (Joint Photographic Expert Group, 中译"联合相片专家小组")是专为压缩彩 色与灰度图像设计的标准化图像格式。在"颜色"面板的"JPEG 压缩"组中,可以通过 " 启用 " 复选框来激活 JPEG 压缩。选择 " 启用 " 复选框之后,可以选择 " 较好 "(65)、 " 更好 "(80)、 " 最佳 "(95) 或 " 自定义 " 等图像质量等级。

选择"自定义"图像质量等级选项之后,可以设置 YUV 值与"自定义 IPEG 压缩值"。 " 自定义 " 值的范围是 1 到 100,默认值是 65。作为一个非常常见的示例, "JPEG 压缩 值 " 设置为 100 时,很可能只会将图像略微压缩一些,图像大小将接近原始大小;而 "JPEG 压缩值"设置为10 时,则可能会导致丢失大量数据。

您可以在提供的文本框中输入自定义质量的"IPEG 压缩值",或使用向上与向下箭头 选择一个值。由于无法准确预知"自定义 IPEG 压缩"值的结果, 使用此设置时请务必 小心。关键在于适当平衡更好的性能 (通过最佳压缩)与图像质量。避免使用虽然能 够提高扫描速度但却会丢失必需数据的压缩值。

如果需要,可以从下拉列表选择 YUV, YUV 是一种颜色编码方案,由亮度 (帧亮度 与场亮度或 "Y")与色度(颜色信息或 "UV")组成。YUV 的选项可能随扫描仪的不同 而各异。如果未选择"JPEG 压缩"的"启用"复选框,则会禁用"质量"、"YUV"以 及质量 " 值 " 选项。

## 选择矩形面板

<span id="page-120-1"></span><span id="page-120-0"></span>您可以使用 " 选取矩形 " 面板选择图像的一部分进行扫描或处理,从而有效地修剪掉 不需要的数据。只有某些扫描仪提供此项功能。

" 选取矩形 " 面板由两组设置组成:" 正面 " 与 " 背面 "。如果扫描仪支持双面扫描, 则可以为正面、背面或同时为两面选择选取矩形设置。对于单面扫描仪,只提供 " 正 面 " 设置:" 背面 " 选项将变灰失效。

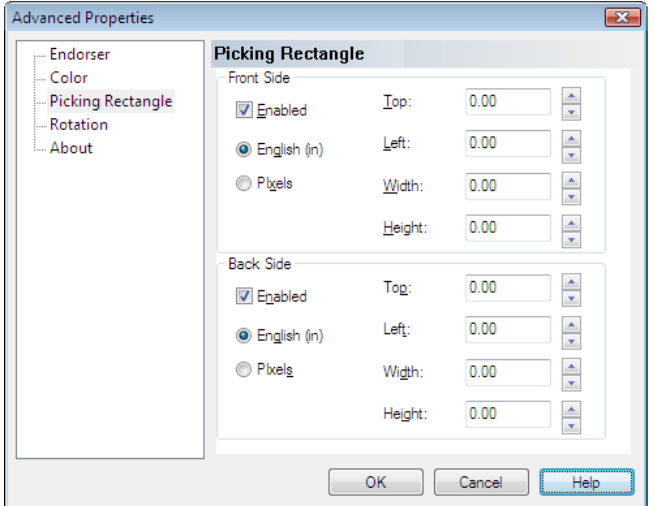

#### 图 **E-4.** " 高级属性 " 对话框 - " 选取矩形 " 面板

您可以使用 " 选取矩形 " 面板以启用并设置以下内容:

- 要使用的度量单位,通过 " 英制 " 或 " 像素 " 选项进行设置。
- 选取矩形在文档上的位置 更确切地说,是与文档的顶部和左侧边缘的距离 (偏移量), 设置此距离可以使用向上与向下箭头, 或是在 " 顶部 " 与 " 左侧 " 文本框中输入距离。
- 选取矩形的"宽度"与"高度",设置它们可以使用向上或向下箭头,或是在对应 的文本框中输入选取矩形的尺寸。

## <span id="page-121-0"></span>旋转面板

" 旋转 " 面板由正面与背面旋转选项组成。如果扫描仪支持双面扫描,则可以将扫描图 像的正面与 / 或背面旋转 90、 180 或 270 度。选择 0 表示不旋转。在单面扫描仪上, 只启用正面旋转。

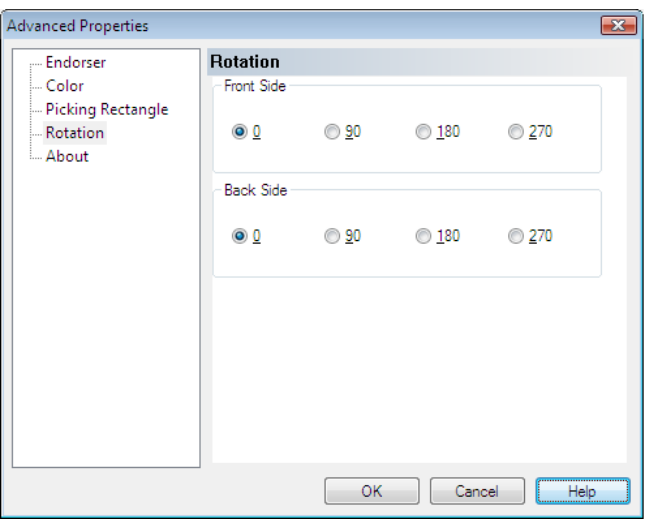

#### 图 **E-5.** " 高级属性 " 对话框 - " 旋转 " 面板

图像在 "VRS 交互式查看器 " 中显示时, 显示角度等于旋转角度加上 " 倾斜 " 面板上设 置的角度。此外,在基于 ImageControls 的应用程序中的任何旋转都独立于 " 旋转 " 面 板上的旋转设置,并且在后者执行之后才执行。 " 旋转 " 面板设置在应用倾斜校正、修 剪以及" 选取矩形" 面板的设置之后才应用。换句话说, 图像处理任务将按照以下顺序 执行:

- VRS 倾斜校正 (如果启用)
- VRS 修剪 (如果启用)
- "高级属性"对话框上"选取矩形"面板的设置
- "高级属性"对话框上" 旋转"面板的设置

备注此面板上的旋转选项可能与 VRS 基于内容的旋转功能冲突,后者通过选择 VRS"倾斜"面板上的"自动方向"复选框启用。为取得最佳结果,请不要同时选择 " 旋转 " 面板的选项与 " 自动方向 " 选项。

# <span id="page-122-1"></span>关于面板

<span id="page-122-3"></span><span id="page-122-2"></span><span id="page-122-0"></span>" 高级属性 " 对话框的 " 关于 " 面板提供对于技术支持目的而言非常有用的信息。除列 出扫描仪固件版本与 " 增强型灰度适配器 "(EGSA) 固件版本之外, " 关于 " 面板还指 出是否安装有扫描仪批注器,以及批注器是 16 位还是 24 位的批注器 (如果适用)。

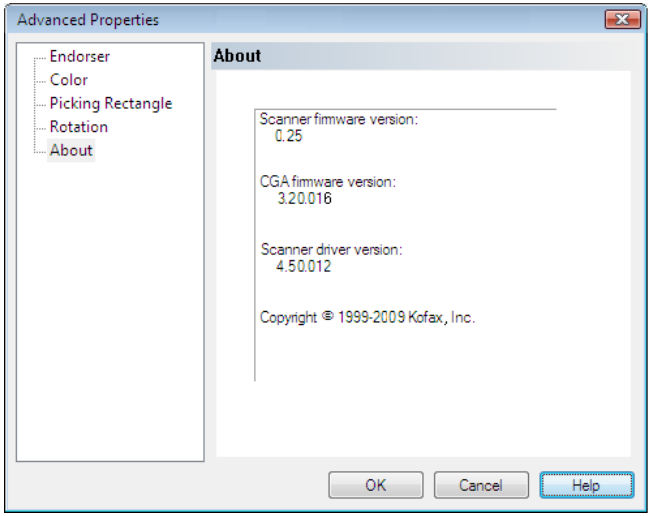

#### 图 **E-6.** " 高级属性 " 对话框 - " 关于 " 面板

# 索引

## 数字

128 码 [, 105](#page-104-0) 2/5 交叉码 [, 105](#page-104-1) 39 码 (九分之三) [, 105](#page-104-2) 93 码 [, 105](#page-104-3)

## **A**

Ascent Capture 请参阅 [Kofax Capture](#page-36-0) 安装指南[, 7](#page-6-0)

### **B**

版本信息[, 54](#page-53-0) 帮助, 联机[, 54](#page-53-1) " 背景 " 面板 背景颜色[, 73](#page-72-0) 背景颜色灵敏度[, 73](#page-72-0) 平滑 [, 73](#page-72-0) 贴近白色[, 73](#page-72-0) 背景平滑[, 75](#page-74-0) 背景颜色灵敏度[, 75](#page-74-1) 边缘检测 [, 59](#page-58-0) 边缘清理 [, 67](#page-66-0) 标准型与增强型条形码之比较 [, 103](#page-102-0)

## **C**

Codabar[, 105](#page-104-4) 彩色区域灵敏度 [, 72](#page-71-0) 操作 VRS[, 15](#page-14-0) 操作类型 [, 30,](#page-29-0) [33](#page-32-0) 返回错误 [, 30,](#page-29-1) [33](#page-32-1) 忽略错误 [, 30,](#page-29-2) [33](#page-32-2) 交互式 [, 30,](#page-29-3) [33](#page-32-3) 自动解决 [, 33](#page-32-4)

操作模式[, 37](#page-36-1) 产品更新 [, 83](#page-82-0) 长纸张支持 [, 101](#page-100-0) 错误类型 [, 32,](#page-31-0) [116](#page-115-1) 多页进纸[, 32](#page-31-1) 机盖未关好 [, 32](#page-31-2) 卡纸 [, 32](#page-31-3) 缺纸 [, 32](#page-31-4) 扫描仪离线[, 32](#page-31-5) 扫描仪停止键 [, 33](#page-32-5) 扫描仪页面传感器 [, 33](#page-32-6) 输稿器超时 [, 33](#page-32-7) 自动倾斜校正故障 [, 33](#page-32-8) 自动修剪故障 [, 33](#page-32-9)

## **D**

对比度 [, 59](#page-58-1) 对比度超出范围警告 [, 30](#page-29-4) 多页进纸错误 [, 32](#page-31-1)

## **E**

EA[N, 105](#page-104-5) EGSA 固件版本 [, 123](#page-122-0)

## **F**

发行说明[, 7](#page-6-0) 返回错误操作 [, 30,](#page-29-1) [33](#page-32-1) 分隔码 左侧到中心的偏移量 [, 112](#page-111-0) 分隔码属性对话框 [, 111](#page-110-1) 分隔码识别 [, 107](#page-106-0) 分析信息 [, 47](#page-46-0) 分析颜色 [, 63](#page-62-0)

#### **G**

高级功能 [, 53,](#page-52-0) [56,](#page-55-0) [81](#page-80-0) 高级清晰度 [, 61](#page-60-0) 高级属性对话框 [, 113](#page-112-0) 关于面板 [, 123](#page-122-1) 批注器面板 [, 114](#page-113-0) 选取矩形面板 [, 121](#page-120-0) 旋转面板 [, 122](#page-121-0) 颜色面板[, 118](#page-117-0) 固件版本 [, 123](#page-122-2) 管理实用程序 [, 27](#page-26-0) 关于 VRS 对话框 [, 54](#page-53-0)

#### **H**

忽略错误操作 [, 30,](#page-29-2) [33](#page-32-2) 忽略色 [, 119](#page-118-0) 忽略图片 [, 63](#page-62-1) 忽略小孔 [, 78](#page-77-0)

## **I**

ISI[S, 23](#page-22-0) 界面 [, 21](#page-20-0)

## **J**

机盖未关好错误 [, 32](#page-31-2) 激活 VR[S, 83](#page-82-1) 激活 VRS 专业版许可证 [, 83](#page-82-1) 技术支持 [, 8](#page-7-0) 技术支持选项 [, 8](#page-7-0) " 加速扫描 " 选项卡 [, 33](#page-32-10) 检测背景颜色 [, 71](#page-70-0) 检测小块彩色区域 [, 72](#page-71-1) 检查更新 [, 83](#page-82-0) 兼容的扫描仪 [, 13,](#page-12-0) [85](#page-84-0) 交互式操作 [, 30,](#page-29-3) [33](#page-32-3) 校验和 [, 109](#page-108-0) 界面 ISI[S, 21](#page-20-0) 扫描 [, 18](#page-17-0) TWAIN[, 23](#page-22-0) 警告类型 [, 30](#page-29-5) 对比度超出范围 [, 30](#page-29-4) 亮度超出范围 [, 30](#page-29-6) 颜色置信度超出范围 [, 30](#page-29-6)

## **K**

Kofax Capture (以前称为 Ascent Capture) [, 37](#page-36-0) Kofax Demo 标签 [, 79](#page-78-0) Kofax 联系信息 [, 54](#page-53-0) Kofax 扫描仪配置实用程序 [, 85](#page-84-1) Kofax VRS 程序文件夹 [, 83](#page-82-2) Kofax VRS 扫描界面 [, 18](#page-17-0) " 空白页 " 面板 忽略小孔 [, 76](#page-75-0) 空白页检测 [, 76](#page-75-0) 内容敏感度 [, 76](#page-75-0) 删除空白页 [, 76](#page-75-0)

### **L**

来源类型列表[, 97](#page-96-0) 立即购买 [, 83](#page-82-3) 立即升级 [, 84](#page-83-0) 联机帮助[, 7,](#page-6-0) [54](#page-53-1) 连续页设置[, 101](#page-100-1) 亮度 [, 59](#page-58-2) 亮度超出范围警告 [, 30](#page-29-6)

#### **M**

命名配置文件 [, 40](#page-39-0) 默认配置文件 [, 39,](#page-38-0) [57](#page-56-0) 默认扫描仪[, 84](#page-83-1) 默认设置[, 9](#page-8-0) 管理实用程序 [, 28](#page-27-0)

#### **N**

内容敏感度 [, 78](#page-77-1)

#### **P**

Postne[t, 105](#page-104-6) 配置 VR[S, 27](#page-26-1) 配置扫描仪 [, 84](#page-83-1) 配置文件 [, 39](#page-38-1) 创建 [, 40](#page-39-0) 更改活动的 [, 43](#page-42-0) 更新 [, 44](#page-43-0) 命名 [, 40](#page-39-0) 命名惯例 [, 40](#page-39-1) 删除 [, 45](#page-44-0)

批注 [, 114](#page-113-1) 批注字符串 自定义 [, 115](#page-114-1)

## **Q**

QC 模式 [, 37](#page-36-2) 卡纸错误 [, 32](#page-31-3) 清晰度, 高级[, 61](#page-60-0) " 清晰度 " 面板 边缘检测 [, 59](#page-58-0) 对比度 [, 58](#page-57-0) 高级清晰度 [, 58](#page-57-0) 伽马[, 58](#page-57-0) 亮度 [, 58](#page-57-0) " 倾斜 " 面板 边缘清理 [, 67](#page-66-0) 角度精细调整[, 67](#page-66-0) 倾斜校正 [, 67](#page-66-0) 自动定向 [, 67](#page-66-0) 自动修剪 [, 67](#page-66-0) 倾斜校正[, 67](#page-66-0) 祛除斑点过滤器,66 诠释条形码选项 [, 107](#page-106-1) 缺纸错误 [, 32](#page-31-4)

## **S**

扫描界面[, 18](#page-17-0) 扫描仪 兼容的 [, 13](#page-12-0) 驱动程序版本 [, 123](#page-122-3) 通过认证的[, 13](#page-12-0) 未经认证的 [, 13](#page-12-0) 扫描仪离线错误 [, 32](#page-31-5) 扫描仪配置实用程序 [, 84,](#page-83-1) [85](#page-84-1) " 扫描仪驱动程序设置 " 工具 [, 56](#page-55-0) 扫描仪属性对话框 [, 101](#page-100-2) 扫描仪停止键错误 [, 33](#page-32-5) 扫描仪页面传感器错误 [, 33](#page-32-6) 手工图像增强 [, 9,](#page-8-1) [59](#page-58-3) 输出格式 自动检测颜色 [, 73](#page-72-1) 输稿器超时错误 [, 33](#page-32-7)

## **T**

TWAIN 界面 [, 23](#page-22-0) TWAIN 来源类型 [, 97](#page-96-1) 填充小孔[, 66](#page-65-1) 条形码 标准型条形码引擎 [, 105](#page-104-7) 标准型与增强型之比较 [, 103](#page-102-0) 搜索方向 [, 108](#page-107-0) 增强型条形码引擎 [, 104](#page-103-0) 条形码属性 codaba[r, 108](#page-107-1) 诠释条形码 [, 107](#page-106-1) 搜索属性 [, 108](#page-107-2) 条形码尺寸 [, 107](#page-106-2) 条形码属性对话框 [, 104,](#page-103-1) [106](#page-105-1) 条形码算法 [, 105](#page-104-8) 条形码引擎 [, 105](#page-104-9) 条形码识别[, 106](#page-105-2) 2/5 线性码 [, 108](#page-107-3) 39 码 [, 108](#page-107-4) 搜索方向 [, 108](#page-107-0) 校验和 [, 109](#page-108-0) 学习 [, 107](#page-106-3) 质量 [, 108](#page-107-5) " 贴近白色 " 设置 [, 75](#page-74-2) 停用 VRS[, 83](#page-82-4) 通过认证的扫描仪 [, 13](#page-12-0) 图像分析信息 [, 47](#page-46-0) 图像状态信息 [, 47](#page-46-1)

## **U**

UPC-[A, 105](#page-104-10) UPC-E[, 105](#page-104-11)

## **V**

VCDem[o, 84](#page-83-2) VRS 操作[, 15](#page-14-0) 默认设置[, 9](#page-8-0) 配置 [, 27](#page-26-1) 手工图像增强[, 9](#page-8-1) 文档集 [, 7](#page-6-0) 专业版功能 [, 51,](#page-50-0) [54](#page-53-2) 自动图像增强[, 9](#page-8-2)

VRS 调整控件 " 背景 " 面板 [, 73](#page-72-0) " 空白页 " 面板 [, 76](#page-75-0) " 清晰度 " 面板 [, 58](#page-57-0) " 倾斜 " 面板 [, 67](#page-66-0) " 颜色 " 面板 [, 71](#page-70-0) " 杂讯 " 面板 [, 65](#page-64-0) VRS 工作流程图 [, 10](#page-9-0) VRS 管理实用程序 " 错误 " 选项卡 [, 27,](#page-26-0) [32](#page-31-6) " 加速扫描 " 选项卡 [, 27,](#page-26-0) [33](#page-32-10) " 警告 " 选项卡 [, 27](#page-26-0) VRS ISIS 界面 [, 21](#page-20-0) VRS 交互式查看器 [, 30,](#page-29-7) [33](#page-32-11) VRS TWAIN 界面 [, 23](#page-22-0) VRS 专业版功能 Kofax Demo 标签 [, 79](#page-78-0) VRS" 高级属性 " 对话框 关于面板 [, 123](#page-122-1) 批注器面板 [, 114](#page-113-2) 选取矩形面板 [, 121](#page-120-0) 旋转面板 [, 122](#page-121-0) 颜色面板 [, 118](#page-117-0)

#### **W**

未经认证的扫描仪 [, 13](#page-12-0) 文本定义对话框 [, 115](#page-114-2) 文档 [, 7](#page-6-0) 文件导入来源类型 [, 97](#page-96-1)

## **X**

下载产品更新 [, 83](#page-82-0) 线条过滤器 [, 66,](#page-65-0) [67](#page-66-1) 修剪掉不需要的数据 [, 121](#page-120-1) 许可证激活 [, 83](#page-82-1) 许可证升级 [, 84](#page-83-0) 许可证停用 [, 83](#page-82-4) 许可证信息 [, 54](#page-53-0) 许可证注册 [, 84](#page-83-3) 选取矩形 [, 121](#page-120-1) 旋转 [, 122](#page-121-0) 学习选项 [, 107](#page-106-3)

## **Y**

" 颜色 " 面板 检测背景颜色 [, 71](#page-70-0) 输出格式 [, 71](#page-70-0) 小块彩色区域[, 71](#page-70-0) 颜色灵敏度[, 71](#page-70-0) 颜色忽略[, 119](#page-118-0) 颜色灵敏度[, 72](#page-71-2) 颜色面板 高级属性对话框 [, 118](#page-117-0) 颜色置信度超出范围警告 [, 30](#page-29-6) 页面计数器 [, 115](#page-114-2) 以后 Q[C, 37](#page-36-0) " 硬件警告 " 选项 [, 37,](#page-36-3) [38](#page-37-0) 用户指南 [, 54](#page-53-3) 预览图像 [, 46](#page-45-0)

### **Z**

" 杂讯 " 面板 [, 65](#page-64-0) 祛除斑点 [, 66](#page-65-0) 填充小孔[, 66](#page-65-1) 线条过滤器[, 66](#page-65-0) 增强型条形码引擎 [, 103](#page-102-1) " 整理配置文件 " 对话框 [, 41](#page-40-0) 注册 VR[S, 84](#page-83-3) 注册 VRS 基础版许可证 注册 VR[S, 84](#page-83-3) 注解 [, 114](#page-113-1) 注解字符串 自定义 [, 115](#page-114-1) 专业版功能演示 [, 51,](#page-50-0) [54,](#page-53-2) [79](#page-78-0) 状态信息[, 47](#page-46-1) 自动定向 [, 69](#page-68-0) 自动检测颜色 [, 71](#page-70-1) 自动解决操作 [, 33](#page-32-4) 自动解决管理器 [, 82](#page-81-0) 自动倾斜校正故障错误 [, 33](#page-32-8) 自动图像增强[, 9](#page-8-2) 自动修剪 [, 67](#page-66-0) 自动修剪故障错误 [, 33](#page-32-9)